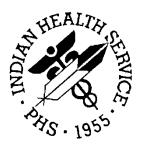

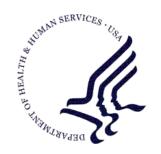

### RESOURCE AND PATIENT MANAGEMENT SYSTEM

# **Referred Care Information System (RCIS)**

(BMC)

## **User Manual**

Version 4.0 October 2006

Office of Information Technology (OIT)
Division of Information Resources
Albuquerque, New Mexico

### **Preface**

The Referred Care Information System (RCIS) is a group of computer programs that automate the clinical and administrative management of all referred care, including inhouse referrals, referrals to other IHS facilities, and referrals to outside contract providers. Information entered to the system provides timely and accurate referral data on individuals and groups of patients for the key clinical and administrative managers at care delivery sites, IHS Areas, and IHS Headquarters. By tracking this information, RCIS helps ensure that referred care services are appropriate, effective, of high quality, and provided at fair and reasonable prices.

#### **Security**

This package does not impose any additional legal requirements, nor does it relieve the use of any legal requirements.

This package requires the use of *access* and *verify* codes in order to access the system. These can be obtained from your supervisor or site manager. In addition, security keys are assigned with your access codes. They are required to perform certain options in the Referred Care Information System application. Some options within the application are "locked", i.e. you are unable to access the option without the appropriate security key.

## **TABLE OF CONTENTS**

| 1.0 | OVERVIEW                                                        | 1  |
|-----|-----------------------------------------------------------------|----|
| 2.0 | INTRODUCTION                                                    | 3  |
|     | 2.1 The Data Entry Module                                       | 3  |
|     | 2.2 The Print Reports Module                                    | 3  |
|     | 2.3 The RCIS Management Module                                  | 4  |
| 3.0 | USING THE DATA ENTRY MODULE                                     | 5  |
|     | 3.1 Moving around the Module                                    | 5  |
|     | 3.2 Adding a New Referral (ADD)                                 | 6  |
|     | 3.2.1 Using the Complete Referral Form                          | 8  |
|     | 3.2.2 Using the Mini Referral Form                              | 21 |
|     | 3.2.3 Entering a Referral Initiated by an Outside Facility      |    |
|     | 3.2.4 Using the Abbreviated Entry for Clinicians Referral Form  |    |
|     | 3.3 Add a Referral for a Previous Fiscal Year (RFY)             |    |
|     | 3.4 Edit Referral Options (EDIT)                                |    |
|     | 3.4.1 Modify Referral - Current Fiscal Year (MOD)               |    |
|     | 3.4.2 Modify Referral - All Fiscal Years (MR)                   | 39 |
|     | 3.4.3 Modify Closed Referral - All Fiscal Years (MCR)           | 39 |
|     | 3.4.4 Enter Business Office/CHS Comments (BOC)                  |    |
|     | 3.4.5 Enter or Edit Scheduling Data (MSD)                       |    |
|     | 3.4.6 Utilization Review by MD/Managed Care Comm Action (URMD)  |    |
|     | 3.4.7 Enter or Edit Case Review Comments (CAS)                  |    |
|     | 3.4.8 Add/Edit CHS Data (ECHS)                                  |    |
|     | 3.4.9 Fix Uncoded DX Codes (FDX)                                |    |
|     | 3.4.10 Fix Uncoded Procedure Codes (FPX)                        |    |
|     | 3.5 Check Alternate Resources (ALT)                             |    |
|     | 3.6 Display Referral Record (DSP)                               |    |
|     | 3.7 Number of Days Authorized Modifications (NDA)               |    |
|     | 3.8 Quick Inquiry to Appointment Scheduling Status (SAS)        |    |
|     | 3.9 Secondary Referrals (SEC)                                   |    |
|     | 3.9.1 Add Secondary Referral (ASEC)                             | 50 |
|     | 3.9.2 Edit Secondary Referral Data (ESEC)                       |    |
|     | 3.9.3 Delete Secondary Referral Data (DSEC)                     | 52 |
|     | 3.9.4 Display Secondary Providers for a Specific Patient (SPIQ) |    |
|     | 3.10 Print RCIS Letter Types (LTRS)                             |    |
|     | 3.10.1 Print Referral Letters (CHS Approval Status) (PCHS)      |    |
|     | 3.10.2 Print Alternate Resource Application Letter (PARL)       |    |
|     | 3.10.3 Print Referral Letter (All Types of Letters) (PRF)       |    |
|     | 3.10.4 Print Routing Slips (PRS)                                |    |
|     | 3.10.5 Print Secondary Provider Letter (PRFS)                   |    |
| 4.0 | PRINT REPORTS (RPT)                                             |    |
|     | 4.1 Administrative Reports (ADM)                                | 63 |

|     |     | 4.1.1    | Active Referrals by Date (ARD)                            | 63  |
|-----|-----|----------|-----------------------------------------------------------|-----|
|     |     | 4.1.2    | Active Referrals by Referred To (ARR)                     | 64  |
|     |     | 4.1.3    | Active Referrals by Requesting Provider (ARP)             | 65  |
|     |     | 4.1.4    | Removed Report: CHS Denied Still Active (CHD)             | 66  |
|     |     |          | CHS Paid (CHPD)                                           |     |
|     |     | 4.1.6    | CHS Status Report for Active Referrals (CHSR)             | 68  |
|     |     |          | Tally of In-House Referrals by Clinic (INHC)              |     |
|     |     |          | Tally of In-House Referrals by Requesting Provider (INHP) |     |
|     |     |          | In-House Report for Active Referrals (INHR)               |     |
|     |     |          | Referrals at an Outside Facility (Call In's) (OUT)        |     |
|     |     |          | Referral Review Report - By Time Period (RRR)             |     |
|     |     |          | Referral Review Report - By Facility/Time Period (RRRF)   |     |
|     |     |          | Secondary Referral Report (SRR)                           |     |
|     | 4.2 |          | Management Reports (CM)                                   |     |
|     |     |          | Inpatient Log (ILOG)                                      |     |
|     |     | 4.2.2    | Area Hospital Discharges (AHDC)                           | 77  |
|     |     |          | Outpatient Referral Log (OLOG)                            |     |
|     |     |          | List of High Cost Users (HCU)                             |     |
|     |     |          | Potential High Cost Cases (HCTX)                          |     |
|     |     |          | Timeliness of Receiving Disch/Consult Summary (TDL)       |     |
|     |     | 4.2.7    | Patients for Whom Discharge/Consult Summary Not Received  |     |
|     |     |          | (DCNR)                                                    | 82  |
|     |     | 4.2.8    | Transfer Log (TLOG)                                       | 83  |
|     |     | 4.2.9    | Print Case Review Comments (By Date/Facility) (CRD)       | 84  |
|     |     |          | Outlier Report (OTL)                                      |     |
|     |     | 4.2.11   | Reasons Not Completed Report (RNK)                        | 86  |
|     | 4.3 | Utilizat | tion Reports (UTIL)                                       | 87  |
|     |     | 4.3.1    | Referral Patterns by Provider or Facility (RFP)           | 87  |
|     |     | 4.3.2    | CHS Referral Costs by Requesting Provider/Facility (CHSC) | 88  |
|     |     | 4.3.3    | Top Ten Diagnosis Report (TTDX)                           | 89  |
|     |     | 4.3.4    | Top Ten Procedure Report (TTPX)                           | 90  |
|     |     |          | General Retrieval (GEN)                                   |     |
|     | 4.5 | Delete   | General Retrieval Report Definition (DGR)                 | 94  |
| 5.0 | RCI | S MAN    | AGEMENT (MGT)                                             | 95  |
|     |     |          | ite Parameters (ESP)                                      |     |
|     | 5.1 | Table    | and Template Updates (TAB)                                | 103 |
|     | ٥.۷ |          | Add/Edit Local Category (LC)                              |     |
|     |     |          | Add Specific Provider (ASP)                               |     |
|     |     |          | Add/Edit Alternate Resource (EAR)                         |     |
|     |     |          | Add/Edit Local Utilization Review by MD Codes (LUV)       |     |
|     |     |          | Add/Edit Local Managed Care Committee Action (MCC)        |     |
|     |     |          | Add/Edit Routine Referral Template Form (AERR)            |     |
|     |     |          | Delete Routine Referral Template Form (DRR)               |     |
|     | 53  |          | ge Mail Menu (EMAL)                                       |     |
|     | 5.5 |          | Add/Edit the Groups Receiving Bulletins (GRP)             |     |
|     |     | J.J. I   | Addition Ordaps Nederving Dulletins (GIVE)                |     |
|     |     |          |                                                           |     |

|      | 5.3.2 Purge Mail Messages (MRG)                                                                                                    | 114<br>114<br>116<br>116                             |
|------|----------------------------------------------------------------------------------------------------|------------------------------------------------------|
|      | 5.5 Referral Management Menu                                                                                                    | 118<br>118<br>121<br>124                             |
| 6.0  | RCIS SPECIAL PRINT MENU (SPEC)                                                                                                    | 126                                                  |
| 7.0  | 6.1 Enter Business Office/CHS Comments (BOC) 6.2 Display Referral Record (DSP) 6.3 Print Referral Letter (All Types of Letters) (PRF) 6.4 Print Routing Slips (PRS) 6.5 Print Reports (RPT) 6.5.1 Administrative Reports (ADM) 6.5.2 Case Management Reports (CM) 6.5.3 Utilization Reports (UTIL) 6.5.4 RCIS General Retrieval (GEN) 6.5.5 Delete General Retrieval Report Definition (DGR) | 126<br>127<br>127<br>128<br>130<br>132<br>133<br>133 |
| 8.0  | APPENDIX A: DATA ENTRY SCREEN HELP                                                                                                    |                                                      |
| 5.0  | 8.1 Cursor Movement                                                                                                    | 136<br>136<br>136<br>136<br>137                      |
| 9.0  | APPENDIX B: WORD PROCESSING SCREEN HELP                                                                                                    | 138                                                  |
|      | 9.1 Edit Options                                                                                                    |                                                      |
| 10.0 | CONTACT INFORMATION                                                                                                    | 140                                                  |

### 1.0 Overview

The new IHS RCIS is a group of computer programs created to assist you with clinical and administrative management of all referred care, including in-house referrals, referrals to other IHS facilities, and referrals to outside contract providers. The system is designed to automate the referral process within a facility. Essential information is gathered to provide timely and accurate referral data on individuals and groups of patients for the key clinical and administrative managers at care delivery sites, IHS Areas, and IHS Headquarters. By tracking information in referred care, RCIS helps IHS provide appropriate, effective, and high-quality referred care services to American Indian/Alaska Native people at fair and reasonable prices.

RCIS contains many features that facilitate the entry, management, and retrieval of referred care data; some of these features are listed below:

- Tracks information on all types of referred care, including care provided by Contract Health Services (CHS), non-CHS, IHS facilities, and Tribal sites
- Allows for either direct data entry at a terminal by a provider or later data entry by a clerk from a handwritten referral form
- Automates data entry for common referrals specific to your facility; e.g., screening mammography, audiology, or prenatal care
- Categorizes care in clinically defined "episodes" rather than individual purchase orders
- Minimizes redundant data entry by linking with the CHS system and the Patient Care Component (PCC) to share information
- Allows for data collection and recording before, during, and after referred care is provided
- Records clinical and administrative information
- Functions in a "bare bones" form as well as in its fullest implementation
- Allows exporting data to the Area office for Area-wide analyses

Numerous outputs are available from the RCIS that facilitate data retrieval and administrative tasks, such as:

- Automated e-mail messages to mail groups, primary care providers, and referring providers regarding information related to the referral.
- Printed referral forms that referred patients take from the IHS facility to the
  referred provider. Each referral form contains all of the necessary
  administrative and clinical data for referred care services to the extent that this
  information has been entered into the system.

- Standard sets of administrative reports, including reports on high-cost management, utilization, quality of care, contract management, and third-party utilization.
- An ad-hoc retrieval system, both within the RCIS itself and by transferring data to the PCC where it is accessible by Q-Man, the more powerful ad-hoc search tool.

The RCIS was initially developed jointly by the ISD/OHPRD development team in Tucson, the IHS Managed Care Committee, and field clinical and administrative managers involved in providing and managing direct patient care. The Contract Health workgroup has been responsible for enhancements to the package since 2003.

### 2.0 Introduction

The RCIS provides a standard tool for automating the referral process and maintaining records on referred care services. There are four main modules specific to the RCIS that are accessible from the main menu of the system:

- Data Entry
- Print Reports
- RCIS Management
- RCIS Special Print Menu

All of the data entry, management, and retrieval for the RCIS are performed with these four menu options. This user manual presents descriptions of these options and their submenus and provides detailed instructions for using all aspects of the system. It is recommended that you read the entire manual before using the RCIS.

### 2.1 The Data Entry Module

Most referral processing work is handled in the Data Entry module on the RCIS main menu. Initial referral information can be directly entered by a provider at a terminal. Additional referral information can then be added as needed by a scheduling clerk and staff in the CHS, Business, and Managed Care offices. Once the initial data has been entered in the system, an RCIS-generated referral letter that contains only the clinical and administrative information needed by the patient and the referred care provider can be printed and forwarded or hand-carried by the patient to the referred provider.

Alternatively, information can be progressively added to a standard, handwritten referral form. The final cumulative information can then be entered into the RCIS by a staff member in the CHS, Business, or Managed Care office. The handwritten referral form may be taken by the patient to the outside provider or a letter may be printed after the data entry is complete and then forwarded to the outside provider.

After a patient has received services from an outside provider, the referral may be closed via the RCIS Data Entry module or the link with the CHS system, if enabled.

### 2.2 The Print Reports Module

A set of predefined reports is available from the RCIS for administration and analysis of referred care data. Three report categories are available in the Print Reports option on the RCIS main menu:

Administrative Reports

- Case Management Reports
- Utilization Reports

**General Retrieval Reports:** In addition to the predefined reports, the RCIS provides a general retrieval report option that allows for the creation of custom reports to meet the needs of your facility. Version 4.0 allows users to add Case Review Comments and Discharge Comments to a selection. This option is available from the Print Reports menu.

**PCC Interface:** When the PCC interface is enabled, all referred care data in the RCIS is shared with the PCC in an automated fashion. The PCC then becomes a much more complete repository of all patient care information, direct and referred, allowing managers to utilize the power search engine Q-Man on this more complete information system for extensive and detailed report outputs.

### 2.3 The RCIS Management Module

The RCIS Management module allows the Site Manager to set the special parameters for this software, customizing its features to meet the specific needs of your site. You can perform the following actions from the Management Menu:

- Enable the interface between RCIS and PCC or CHS
- Create site-specific local table files
- Enter full ICD diagnostic and CPT procedure codes
- Utilize email alert bulletins for potential high-cost cases, cosmetic procedures, experimental procedures, and cases with third-party liability
- Indicate a contact person and phone number that will be printed on all referral letters
- Create customized referral templates to minimize data entry for common referrals
- Identify special default entries to minimize data entry
- Manage MailMan groups

**Note**: You must set the RCIS site parameters before using the system for the first time. You may modify these parameters at a later time, as needed.

### 3.0 Using the Data Entry Module

The Data Entry module, accessible from the RCIS main menu, provides functions for initiating referrals, modifying referral information, reviewing patient insurance coverage, closing referrals, viewing patient referral records, and printing referral forms.

```
INDIAN HEALTH SERVICE
                     REFERRED CARE INFORMATION SYSTEM
                      VERSION 4.0, Oct 20, 2005
                        UNSPECIFIED SERVICE UNIT
                               Data Entry
        Add Referral
  ADD
  RFY
        Add a Referral for a Previous Fiscal Year
  EDIT
        Edit Referral Options ...
  ALT
        Check Alternate Resources
        Display Referral Record
  DSP
        Number of Days Authorized Modifications
  NDA
  SAS
        Quick Inquiry to Appointment Scheduling Status
  SEC
        Secondary Referrals ...
  LTRS Print RCIS Letter Types
Select Data Entry Option:
```

Figure 3-1: Data entry menu

### 3.1 Moving around the Module

Many of the options in the Data Entry menu present screens in which data can be entered and modified. The following commands are useful for navigating these screens and entering data.

| Command/Key | Function                                                                                                    |
|-------------|----------------------------------------------------------------------------------------------------|
| Tab key     | To move your cursor from one field to another                                                                                                    |
| Return key  | To move your cursor from one field to another and to select fields that have additional screens                                                                                                    |
| ٨           | To move your cursor to a selected field. You must type the up-hat (^) and the first few letters of the field. For example, ^PRIO will move your cursor to the Priority field. Also, the up-hat (^) followed by the Return key will move the cursor to the Command line. |
| ?           | For assistance with the type of data that needs to be entered in a particular field, type a question mark (?) and press the Return key. If it's available, help text will appear at the very bottom of the screen.                                                      |
| <f1>H</f1>  | To view a list of commands for navigating the data entry screens                                                                                                    |
| <f1>C</f1>  | To close a pop-up screen and return to the primary data entry screen                                                                                                    |
| <f1>E</f1>  | To exit a data entry screen and save your changes                                                                                                    |

| Command/Key | Function                                                |
|-------------|---------------------------------------------------------|
| <f1>Q</f1>  | To exit a data entry screen without saving your changes |

For a more detailed list of data entry commands and other introductory information on using the system, please refer to Appendix A: Data Entry Screen Help.

### 3.2 Adding a New Referral (ADD)

New referrals may be entered directly into the system upon initiation or recorded manually on a printed form and entered into the system at a later time.

To add data to the RCIS for a new referral, select the Add Referral option on the Data Entry menu. You will be prompted for a patient name. You can select a patient by entering the patient's name (last name then first name or initial, separated by a comma), social security number, health record number, or ward number if the patient is an inpatient. The patient must be registered at your facility prior to initiating a referral. If you enter the name of a patient who is not registered, the system will respond with two question marks (??) and a beep. To register a patient, follow the standard registration procedures at your site.

If the patient you enter has prior referrals that have been recorded in the system, the five most recent referrals for the patient within the current fiscal year will be displayed on the screen. The information displayed includes the initiation date, referral number, patient name, actual or estimated date of service, referred provider, and purpose of referral. You will then have the option to continue adding a referral or return to the *Data Entry* menu. By displaying the most recent referrals that have been initiated, this feature prevents the duplicate entry of referrals for a patient. If the patient does not have any recorded referrals, the message No Existing Referrals will appear (Figure 3-2).

Next you will enter the date on which the referral was initiated. Note that the date you enter at this prompt is not necessarily the same as the current date. For instance, if you are entering data from handwritten referral forms generated during the previous week, you would enter the date that was recorded on the referral form, not the current date. The default value for the date prompt is the current date. If you are entering a referral directly into the system upon initiation, just press the Return key at the prompt to accept the default value.

After you have entered the referral date, you will be presented with a list of referral forms. The first four choices are standard referral forms that are distributed with the package. Each of the following standard forms is described in detail in this manual:

- Mini Referral
- Complete Referral (all referral data)
- Call In Notification by Outside Facility

#### Abbreviated Entry for Clinicians

Subsequent forms on the selection list (if available) are referral templates that have been created specifically by your facility. The locally defined forms are referral types that are frequently initiated at your site. These templates minimize the amount of data entry required by incorporating data that will remain constant for these referral types. For instance, if you refer all routine mammograms to one provider, you would probably use a custom template for generating those referrals. See section 5.2.6 for instructions on creating custom referral types.

Next you will enter the name of the provider who requested the referral. You can identify the provider by full name (last name then first name, separated by a comma) or initials. The "Requesting Provider:" prompt will not appear if you have selected a referral initiated by an outside facility.

Once you have entered all of the initial data requested, the system automatically assigns a referral number and the form you have chosen will appear on your screen for entering data.

An example of the first three steps in the process of adding a new referral is presented in Figure 3-2. These steps will be the same for each type of referral that you enter into the system. User responses and instructions are in bold type.

```
***********
                          INDIAN HEALTH SERVICE
                      REFERRED CARE INFORMATION SYSTEM
                       VERSION 4.0, Oct 20, 2005
                               UNSPECIFIED HOSP
                                Add Referral
Select PATIENT NAME: PATIENT, LONA
                                     F 07-14-1980
                                                                128935
                                                               PAH
16869
                                                                5426
                                                                PIMC
128935
                        **LAST 5 REFERRALS**
                   **--NO EXISTING REFERRALS--**
DATE INITIATED: TODAY// JUNE 10,2005 (JUN 10, 2005)
Please select the referral form you wish to use.

    Mini Referral
    Complete Referral (all referral data)

    3. Referral initiated by outside facility
     4. Abbreviated entry for clinicians
    Locally-defined Routine Referral Templates:
     5) 9553
     6) Acc labor/del
    7) Acc shipaway
Enter REFERRAL FORM: (1-7): 2// 2
Enter REQUESTING PROVIDER: PROVIDER, ADAM
REFERRAL number : 555555500049
```

Figure 3-2: Add a new referral

### 3.2.1 Using the Complete Referral Form

The Complete Referral form is a comprehensive format for entering patient referral data. It is typically used when referral data is entered from a handwritten form. The complete referral screen (Figure 3-3) prompts you for almost every piece of referral information that is entered into the RCIS.

Not all the data items that appear on the form are required; the required data items are underlined. If you have not entered data into all of the required fields and try to exit the screen, the system will alert you and return you to the data entry screen. Referral data will not be entered into the system without all of the required data items.

Some of the fields shown in the Complete Referral form have pop-up screens that request additional information, depending on the data that you have entered. None of the information prompted for with a pop-up screen is required.

Patient information and help tips are displayed below the line at the bottom of the Complete Referral form. The information displayed varies according to the field in which you are entering data. For instance, if your cursor is at the Referral Type field, information on the patient's insurance displays below the line. If you need assistance with entering data into a field and are unsure of what to enter, type a question mark (?) and press the Return key to see help screens displayed below the line.

Each piece of information collected from the Complete Referral form is defined and described in detail in the order in which it appears on the form.

```
RCIS REFERRAL RECORD
DATE: JUN 23,2004 NUMBER: 2021000400022 PATIENT: LOPEZ, EDWIN J
REQUESTING FACILITY: GET WELL SOON FACILI Display Face Sheet? N
REQUESTING PROVIDER:
                                         PRIMARY PAYOR: IHS CASE MANAGER:
REFERRAL TYPE: CHS
INPATIENT/OUTPATIENT: OUTPATIENT
GERBER, SPECIALIST
APPT/ADM DATE&TIME:
PROVISIONAL DRG: DRG25
ESTIMATED TOTAL REFERRAL COST: 500 ESTIMATED IHS REFERRAL COST: 400
Do you want to enter CHS Eligibility Factors?: N
PURPOSE/SERVICES REQUESTED: Rehabilitation
PRIORITY: 3
ARE YOU SENDING ADDITIONAL MEDICAL INFORMATION WITH THE PATIENT? NO
ICD DIAGNOSTIC CATEGORY: MUSCULOSKELETAL AND CONNECTIVE TI
CPT PROCEDURE CATEGORY: NONSURGICAL PROCEDURES
```

Figure 3-3: Using the complete referral form

Date: The date at the top of the referral form refers to the date that the referral was initiated. This date is entered prior to selecting a referral form for data entry. The date you enter is automatically incorporated into the data entry screen and cannot be edited from this screen.

Number: The referral number is automatically generated for each new referral that is entered into the system. Entering a patient name, date, provider name, and referral form for data entry initiates the referral number assignment. The number assigned is included at the top of the referral form for data entry; you do not need to enter it. This generated number consists of your 6-digit facility code, 2-digit calendar or fiscal year (entered in the site parameters), and a 5-digit referral number. In the example in Figure 3-3, the number is 001019500455; 000101 is the Sells Hospital facility number, 95 is the fiscal year specified in the site parameters, and 00455 is the number for the referral. This field cannot be edited from this screen.

Patient: The name of the patient for whom you are entering referral data is included at the top of the data entry screen and does not need to be reentered.

Requesting Facility: Enter into this field the facility from which the referral is made. The default for this field will be your facility. Press the Return key or the Tab key to accept the default value. This field cannot be edited from this screen.

Display Face Sheet: The Face Sheet is a summary of the patient's registration data. You may browse or print the patient's face sheet while entering referral data. To do so, type **Y** at the prompt and then select print or browse. The default value for this field is *No*. Press the Return key to accept the default value.

Requesting Provider: Provider that requested the referral for the patient.

Referral Type: This is the type of referral that you are generating. You must select one of the following types:

IHS: A referral to another IHS facility

CHS: A referral to an outside facility that will be paid for with CHS funds

In-house: A referral to another clinical area within your facility

Other: Any other type of referral that will be paid for with funds other than CHS; for example, Medicaid or private insurance

If you are not sure of the referral type, enter CHS. If the CHS office determines that the patient is not eligible for CHS services, the referral record can be changed accordingly.

**Note:** if CHS is entered at the referral type and a CHS authorization is entered for the referral, the type cannot be changed. This field defaults to CHS. Press the Return key to accept the default value or type the first letter of the correct referral type.

When a referral type is entered, an alert message may appear at the bottom of the screen to convey pertinent information about the patient. For instance, if you entered CHS, you may see the message Patient Registration indicates that this patient is Not Eligible for CHS care. Be aware of these alerts and direct any questions about them to your Patient Registration Manager.

After you have entered a referral type, a pop-up screen will display, prompting you for the specific facility to which you are referring the patient. The following screens display for each of the referral types. Sample entries are in bold type.

#### **IHS**

Enter the IHS facility to which the patient is being referred. This is a required field.

```
TO IHS FACILITY: PHOENIX INDIAN MED CENTER
```

#### CHS and Other

In the *Primary Vendor* field, enter the facility to which the patient is being referred. The facility you enter must be a service provider that has already been entered into the vendor file. To enter a service provider that is not already in your facility's system, contact your CHS or Site Manager.

```
TO PRIMARY VENDOR: UNIVERSITY MEDICAL CENTER
SPECIFIC PROVIDER: PROVIDER, MARTY
```

In the *Other Provider* field, type the name of the specific provider, if needed. If you type the name of a provider who has not already been entered into your system, a message will appear on the screen asking if you want to add the provider to your RCIS-specific provider list. Typing **Y** will add the new provider to your site's list; typing **N** will display a list of providers from which to choose. To bypass the Other Provider field, press the Return key.

```
Are you adding 'PROVIDER, MARTY' as a new RCIS SPECIFIC PROVIDER (the 11th)?
```

Note: The Other Provider field is a learn-as-you-go (LAYGO) field. All entries should be consistent and be entered using all capital letters to avoid the addition of duplicate entries into this local table file. You will want to establish a standard format for entering these names. For example, always use last name then first name, separated by a comma, as shown above.

If you do not know the Primary Vendor at the time of the referral entry, type **Unspecified** in the field. Press the Return key to bypass entering a provider. This entry can be modified at a later date.

```
TO PRIMARY VENDOR: UNSPECIFIED
SPECIFIC PROVIDER: [RET]
```

#### In-House

Type in the name or code of the in-house clinic to which the patient is referred at the "Clinic Referred To (In-House):" prompt.

```
Clinic Referred To (In-House): PHYSICAL THERAPY
```

Primary Payor: The primary payor is the party who is responsible for payment of the referred service. You must enter one of the following choices:

- IHS
- Medicare
- Medicaid
- Private
- Patient
- VA
- Other
- Workman's Compensation

You can make your selection by typing the name of your choice or the selection number and pressing the Return key. If you are not certain of the responsible party, enter IHS. The referral record can be modified later, if needed.

Inpatient/Outpatient: The Inpatient/Outpatient field is used to indicate whether the referral for care is for an inpatient or outpatient visit. Type an **I** or **O** in this field to make your selection.

Case Manager: Type the name of the case manager who is assigned to this referral. If your site has only one case manager or a primary case manager who handles most of the referred care services, you can set the name of this person as the default entry for this field by using the RCIS Management option *Edit Site Parameters* (section 5.1).

Actual Appointment/Admission Date: This field is used for entering the appointment date and time for an outpatient referral and the admission date for an inpatient referral.

If you know the actual admission date or the appointment date and time, enter it in this field. You will then be prompted for additional information with a pop-up screen. The information requested will vary, depending on whether the referral is for an inpatient or outpatient visit. Each screen is described and shown below. Sample entries and instructions are in bold type.

#### **Inpatient**

For an inpatient referral, you will be prompted for an estimated length of stay. It is important that you enter this information if you will be generating reports that identify patients who have exceeded their anticipated length of stay (to perform utilization reviews and more closely monitor these patients).

Estimated Length of Stay: 3

#### **Outpatient**

For an outpatient referral, you will be prompted for the expected end date of service and the estimated number of visits. If the patient will have only one visit, press the Return key at the first prompt to bypass the expected end date of service and press the Return key at the "Estimated number of visits:" prompt to accept one visit as the default value.

Outpatient referrals sometimes require multiple visits over a period of time. For a patient who will have multiple visits, enter the estimated date that services will be completed. You can type dates in this field with shortcuts, such as T+14 (14 days from today) or T+3M (3 months from today). Then enter the estimated number of visits. Entering a value for number of visits will allow you to print this information on the referral sheet that is sent to the outside provider. You will also be able to print reports on patients who exceed or have fewer than the number of visits authorized.

By entering an expected end date of services, you will be able to print a report of patients whose visits with an outside provider are presumed completed (even if you do not have any actual ending date of service) but for whom you have not yet received a consultation or discharge letter.

```
EXPECTED END DATE OF SERVICE: DEC 30, 2005
ESTIMATED # OF OUTPATIENT VISITS: 4
```

Actual Admission/Appointment Date: If you do not know the actual appointment or admission date, you will be prompted with pop-up screens to provide estimated information and enter notes to the person who will be scheduling the appointment or admission. As described above, the information requested will vary depending on whether the referral is for an inpatient or outpatient visit. The estimated appointment/admission date should be entered if you will be extracting data from the system for a group of referrals that includes appointments/admissions that are not yet scheduled but for which you the know the approximate date the service will be provided. If you do not enter an estimated date, referrals that are not yet scheduled may be unintentionally omitted from your reports. The pop-up screens are described and shown below with sample user entries.

#### **Inpatient**

For inpatient visits, you will be prompted to enter the expected admission date and the estimated length of stay. You will also be able to note how soon the admission should be scheduled (any number between 0 and 365) and add notes (2-100 characters) for the person who will be scheduling the admission.

```
EXPECTED ADMISSION DATE: JUL 1, 2005
ESTIMATED LENGTH OF STAY: 3
Schedule within N # Days: 2
Notes to the Appointment Scheduler: SCHEDULE A.M. ADMISSION
```

#### Outpatient

For outpatient visits, you will be prompted to enter the expected begin date of service, expected end date of service, and expected number of outpatient visits. You may also indicate the time frame for scheduling the visit (any number 0-365) and add notes (2-100 characters) for the person who will be scheduling the appointment. The expected number of outpatient visits defaults to *1*.

```
EXPECTED BEGIN DATE OF SERVICE: JUL 15, 2005

EXPECTED END DATE OF SERVICE: SEP 15, 2005

EXPECTED # OF OUTPATIENT VISITS: 5

Schedule within N # Days: 7

Notes to Scheduler/ Appointment Clerk: MAKE AFTERNOON APPT.
```

Provisional DRG: If the Provisional diagnostic-related group (DRG) is known, enter it in this field. Otherwise, press the Return key to bypass this optional field.

Estimated Total Referral Cost: Enter in this field an estimate of the total cost of this referral for all payors. Prior to the development of the RCIS, even estimates for CHS costs were not available until all services were provided. Also, referred care costs that were not funded by IHS (Type = Other) or other IHS facilities (Type = IHS) were not available. These figures can be very important for measuring how effectively alternative resources are employed and for negotiating contracts. By entering this information, these figures will be available in a more timely fashion.

Estimated IHS Referral Cost: Enter the estimated cost to IHS for the referred care. Be sure that you are entering only the portion of the total cost for which IHS is responsible.

Purpose/Services Requested: Enter a narrative (1-80 characters) that describes the purpose of this referral. Similar to the purpose of visit on the PCC, this entry should be a concise statement that can be used for reference wherever a brief statement of purpose is needed (e.g. on the PCC Health Summary). The following are sample purposes of referral:

- Evaluation and treatment of dysfunctional uterine bleeding
- Perform colposcopy to evaluate abnormal pap
- Provide active-assistive range-of-motion treatment to left shoulder

Priority: Enter the appropriate *Medical Priority* from the list provided on the help screen. (Remember, to view the help screen you must type a question mark (?)

followed by the Return key.) The system is distributed with the following IHS standard priority list:

Level I— Emergent/Acutely Urgent Care Services: Diagnostic/therapeutic services that are necessary to prevent the immediate death/serious impairment of the health of the individual, and if left untreated, would result in uncertain but potentially grave outcomes.

Level II— Preventive Care Services: Primary health care aimed at the prevention of disease/disability, such as on urgent preventive ambulatory care, screening for known disease entities, and public health intervention.

Level III— Primary and Secondary Care Services: Inpatient and outpatient care services that involve the treatment of prevalent illnesses/conditions that have a significant impact on morbidity and mortality.

Level IV— Chronic Tertiary and Extended Care Services: Inpatient and outpatient care services that (1) are not essential for initial/emergent diagnosis/therapy; (2) have less impact on mortality than morbidity; or (3) are high cost, elective, and often require tertiary care facilities.

Level V— Excluded Services: Services and procedures that are considered purely cosmetic in nature, experimental or investigational, or have no proven medical benefit.

Alternatively, your site can substitute its own site-specific narrative description for the above standards by using the RCIS Management option Edit Site Parameters (section 5.1).

Note: The Priority Code may be a required field depending on the site parameter specifications for your facility and the type of referral you are entering. Even if required, the Priority prompt will not be underlined as are other required fields. When the priority is required and has not been entered upon your exiting the screen, an alert message will display and prompt you to return to the data entry screen and fill in the field.

When additional medical information is sent with the patient: This field allows you to indicate to the referral agency and provider whether you are sending additional medical information relevant to the patient's care. For example, you may be sending the patient's most recent lab results, x-rays, or a more complete record of the patient's condition. This indication will be noted on the referral sheet printed by the system. At the prompt, type a Y or N.

If you respond *Yes* to this prompt, the following pop-up screen displays for you to specify the specific items that you are sending with the patient.

```
INCLUDE WHICH OF THE FOLLOWING ITEMS?

PCC VISIT FORM:

SPECIALTY CLINIC NOTES:

PRENATAL RECORD(S):

SIGNED TUBAL CONSENT:

FACE SHEET:

HEALTH SUMMARY:

MOST RECENT EKG:

MOST RECENT EKG:

**A-RAY AND PHYSICAL:

**X-RAY FILM:

**CONSULTATION REPORT:

MOST RECENT LAB REPORT:

ADDITIONAL DOCUMENTS:
```

Figure 3-4: Sending additional medical information

At each of the prompts, enter a **Y** or **N**. Alternatively, you can bypass the fields that are not applicable. The Additional Documents field is a word processing function that allows you to add notes to specify the documents being sent with the patient. Press the Return key at the Additional Documents prompt to use the word processing screen.

To enter CHS Eligibility Factors: This option allows for the historical capture of CHS Regulatory Requirements at the time of the referral creation. The date of capture and the user who entered these fields displays on the *Display a Referral* option and in the General Retrieval Report.

If you answer **Yes**, a pop-up screen displays (Figure 3-5). If you answer **No**, the pop-up screen will not display.

```
*******CHS ELIGIBILITY FACTORS*****

CHS INDIAN DESCENT: YES

CHS RESIDENCY: YES

CHS ALTERNATE RESOURCE: YES

CHS 72 HOUR NOTIFICATION: YES

BUSINESS OFFICE/CHS COMMENTS:

MGD CARE COMMITTEE ACTION: HOLD
```

Figure 3-5: Entering CHS eligibility factors

At each of the first four prompts, type **Y** or **N**. If you wish to add *Business Office/CHS Comments* regarding the patient's eligibility, press the Return key at the "Business Office/CHS Comments:" prompt and type your comments in the word processing box that displays. If the Managed Care Committee has determined an action for this referral, enter it at the "MGD Care Committee Action:" prompt. Once you have finished answering the prompts, you will be returned to the Add Referral screen.

Business Office/CHS Comments: You can use this field to enter any pertinent notes for the Business Office or CHS staff. Press the Return key at the prompt to display the word processing field for entering your comments.

ICD Diagnostic Category: Choose the most appropriate diagnostic category from the list that follows. You may also view the list on your screen by typing a question mark (?) and pressing the Return key at this prompt. Data must be entered in this field. If you are not entering full ICD-9 codes for all referrals, the Diagnostic Category will be the only mechanism available for grouping referrals into diagnostic categories for reports.

Below are the ICD Diagnostic Categories

- Cardiovascular Disorders
- Musculoskeletal and Connective Tissue Disorders
- Cerebrovascular Disorders
- Neoplasms
- Congenital Anomalies
- Nephrological and Urological .Disorders
- Dental and Oral Surgical Disorders
- Neurological Disorders
- Dermatologic Disorders
- Obstetrical Care
- Endocrine, Nutritional, and Metabolic Diseases and Immune Disorders
- Other Symptoms, Signs, and Ill-Defined Conditions
- Female Breast and Genital Tract Disorders
- Ophthalmologic Disorders
- Gastrointestinal Disorders
- Other Perinatal Conditions
- Hematological Disorders
- Other Vascular Disorders
- Infectious and Parasitic Diseases
- Otolaryngologic Disorders
- Injures and Poisonings
- Preventive Health Care

- Male Genital Organ Disorders
- Respiratory Disorders
- Mental Disorders

CPT Procedure Category: Choose the most appropriate service category from the list below. To view this list on the screen, type a question mark (?) and press the Return key. If your site is not entering full CPT codes for all referrals, the Procedures Category will be the only mechanism available for grouping referrals for reports.

Below are the CP Procedure Categoires

- Diagnostic Imaging
- Non-surgical Procedures
- Pathology and Laboratory
- Evaluation and/or Management
- Operations/Surgery

You may also create a list of local service categories at your site by using the Add/Edit Local Category option in the RCIS Management module (section 5.2.1). Upon pressing the Return key at the CPT Procedure Category prompt, a pop-up screen displays that allows you to enter these local service categories. Note that these categories must be defined before you can enter them in a referral record. Some examples of local categories that you might include are air transport or ambulance.

```
Enter all appropriate LOCAL SERVICE CATEGORIES
CATEGORY:
CATEGORY:
CATEGORY:
CATEGORY:
CATEGORY:
CATEGORY:
```

Figure 3-6: Add/edit local categories

#### Completing the Referral Form

After you have finished entering date on the Complete Referral form, press the <PF1>+E keys to exit and type **Y** at the next prompt to save and file the data. If you have not entered data into all of the required fields, a warning message will display that identifies which of the required fields are missing data, as shown in Figure 3-7. Press the Return key at the next prompt to return to the data entry screen and enter the missing data.

```
Verifying...
THE DATA COULD NOT BE FILED.
Page 1, CPT PROCEDURE CATEGORY is a required field
Page 1.2, TO PRIMARY VENDOR is a required field
```

Figure 3-7: Missing data warning message

When you have saved and exited the completed referral form, you will be prompted to enter Pertinent Medical History and Findings. This is a word processing field in which you can enter a long narrative that describes any pertinent medical history; for example, lab values, examination results, and other tests performed. The RCIS will print this information on the referral letter that can be sent to the outside provider. Press the Return key at the prompt to bring up the word processing field for entering your comments. See Appendix B: Word Processing Screen Help for tips on using the word processing field.

```
You may edit one of the existing Medical HX/Findings Comments or add a new one

No entries to edit

Select one of the following:

A ADD a new Medical HX/Findings Comments
Q QUIT

Do you wish to: A//
```

Figure 3-8: Entering/adding medical hx/findings comments

When all of the required fields have been completed, the following message displays.

```
Entry of Referral 25555555522 is complete.
```

#### **Optional ICD/CPT Coding**

If the ICD/CPT Coding option in the RCIS site parameters has been set to *Yes*, you will be prompted to enter a provisional diagnosis and a provisional procedure (section 5.1). These data fields, if used at your facility, are optional.

**Note:** The procedure must be entered in all capital letters. If it is not, two question marks (??) will display and you will hear a beep. There will be no other indication that your entry was not accepted.

If you are entering diagnoses and procedures for referrals, several screen alert messages have been built into the system that will alert you during data entry to the following categories. The alert messages are based upon taxonomies that have been created for each category of alert. The criteria for generating these alerts and the

warning messages that appear for each are described below. The screen alerts will appear for all referral types except in-house referrals.

**Note:** Bulletins have been removed MailMan bulletins are also available for the following categories. See section 5.3 for instructions on using them.

Cosmetic: This warning displays when a cosmetic procedure is entered.

You are entering a cosmetic procedure that may require CMO approval.

Experimental: This warning displays when a procedure that is considered experimental is entered.

You are entering a procedure that indicates this may be an Experimental Procedure. If so, CHS funds cannot be used to pay for this procedure.

High Cost: This warning displays when a procedure or diagnosis is entered that has the potential for high costs.

You are entering a procedure/diagnosis that indicates this may be a high cost case. You may want to carefully explore alternative resources and alert your case manager.

Third-Party Liability: This warning displays when a diagnosis is entered that indicates a third party may be liable for the cost of care.

You are entering a diagnosis that indicates this may involve third-party liability. You may want to investigate this possibility in order to recover costs.

To enter a provisional diagnosis and/or procedures, enter the data requested at the prompts, as in Figure 3-9. User entries are in bold type and instructions are in brackets.

If you do not know or are unsure of the specific code for the provisional diagnosis or procedure, you have the option of using an uncoded entry (.9999 for the diagnosis code or 00099 for the procedure code). You must enter a specific diagnosis or procedure narrative with the uncoded entry so that a coder can enter the appropriate code for the referral record at a later time. See sections 3.4.9 and 3.4.10 for details on adding codes to uncoded referral records.

```
Do you want to enter a Provisional Diagnosis? N// YES
Select RCIS DIAGNOSIS: 578.9 GASTROINTEST HEMORR NOS
        ...OK? Yes// YES
 Are you adding '578.9' as a new RCIS DIAGNOSIS? No// {\bf Y}
 DIAGNOSIS: 578.9// [press the Return key]
 PRI/SEC: P PRIMARY
 DIAGNOSIS NARRATIVE: GASTROINTESTINAL BLEEDING
Select RCIS DIAGNOSIS: [RET]
Do you want to enter a Provisional Procedure? N// YES
Select RCIS PROCEDURE: 43259
                             ENDOSCOPIC ULTRASOUND EXAM
      Upper gastrointestinal endoscopy including esophagus,
       stomach, and either the duodenum and/or jejunum as
       appropriate; with endoscopic
        ...OK? Yes// Yes
 PROCEDURE: 43259//
                       [RET]
 PRI/SEC: P PRIMARY
 PROCEDURE NARRATIVE: GASTROINTESTINAL ENDOSCOPY
Select RCIS PROCEDURE: [RET]
Do you want to enter Case Review Comments? N// NO
Storing static fields....
Entry of Referral 555555550 is complete.
A Message has NOT been sent for this referral.
Do you wish to send a message? Y// ES
    1. BMC CHS ALERT
    2. BMC IHS ALERT3. BMC INHOUSE ALERT
To select recipient group(s) enter a list or range of numbers: (1-3): 1
    ***MESSAGE SENT***
Enter RETURN to continue or '^' to exit:
```

Figure 3-9: Entering a provisional diagnosis

When the referral is complete, a confirmation message will display (Figure 3-9).

If the Send MailMan message Site parameter is set to Yes, the prompt to send a message will be displayed. You have the option to send a message to a mail group previously set up. See section 5.3 for additional details.

### 3.2.2 Using the Mini Referral Form

The Mini Referral form is a shortened version of the Complete Referral form. This referral type is most often used for data entry when providers are entering referral information directly into the system upon initiation. The Mini Referral form facilitates the initiation of patient referrals by minimizing the amount of data entry required to generate a referral form for sending a patient to another provider. Additional referral data can be entered at a later date by data entry, business office, or CHS staff when it becomes available.

To use the Mini Referral form, you will follow the same process for selecting a patient and entering the data that was described in section 3.2.1. You will then be presented with a list of referral types. Select number 1 to enter data in to the Mini Referral Form.

The fields used in the Mini Referral form are the same as those in the Complete Referral form. For descriptions of these fields and detailed instructions on entering data into each, refer to the list in section 3.2.1.

A sample Mini Referral form can be seen in Figure 3-10. As with the Complete Referral form, data fields that are underlined are required items and must be completed for the referral to be entered into the system.

```
RCIS REFERRAL RECORD

DATE: JUN 22,2004 NUMBER: 2021000400004 PATIENT: PATIENT, BOB

REQUESTING FACILITY: GET WELL SOON FACILITY
REQUESTING PROVIDER: PROVIDER, ADAM
Do you wish to view a FACE SHEET? N View Health Summary? N
REFERRAL TYPE: CHS
PRIMARY PAYOR: IHS
PURPOSE OF REFERRAL:

Are you sending additional medical information with the Patient?
Do you want to enter CHS Eligibility Factors?: N
PRIORITY:
ICD DIAGNOSTIC CATEGORY:
CPT PROCEDURE CATEGORY:
Notes to Appointment Scheduler:
Schedule Patient Appointment within Days
```

Figure 3-10: Mini referral form (sample)

After you have entered data on the first screen of the Mini Referral form, you will be prompted to enter medical hx/findings comments, a provisional diagnosis, and a provisional procedure if the ICD/CPT Coding option in the RCIS site parameters has been set to *Yes*. Descriptions of these optional fields and instructions for entering data into them are included in section 3.2.1.

### 3.2.3 Entering a Referral Initiated by an Outside Facility

The data entry form for a referral initiated by an outside facility (option 3 on the referral form selection list) is used when a patient has received services at an outside facility without prior authorization from your facility (e.g. if a patient was involved in a weekend accident and required emergency medical care at the nearest hospital, not an IHS facility.) Such visits must be reported within 72 hours of the visit. In order for IHS to cover the cost of those services, a referral record must be generated for the

patient. In cases such as these, the Outside Facility referral form would be used for entering the referral data.

The Outside Facility referral form (Figure 3-11) is exactly the same as the Complete Referral form. The only difference with using this form is that after you have selected the Outside Facility referral form from the selection list, you will not be prompted to enter the name of the requesting provider. In the case of a referral initiated by an outside facility, the patient has already received services at another facility, so the "Requesting Provider:" prompt is not applicable.

```
RCIS REFERRAL RECORD
DATE: JUN 23,2004 NUMBER: 25555555522 PATIENT: PATIENT, EDWIN J
REQUESTING FACILITY: GET WELL SOON FACILI Display Face Sheet? N
REFERRAL TYPE: CHS
                                          PRIMARY PAYOR: IHS
INPATIENT/OUTPATIENT: OUTPATIENT
                                          CASE MANAGER:
GERBER, SPECIALIST
APPT/ADM DATE&TIME:
PROVISIONAL DRG: DRG25
ESTIMATED TOTAL REFERRAL COST: 500 ESTIMATED IHS REFERRAL COST: 400
Do you want to enter CHS Eligibility Factors?: N
PURPOSE/SERVICES REQUESTED: Rehabilitation
PRIORITY: 3
ARE YOU SENDING ADDITIONAL MEDICAL INFORMATION WITH THE PATIENT? NO
ICD DIAGNOSTIC CATEGORY: MUSCULOSKELETAL AND CONNECTIVE TI
CPT PROCEDURE CATEGORY: NONSURGICAL PROCEDURES
```

Figure 3-11: Outside Facility Referral form (sample)

For descriptions of the data fields in this form and detailed instructions on entering data, refer to section 3.2.1 of this guide.

### 3.2.4 Using the Abbreviated Entry for Clinicians Referral Form

The purpose of this option is to allow for quick creation of a referral without prompting for non-required fields. Like the Mini Referral form, the Abbreviated Entry for Clinicians Referral is a shortened version of the Complete Referral form. The primary difference between these shortened form options is that the Abbreviated Entry for Clinicians Referral option does not prompt you with as many fields, accepting the defaults automatically instead. This option is more efficient for providers who already accept the default on all or most of the Mini Referral fields and do not wish to spend the time pressing the Return key to move through all of the defaults. Just as with the other shortened referral forms, additional referral data can be entered at a later date by data entry, business office, or CHS staff when it becomes available. Three basic fields are non-editable, automatically being set to the following defaults:

Referral type = CHS

- Primary payor = IHS
- Primary vendor = Unspecified

A sample of the Abbreviated Entry for Clinicians Referral option is seen in Figure 3-12.

```
Select Data Entry Option: ADD Add Referral
                 INDIAN HEALTH SERVICE
                      REFERRED CARE INFORMATION SYSTEM
                        VERSION 4.0, Oct 20, 2005
                            GET WELL SOON FACILITY
                                 Add Referral
Select PATIENT NAME: PATIENT, JOSE E
                                                            M 09-07-1948
555004444 109951
                         ******
                         **LAST 5 REFERRALS**
                         *******
                    **--NO EXISTING REFERRALS--**
DATE INITIATED: TODAY// JUN 22, 2004
Please select the referral form you wish to use.
     1. Mini Referral

    Complete Referral (all referral data)
    Call In Notification by outside facility
    Abbreviated entry for clinicians

    Locally-defined Routine Referral Templates:
Enter REFERRAL FORM: (1-4): 2// 4
Enter REQUESTING PROVIDER: PROVIDER, ADAM
REFERRAL number : 555555550005
                         RCIS REFERRAL RECORD
DATE: JUN 22,2004 NUMBER: 5555555500005 PATIENT: PATIENT, JOSE E
REQUESTING FACILITY: GET WELL SOON FACILITY
REQUESTING PROVIDER: PROVIDER, ADAM
REFERRAL TYPE: CHS
                                        PRIMARY PAYOR: IHS
TO PRIMARY VENDOR:
Do you wish to view a Face Sheet? N View Health Summary? N
INPATIENT/OUTPATIENT: OUTPATIENT
PURPOSE OF REFERRAL: RADIOLOGY
PRIORITY: HI
Are You Sending Additional Medical Information With Patient? YES
ICD DIAGNOSTIC CATEGORY: RESPIRATORY DISORDERS
CPT PROCEDURE CATEGORY: DIAGNOSTIC IMAGING
Notes to Appointment Scheduler: HAVE HIM REMOVE ALL JEWELRY
```

Figure 3-12: Abbreviated entry for clinician's referral option

### 3.3 Add a Referral for a Previous Fiscal Year (RFY)

This function allows you to add a referral for a previous fiscal year. This is extremely useful in entering prior year referral backlogs (after the Site Parameters have been changed to the current Fiscal Year). You are provided a list of the last ten referrals entered for a selected Fiscal Year and prompted to enter the desired referral number.

### 3.4 Edit Referral Options (EDIT)

```
INDIAN HEALTH SERVICE
                      REFERRED CARE INFORMATION SYSTEM
                       VERSION 4.0, Oct 20, 2005
                          UNSPECIFIED SERVICE UNIT
                           Edit Referral Options
         Modify Referral - Current Fiscal Year
  MOD
        Modify Referral - All Fiscal Years
  MR
  MCR Modify Closed Referral - All Fiscal Years
  BOC Enter Business Office/CHS Comments
  MSD
         Enter or Edit Scheduling Data
  URMD
         Utilization Review by MD/Managed Care Comm Action
  CAS Enter or Edit Case Review Comments
  ECHS Add/Edit CHS Data
  FDX Fix Uncoded DX Codes
  FPX Fix Uncoded Procedure Codes
Select Edit Referral Options Option:
```

Figure 3-13: Edit referral options menu

### 3.4.1 Modify Referral - Current Fiscal Year (MOD)

While a referral remains active, the information in a referral record may require updating or additional data may need to be added. For example, the Case Manager or Utilization Review Nurse may want to enter case review comments or discharge notes, the Business Office staff may need to update the patient's third-party eligibility information, or a data entry clerk may need to record the date on which a discharge letter was received from the referred provider.

Note: Closed referrals created in previous fiscal years cannot be modified with this menu option. In order to modify the information for a closed referral or a referral created in a previous fiscal year, you must use the corresponding options on the Supervisor's Utility menu, which can be accessed from the Data Entry menu. A restricted security key is required to use the supervisor's utilities. Please see your Site Manager for assistance.

The Modify Referral option on the RCIS Data Entry menu allows you to modify the active referral record or add information to it. To do so, select the *Modify* option and identify the referral at the first prompt. You can enter the referral number, the patient's name, or the data on which the referral was initiated.

You will then be presented with the following list of options for entering or modifying data.

```
Select one of the following:
         0
                  OUIT
                 MINI MOD
         1
         2
                  ALL DATA
                  DATE/COUNTS
                  COSTS
         4
                  ICD9 DX
         5
         6
                   CPT PROCEDURES
         7
                  CASE REVIEW
         8
                  PURPOSE/MED HX/OTHER DX INFO
         9
                  BUSINESS OFFICE
                  DISCHARGE NOTES
         10
         11
                  ADD DOCUMENTATION
         12
                   CHS ELIG FACTORS
         13
                  OTHER REFERRALS
                  SEND GROUP MESSAGE
         15
                  SEND MESSAGE TO PROVIDERS
EDIT Which Data Type: 0//
    Select one of the following:
```

Figure 3-14: Data modification list

These options simplify the data entry task by prompting you for only the fields that are of interest to you instead of every item in the referral record. For instance, if you will be entering only the referred care cost figures, you would select option 4. If you were interested in modifying the Business Office notes, you would select option 9. Each of these data entry options is described in the following sections.

#### Quit

To return to the Data Entry menu at any time, choose **0** to quit. Each time you enter data using one of the 11 other selections under the Modify Referral option, you will return to the selection list. When you have finished entering or modifying data in the selected referral record and want to choose another referral record for modification or wish to return to the Data Entry menu, choose **Quit**. The Quit option will always be the default value for the selection prompt.

#### Mini Mod

The Mini Mod option displays the Mini Referral form used for data entry. All information entered for the referral to date displays on the screen. Previously made entries can be changed and new data can be added, as applicable. Refer to the *Adding a New Referral* section of this manual for instructions on using the data entry screen and the data to be entered into each field (section 3.2).

#### All Data

The option to modify all data will allow you to enter or modify data for each item of the RCIS. The following screen displays upon selection of the All Data option. Data that has been previously entered for the referral also displays. This screen works the same way as the Data Entry screens. For more detailed instructions, see section 3.2.1 of this guide.

```
RCIS REFERRAL RECORD
DATE: NOV 29,2001 NUMBER: 5555555550050 PATIENT: PATIENT, LONA
REQUESTING FACILITY: UNSPEC HOSP CASE MANAGER: DOCTOR, ONE
REQUESTING PROVIDER: PROVIDER, ADAM
                                    INPT OR OUTPT: INPATIENT
Do you wish to view a FACE SHEET? N
                                   PRIMARY PAYOR: IHS
REFERRAL TYPE: CHS
Provider OR Facility Referred To:
Do you want to change the above Referral Provider/Facility? N
        PURPOSE OF REFERRAL: EVALUATION
                   PRIORITY: 3
      ACTUAL APPT/BEGIN DOS:
  ***Press return at any of the following to edit the data items***
       SERVICE DATES/COUNTS:
                               COST DATA:
DIAGNOSTIC/PROCEDURAL/MED HX:
                                    STATUS INFORMATION:
```

Figure 3-15: Modify Referral – all data option

There are four categories of data items at the bottom of the screen:

- Service Dates/Counts
- Cost Data
- Diagnostic/Procedural/Med HX
- Status Information

Data can be entered or changed for these items by pressing the Return key at any of the prompts. A pop-up screen displays, allowing you to enter and modify data. More detailed information about each of these pop-up screens is provided in the following sections. Descriptions and data entry instructions for many of these items are also provided in section 3.2.1.

#### **Service Dates/Counts**

While the referral remains active, you may need to revise the expected dates of service. If the services have been provided, you will want to enter the actual visit dates, number of visits, and length of stay, as applicable.

**Note:** If the referral is a CHS type and the CHS link is active, the beginning and ending service dates and length of stay will be automatically entered into the RCIS via the CHS link. You will need to enter the final dates and counts for all other referral types.

The Service Date/Counts option displays two different screens, depending on whether the patient referral is for an outpatient visit or an inpatient visit. Each screen allows you to enter estimated and actual dates for the visit type. Figure 3-16 is an example of the outpatient pop-up screen and Figure 3-17 is an example of the inpatient pop-up screen.

```
RCIS REFERRAL RECORD

DATE: JUN 22,2004 NUMBER: 2021000400015 PATIENT: ADAMS,BOB

Expected Begin Date of Service: JUL 15,2004
Actual Begin Date of Service:

Expected End Date of Service: JUL 30,2004
Actual End Date of Service:

Outpatient # of Visits: 7

Next Review Date:

Notes to scheduler: None
Schedule Appointment within: 4 Days
```

Figure 3-16: Modify Referral - Service dates and counts - outpatient visit

```
RCIS REFERRAL RECORD

DATE: JUN 22,2004 NUMBER: 2021000400020 PATIENT: PATIENT, BYRON

Expected Admission Date: JUL 15,2004
Actual Admission Date:

Inpatient Estimated LOS: 1
Inpatient Actual LOS:

Expected Discharge Date: JUL 16,2004
Actual Discharge Date:

Next Review Date:
Notes to Scheduler: None
Schedule Appointment within: 2 Days
```

Figure 3-17: Modify Referral – Service dates and counts—inpatient visit

#### **Cost Data**

Actual costs may be entered and estimated costs may be added or modified using this option. If the referral is a CHS type and the CHS link is active, actual cost

information will be automatically provided by the CHS. For all other referral types, you must enter actual cost data manually. For these other types, entering the actual cost data will provide more accurate and timely information.

```
RCIS REFERRAL RECORD

DATE: JUN 6, 1996 NUMBER: 5555555500480 PATIENT: PATIENT, BECKY

******** ACTUAL TOTAL COST INFORMTION *******

Estimated Cost: 6000
Actual Cost:

******** IHS TOTAL COST INFORMTION *******

Estimated Ihs Cost: 6000
Actual Ihs Cost:
```

Figure 3-18: Modify Referral – Cost Data

In the Actual Cost field, enter the total cost of the referred care for all payors. In the Actual IHS cost field, enter only the portion of the total cost for which IHS is responsible.

#### **ICD-9 Diagnoses**

If you are entering ICD-9 diagnoses at your facility, you may use this option to add, change, or delete the diagnoses that have been entered on a referral record.

The following example shows the addition of hypertension as a patient's primary diagnosis for this referral. If the patient does not have any diagnoses entered, you have the choice of adding a new diagnosis or quitting. Once one or more diagnoses have been added, you will be presented with four options:

- Edit an Existing Diagnosis
- Add a New Diagnosis
- Delete an Existing Diagnosis
- Quit

When adding a new diagnosis, you will be prompted for the diagnosis type (provisional or final), whether it is primary or secondary, and a narrative. Note that you can enter only one primary diagnosis in a referral record.

If you do not know the correct ICD-9 diagnosis code, you can enter .9999 (uncoded) and include a detailed diagnosis narrative. Later, a coder can enter the appropriate code into the referral record based on the narrative that was entered. For instructions on using the option to update uncoded diagnoses in referral records, see section 3.4.9.

```
You may edit one of the existing Diagnoses or add a new one
No entries to edit
    Select one of the following:
                  ADD a new Diagnoses
                   OUIT
Do you wish to: Q// ADD a new Diagnoses
Adding a NEW Diagnoses...
Select RCIS DIAGNOSIS: 401.9 HYPERTENSION NOS
       ...OK? Yes// YES
 DIAGNOSIS: 401.9// [RET]
 TYPE: P PROVISIONAL
 PRI/SEC: P PRIMARY
 DIAGNOSIS NARRATIVE:
You may edit one of the existing Diagnoses or add a new one
 1) 401.9 ENTER A NARRATIVE HERE
                                         (Provisional)
    Select one of the following:
                  EDIT one of the above Diagnoses
         A
                  ADD a new Diagnoses
                  DELETE one of the above Diagnoses
Do you wish to: Q//
```

Figure 3-19: Modify Referral – ICD-9 Diagnoses

To edit a diagnosis, type **E** to select the Edit option. Select the diagnosis to edit by entering the diagnosis line number shown on the screen. You will then be prompted for each of the data items (diagnosis, type, primary/secondary, narrative). The default values for the prompts will be the data that has already been entered. Press the Return key at each field that should remain unchanged and enter the new data at each field that should be modified.

If you want to delete a diagnosis, type D to select the Delete option. Select the diagnosis to delete by entering the line number shown on the screen. You will then see the "Are you sure you want to delete this Diagnosis?" prompt. Type Y to delete the selected diagnosis, or type N to return to the previous selection menu.

#### **CPT Procedures**

If you are entering CPT procedures at your facility, you may use this option to add, change, or delete the procedures that have been entered on a referral record.

The process for adding the CPT procedures is the same as adding the ICD-9 diagnoses. Figure 3-20 illustrates how to add a new procedure.

```
You may edit one of the existing Procedures or add a new one
  1) No entries to edit
     Select one of the following:
                    ADD a new Procedures
                    OUIT
Do you wish to: Q// ADD a new Procedures
Adding a NEW Procedures...
Select RCIS PROCEDURE: 33322 REPAIR MAJOR BLOOD VESSEL(S)
       Suture repair of aorta or great vessels; with cardiopulmonary
         ...OK? Yes// YES
 PROCEDURE: 33322// [RET]
You are entering a procedure that indicates this may be a high cost case.
You may want to carefully explore alternative resources and alert your
case
manager.
  TYPE: P PROVISIONAL
  PRI/SEC: P PRIMARY
  PROCEDURE NARRATIVE:
You may edit one of the existing Procedures or add a new one
  1) 33322 ENTER A NARRATIVE HERE
                                              (Provisional)
     Select one of the following:
                   EDIT one of the above Procedures
                    ADD a new Procedures
          Α
                    DELETE one of the above Procedures
                    QUIT
Do you wish to: Q//
```

Figure 3-20: Modify Referral - CPT Procedures

The procedures for editing and deleting a procedure are the same as for editing and deleting a diagnosis (section 3.4.9).

#### **Case Review Comments**

This option allows you to add, edit, or delete the case review comments on a patient's referral record. A date for each separate comment must be entered. When prompted, enter the date on which the comment was written. Note that the default value for the date field is the current date. If comments are entered into the system on a date other than when they were recorded, be sure to enter the date on which they were recorded, not the current date. Figure 3-21 shows the addition of a new case review comment. When finished, you are prompted to enter a date for the next case review, as applicable. Comments are automatically date and user stamped by person entering the comment.

```
You may edit one of the existing Case Review Comments or add a new one
  1) JAN 30, 2001
          PATIENT HAD SURGERY YESTERDAY AND IS DOING WELL. SHOULD
         RETURN FOR FOLLOW-UP IN 6 MONTHS.
    Select one of the following:
                 EDIT one of the above Case Review Comments
         E
                   ADD a new Case Review Comments
                   DELETE one of the above Case Review Comments
         D
                   QUIT
Do you wish to: E// ADD a new Case Review Comments
Adding a NEW Case Review Comments...
Select RCIS CASE REVIEW COMMENTS DATE: JUN 12,2001
                                                    JUN 12, 2001
 Are you adding 'JUN 12, 2001' as
   a new RCIS CASE REVIEW COMMENTS? No// Y (Yes)
  DATE: JUN 12,2001// [RET]
 COMMENTS:
   No existing text
You may edit one of the existing Case Review Comments or add a new one
  1) JAN 30, 2001
                        Jackson, Fonda
         PATIENT HAD SURGERY YESTERDAY AND IS DOING WELL. SHOULD
          RETURN FOR FOLLOW-UP IN 6 MONTHS.
  2) JUN 12, 2001
                        Jackson, Fonda
         PATIENT FOLLOW-UP SATISFACTORY. NO FURTHER VISITS
         REQUIRED.
     Select one of the following:
                   EDIT one of the above Case Review Comments
                   ADD a new Case Review Comments
         Α
                  DELETE one of the above Case Review Comments
                   QUIT
Do you wish to: Q//
```

Figure 3-21: Modify Referral – Case Review Comments

#### Purpose of Referral/Med Hx/Other Diagnostic Information

Selecting this option allows you to modify diagnostic information on the referral record. Figure 3-22 shows the screen used for entering data. You can change, add, or delete data on this screen in the same way that you that you entered data using the other data entry screens.

```
RCIS REFERRAL RECORD
DATE: JAN 18,2002 NUMBER: 5555555002 PATIENT: PATIENT, CHARLENE

PROVISIONAL DRG:
FINAL DRG:
DATE DSCH SUMM/CONS LTR RCVD:

PURPOSE OF REFERRAL: EXAM

WAS ADDITIONAL MEDICAL INFORMATION SENT WITH THE PATIENT?

ICD DIAGNOSTIC CATEGORY: ENDOCRINE, NUTRITIONAL, AND METABOLIC DISEASES
CPT PROCEDURE CATEGORY: OPERATIONS/SURGERY

EDIT EXISTING DIAGNOSES:
EDIT EXISTING PROCEDURES:
```

Figure 3-22: Modify referral – purpose, med hx, other dx information

The data modification screen also allows you to edit existing diagnoses and procedures. By pressing the Return key at either the "Edit Existing Diagnoses:" or "Edit Existing Procedures:" prompt, an additional screen will display and contain all of the diagnoses or procedures that have been entered for the referral record. To modify the diagnoses and procedures, review sections 3.4.9 and 3.4.10. You may also setup the system to automatically populate the diagnosis and procedure codes (see section 5.1).

After closing the data modification screen, you will be prompted to edit the Medical HX/Findings Comments or add a new one

```
You may edit one of the existing Medical HX/Findings Comments or add a new one

No entries to edit

Select one of the following:

A ADD a new Medical HX/Findings Comments
Q QUIT

Do you wish to: Q//
```

Figure 3-23: Modify referral – editing/adding medical hx/findings

#### **Business Office Notes**

You can use this option to add information pertaining to the Business Office. As illustrated in the following sample, you will be prompted to add a new business office comment. You will then be prompted to add comments in a word processing field. Please see Appendix B: Word Processing Screen Help for tips on using the word processing field. You will not be able to edit or delete these comments using this option. There is an option under the Referral Management Menu that allows you to

perform those actions. Comments are automatically date and user stamped when entered.

```
You may add a new Business Office Comment

Select one of the following:

A ADD a new Business Office Comment
Q QUIT

Do you wish to: Q// ADD a new Business Office Comment

Adding a NEW Business Office Comment...

COMMENTS:
No existing text
Edit? NO// [RET]
```

Figure 3-24: Modify Referral - Business Office Notes

#### **Diagnoses**

To modify a diagnosis, press the Return key at the diagnostic code that you want to modify. A pop-up screen containing the information for the diagnosis will appear. The data in this screen can be modified or deleted. Note that you cannot add a diagnosis with this option — for that, you must use option 5, ICD-9 Diagnosis.

```
RCIS REFERRAL RECORD
DATE: JUN 6, 1996 NUMBER: 5555555480 PATIENT: PATIENT, BECKY
DX: 543.9 NARR: ACUTE APPENDICITIS TYPE: PROVISIONAL PRI/SEC: PRIM
DX: 567.9 NARR: PERITONITIS
                                  TYPE: FINAL PRI/SEC: SECO
DX:
         NARR:
                                  TYPE:
                                                    PRI/SEC:
DX:
                                  TYPE:
                                                    PRI/SEC:
         NARR:
DX:
         NARR:
                                  TYPE:
                                                    PRI/SEC:
DX:
         NARR:
                                  TYPE:
                                                    PRI/SEC:
         NARR:
                                                    PRI/SEC:
DX:
                                  TYPE:
```

Figure 3-25: Modify a diagnosis

Diagnosis pop-up screen for second diagnosis:

```
DIAGNOSIS: 567.9

TYPE: FINAL
PRIMARY/ SECONDARY: SECONDARY
DIAGNOSIS NARRATIVE: PERITONITIS
```

Figure 3-26: Secondary diagnosis pop-up screen

#### **Procedures**

To modify a procedure, press the Return key at the procedure code that you wish to modify. A pop-up screen containing the information for the procedure displays. The data in this screen can be modified or deleted. Note that you cannot add a procedure with this option — you must use option 6, CPT Procedures.

```
RCIS REFERRAL RECORD

DATE: JUN 6, 1996 NUMBER: 55555555500480 PATIENT: PATIENT, BECKY

PRC: 56315 NARR: APPENDECTOMY TYPE: PROVISIONAL PRI/SEC: PRIMARY
PRC: NARR: TYPE: PRI/SEC:
PRC: NARR: TYPE: PRI/SEC:
```

Figure 3-27: Modifying a procedure

Procedure pop-up screen for first procedure:

```
Procedure: 56315

TYPE: FINAL
PRIMARY/ SECONDARY: SECONDARY
PROCEDURE NARRATIVE: APPENDECTOMY
```

Figure 3-28: First procedure pop-up screen

#### **Discharge Notes**

This option allows you to enter, edit, or delete any discharge notes on the referral record. Selecting this option displays a word processing field for entering notes. Use the standard word processing options to add, enter, or delete comments. Comments are automatically user and date stamped. See Appendix B: Word Processing Screen Help, section 8.5 for a list of commands.

Figure 3-29: Modify Referral - Discharge Notes

#### **Additional Documentation**

The Additional Documentation option can be used to add, modify, or delete the specific items that are sent with the patient's referral record. If you are sending additional items, be sure that you have typed  $\mathbf{Y}$  at the "Was Additional Medical Information sent with the Patient?" prompt. This prompt can be accessed with modify options 1, 2, and 8.

```
RCIS REFERRAL RECORD

DATE: JUN 6, 1996 NUMBER: 555555500480 PATIENT: PATIENT, BECKY

INCLUDE WHICH OF THE FOLLOWING ITEMS?

PCC VISIT FORM: MOST RECENT EKG:
SPECIALTY CLINIC NOTES: HISTORY AND PHYSICAL:
PRENATAL RECORD(S): X-RAY / REPORT:
SIGNED TUBAL CONSENT: X-RAY FILM:
FACE SHEET: CONSULTATION REPORT:
HEALTH SUMMARY: MOST RECENT LAB REPORT:
ADDITIONAL DOCUMENTS:
```

Figure 3-30: Modify Referral – Additional Documentation

### **CHS Eligibility Factors**

This option allows the user to edit the historical capture of CHS Regulatory Requirements that was entered at the time of the referral. The date of capture and the user who entered these fields is also displayed on the Display a Referral option and the new items in the General Retrieval Report.

```
EDIT Which Data Type: 0// 12 CHS ELIGIBILITY FACTORS

******CHS ELIGIBILITY FACTORS*****

CHS INDIAN DESCENT: YES

CHS RESIDENCY: YES

CHS ALTERNATE RESOURCE: YES

CHS 72 HOUR NOTIFICATION: YES

BUSINESS OFFICE/CHS COMMENTS:

MGD CARE COMMITTEE ACTION: APPEAL
```

Figure 3-31: Modify Referral – CHS Eligibility Factors

**Other Referrals:** This allows the user to select a different referral without having to exit the option.

```
EDIT Which Data Type: 0// 13 OTHER REFERRALS

REFERRED CARE INFORMATION SYSTEM

DEMO DATABASE

Modify Referral - Current Fiscal Year

Select RCIS REFERRAL by Patient or by Referral Date or #:
```

Figure 3-32: Other Referrals

**Send Group Message:** This allows the user to send a message to a group. If additional information was added to the Business Office notes the information will be added to the mailman message. If a message has already been sent the date, sent by and sent to information will be displayed.

```
EDIT Which Data Type: 0// 14 SEND GROUP MESSAGE

A Message has NOT been sent for this referral.

Do you wish to send a message? Y//
OR

A Message has already been sent for this referral:
DATE SENT BY GROUP/PROV

OCT 25, 2005@15:26:42 JACKSON, FONDA C BMC CHS ALERT

Do you wish to send a message? Y// ES

1. BMC CHS ALERT
2. BMC IHS ALERT
3. BMC INHOUSE ALERT
To select recipient group(s) enter a list or range of numbers: (1-3): 2

***MESSAGE SENT***
```

Figure 3-33: Send Group Message

#### **MailMan Messages:**

```
Subj: REFERRAL ALERT [#5939] 07 Oct 05 14:32 22 Lines
From: <JACKSON,FONDA C.> in 'IN' basket. Page 1
----
Patient name: CARD,JOE Date Referral Initiated: OCT 06, 2005
Referral #: 5059010600001
Requesting Provider: JACKSON,FONDA C.

Purpose: TEST FOR SENDING MESSAGES
Referred To: SMITH AMBULANCE SERVICE
Notes to Scheduler:
Priority Rating: 2

Referral Type: CHS
Comments:
Date: 10/6/2005 By: JACKSON,FONDA C.
TEST FOR MESSAGES
Date: 10/5/2005 By: JACKSON,FONDA C.
TEST FOR SENDING BO MESSAGE
```

Figure 3-34: MailMan Messages

**Send Message to Providers:** This option allows the user to send a message to the Patient's Primary Care Provider and to the Referring Provider. The user cannot select to whom the message will be sent. All comments regarding the referral are contained within the message, such as Medical Hx and findings, or Case Review Comments. The Primary care provider is defined in PCC.

```
EDIT Which Data Type: 0// 15 SEND MESSAGE TO PROVIDERS
A Message has NOT been sent for this referral.
Do you wish to send a message? Y//
OR
A Message has already been sent for this referral:
DATE SENT BY GROUP/PROV
OCT 25, 2005@15:26:42 JACKSON,FONDA BMC CHS ALERT
Do you wish to send a message? Y// ES

***MESSAGE SENT***
```

Figure 3-35: Send Message to Providers

### 3.4.2 Modify Referral - All Fiscal Years (MR)

To modify a referral that was initiated in a previous fiscal year, you will need to use the MR option on the edit menu. Only referrals within the current fiscal year can be modified with the Modify Referral option on the edit menu. The process for modifying a referral from a previous fiscal year is identical to modifying a current fiscal year referral. For detailed instructions, please refer to the Modifying a Referral section of this manual (section 3.4.1).

### 3.4.3 Modify Closed Referral - All Fiscal Years (MCR)

To modify data for a closed referral, you must use the MCR option on the edit menu; the MOD option on the edit menu allows you to modify data only for active referrals within the current fiscal year. The process of modifying a closed referral is identical to modifying an active referral. For details instructions, please refer to the Modifying a Referral section of this manual (section 3.4.1).

### 3.4.4 Enter Business Office/CHS Comments (BOC)

The Enter or Edit Business Office/CHS Comments option allows the appropriate individual in the Business or CHS Office to add comments pertaining to the referral record. This option is also used to enter a Referred Care Committee Action if your facility is entering them into the referral record. Note that the Referred Care Committee Action field in the Site Parameters file must be set to *Yes* in order for the prompt to appear when entering and editing Business Office/CHS comments.

After selecting the Enter or Edit Business Office/CHS Comments option from the Data Entry main menu, you will be prompted to identify the referral for which you will be entering comments. You can select the referral by typing the patient's name, referral data, or referral number.

You will only be able to add new comments to the referral record. You can edit the comments only from the Management Menu (see section 5.5.1). The standard word processing screen will display that allows you to add comments. If you are not entering comments, type  $\mathbf{Q}$  to bypass this field.

```
Select Edit Referral Options Option: BOC Enter Business Office/CHS Comments
                **********
                        INDIAN HEALTH SERVICE
                    REFERRED CARE INFORMATION SYSTEM
                      VERSION 4.0, Oct 20, 2005
                        UNSPECIFIED SERVICE UNIT
                    Enter Business Office/CHS Comments
Select RCIS REFERRAL by Patient or by Referral Date or #: 070103 JUL 01, 2003
20555555504 PATIENT, BOB
                                        3M DENTAL PRODUCTS DIVISI
07/01/03 E - 1
                      Services not available
You may add a new Business Office Comment
 1) JUN 23, 2004
                       Jackson, Fonda
        Sample business office comments
    Select one of the following:
                 ADD a new Business Office Comment
                 OUIT
Do you wish to: A//
```

Figure 3-36: Modify Referral – Enter Business Office/CHS Comments

### 3.4.5 Enter or Edit Scheduling Data (MSD)

The Enter or Edit Scheduling Data option on the edit menu allows quick access to the scheduling data in order to enter notes for the appointment clerk and indicate a scheduling time frame. At the prompts, enter the requested information as shown in Figure 3-37. If data has already been entered, it will appear on the screen as the default value. Press the Return key to accept the previous entry or type the text to be replaced followed by the new entry.

```
Select REFERRAL by Patient or Referral Date or #: PATIENT, BECKY
10-1-1996 555555500635 PATIENT, BECKY UNSPECIFIED HOSPITAL
UNKNOWN SERVICE DATE ROUTINE MAMMOGRAPHY

Schedule within N # Days: 30

Notes to Scheduler: CONTACT PT FOR SCHEDULING PREFERENCE

Select REFERRAL by Patient or Referral Date or #: [RET]
```

Figure 3-37: Modify Referral – Enter or edit scheduling data

## 3.4.6 Utilization Review by MD/Managed Care Comm Action (URMD)

This option on the Data Entry menu is used to enter the utilization review decision by a physician and the Managed Care Committee Action. The items that may be entered

for each of these fields are developed by each site. (See the instructions for creating these categories in section 5.2.4).

You will be prompted to bring up the referrals by Patient, Referral Number or Referral Date. The complete record for the referral will then display. After quitting the display screen, you will be prompted for the Referred Care Committee action, date, and the utilization review decision. Note that the Managed Care Committee Action prompt does not appear unless your site has chosen to utilize this field. At each field, enter the appropriate response, as defined by your facility. To see a complete list of the choices available, type a question mark (?) and press the Return key at the prompt. To bypass any of the prompts without entering data, press the Return key. After you have entered the requested data, you will be prompted to review the next referral record, if more than one referral for that date exists. Otherwise, you will be returned to the Data Entry menu.

```
Select RCIS REFERRAL by Patient or by Referral Date or #: Oct 1, 2005
REFERRED CARE COMMITTEE ACTION: SCHEDULE AS REQUESTED

DATE MCC ACTION RECORDED: OCT 2, 1996// SEPTEMBER 15, 1996
UTILIZATION REVIEW BY MD: APPROVED

Continue with next referral?? Y// YES
```

Figure 3-38: Modify Referral – Utilization review

## 3.4.7 Enter or Edit Case Review Comments (CAS)

This option allows you to add, edit, or delete the case review comments on a patient's referral record. The date of the comment will default to the current date. If comments are entered into the system on a date other than when they were recorded, be sure to enter the date on which they were recorded, not the current date.

After selecting to add a case review comment, a word processing screen will display in which to enter your comments. Once you have entered your comments and exited the word processing screen, you will be prompted to enter a date for the next review. Please see Appendix B: Word Processing Screen Help for tips on entering data in word processing screens.

```
Select Edit Referral Options Option: CAS Enter or Edit Case Review Comments
                **********
                          INDIAN HEALTH SERVICE
                    REFERRED CARE INFORMATION SYSTEM
                      VERSION 4.0, Oct 20, 2005
                         GET WELL SOON FACILITY
                    Enter or Edit Case Review Comments
Select RCIS REFERRAL by Patient or by Referral Date or #: PATIENT, ALEX LEE
                                   M 04-13-1965 7777777 106352 6-23
-2004 255555555555
                                                J C HESTER CO INC
                           07/30/04 E - 5
                                                Rehabilitation
You may edit one of the existing Case Review Comments or add a new one
 No entries to edit
    Select one of the following:
                 ADD a new Case Review Comments
                  OUIT
Do you wish to: A// ADD a new Case Review Comments
Adding a NEW Case Review Comments...
COMMENTS:
 No existing text
 Edit? NO// Y YES
==[ WRAP ]==[ INSERT ]========< COMMENTS >=========== [ <PF1>H=Help ]====
06/23/04 - Sample case review comments
NEXT REVIEW DATE: 06/28/04 (JUN 28, 2004)
You may edit one of the existing Case Review Comments or add a new one
 1) JUN 23, 2004
                        Bunny, Bugs
         06/23/04 - Sample case review comments
    Select one of the following:
                 EDIT one of the above Case Review Comments
                ADD a new Case Review Comments
         D
                 DELETE one of the above Case Review Comments
                 OUIT
Do you wish to: A// Q
```

Figure 3-39: Enter or edit case review comments

# 3.4.8 Add/Edit CHS Data (ECHS)

This menu option is available primarily for sites that are not using the link with the CHS system. The Add/Edit CHS Data option allows you to enter and modify CHS

data that would otherwise be added to referral records automatically via the CHS system interface.

After selecting the ECHS menu option from the RCIS Supervisory Utilities sub-menu, you will be prompted to enter a referral initiation date. If more than one referral was initiated on that date, you will need to select the referral of interest from the list of referrals displayed. A screen, like the example in Figure 3-40, displays for entering and modifying data. To enter or edit data, follow the same procedures as for all other data entry screens in the RCIS. Several of the CHS Authorization fields are required entries. If you have any questions regarding the information to be entered in each field, contact a staff member at your local CHS office.

```
RCIS REFERRAL RECORD
DATE: OCT 11,2001 NUMBER: 55555555200003 PATIENT: PATIENT,GEENA

*****CONTRACT HEALTH SERVICES INFORMATION*****

CHS APPROVAL STATUS: APPROVED
CHS APPROVAL/DENIAL DATE:
CHS DENIAL REASON:
CHS AUTHORIZATION DEC STAFF: MGR,FOUR
CHS AUTHORIZATION DEC REV DT: NOV 27,2001

AUTHORIZATION #: 1356
AUTHORIZATION #:
AUTHORIZATION #:
AUTHORIZATION #:
AUTHORIZATION #:
AUTHORIZATION #:
AUTHORIZATION #:
AUTHORIZATION #:
AUTHORIZATION #:
AUTHORIZATION #:
AUTHORIZATION #:
AUTHORIZATION #:
```

Figure 3-40: Add/Edit CHS Data

**CHS Approval Status**: Enter the status of this referral. You have the choice of Pending, Approved, or Denied.

**CHS Approval/Denial Date**: Enter the date on which the CHS decision was made.

**CHS Denial Reason**: For a denied referral, specify the reason for the denial. To see a list of the locally defined selections for this field, type a question mark (?) and press the Return key.

CHS Authorization Decision Staff: Enter the name of the person who made the CHS authorization decision. This field is a required entry.

**CHS Authorization Decision Review Date**: Enter the date on which the referral was reviewed. This field is a required entry.

**Authorization Number:** Indicate the CHS authorization number for the referral.

For referrals that have been approved and an authorization number has been entered, a pop-up screen appears for entering additional information. Note that the Dollars Authorized field is required.

Figure 3-41: Authorization Number

**Note:** It is recommended that you not use this menu option for entering or modifying CHS data if your site has enabled the link with the CHS system. This data should be entered from the CHS Office when the interface is enabled.

### 3.4.9 Fix Uncoded DX Codes (FDX)

The Fix Uncoded Diagnosis Codes option (FDX) was designed to expedite the entry of diagnostic codes for those sites that have elected to enable ICD-9 coding for referrals. As previously mentioned in the Data Entry section, the provider entering the initial referral data may not know the correct diagnostic code for the patient. In this case, the provider can enter .9999 or Uncoded for the diagnosis and include a diagnostic narrative in the referral record. At a later time, an experienced ICD-9 coder can use this option to quickly add the correct codes to the referral records.

Once this menu option is selected, the referral database will be searched for records with uncoded diagnosis. Each of these records will display on the screen, one at a time, with the diagnostic narrative, as shown in the following sample dialog. The coder will then enter the appropriate ICD diagnostic code number or description. After each entry, the coder has the option of continuing to the next uncoded record or exiting. When all of the referrals with uncoded diagnoses have displayed, a message will appear indicating that the coding process is complete.

```
Searching the RCIS DIAGNOSIS File
Continue? Y// YES
Name: PATIENT, BARNEY DOB: AUG 8, 1989 SEX: M Ref#: 555558
REFERRAL #: 55555500091
DIAGNOSIS: .9999// DIABETES
250.00 (DM UNCOMPL/T-II/NIDDM,NS UNCON) DIABETES MELLITUS WITHOUT MENTION
OF COMPLICATION/TYPE II/ NON-INSULIN *DEPENDENT/ ADULT-ONSET, OR
UNSPECIFIED TYPE, NOT STATED AS UNCONTROLLED
OK? Y// YES
CONTINUE? Y// YES
NAME: PATIENT, BECKY DOB: JAN 1, 1933 SEX: F HRN: 55555256
PROVIDER NARRATIVE: PANIC ATTACK
REFERRAL #: 55555500636
DIAGNOSIS: .9999// 300.01
PANIC DISORDER
CONTINUE? Y// YES
All done with the RCIS DIAGNOSIS file
```

Figure 3-42: Fix Uncoded Dx Codes

### 3.4.10 Fix Uncoded Procedure Codes (FPX)

The Fix Uncoded Procedure Codes option (FPX) was designed to expedite the entry of CPT codes for those sites that have elected to enable CPT coding for referrals. As previously mentioned in the Data Entry section, the provider entering the initial referral data may not know the correct CPT code for the patient. In this case, the provider can enter 00099 or Uncoded for the procedure and include a procedural narrative in the referral record. At a later time, an experienced coder can use this option to quickly add the correct codes to the referral records.

Once this menu option is selected, the referral database will be searched for records with uncoded diagnoses. Each of these records will display on the screen one at a time with the diagnostic narrative, as show in Figure 3-43. The coder will then enter the appropriate CPT procedural code number or description. After each entry, the coder has the option of continuing to the next uncoded record or exiting. When all the referrals with uncoded procedures have displayed a message will appear indicating that the coding process is complete.

```
Searching the RCIS PROCEDURE File
Continue? Y// YES
NAME: PATIENT, ANITA DOB: OCT 12, 1968 SEX: F Ref#: 66666625
PROCEDURE NARRATIVE: EVALUATION
REFERRAL #: 55555500384
PROCEDURE: 00099/ ROUTINE VISIT
SITING/VISITINTERMED/VISITOR/VISITS )
The following 2 matches were found:
1: 99213 (99213)
OFFICE/ OUTPATIENT VISIT EST
     OFFICE OR OTHER OUTPATIENT VISIT FOR THE EVALUATION AND
     MANAGEMENT OF AN ESTABLISHED PATIENT, WHICH REQUIRES AT
     LEAST TWO OR THESE THREE
  2: 99214 (99214)
  OFFICE/ OUTPATIENT VISIT, EST
        OFFICE OR OTHER OUTPATIENT VISIT FOR THE EVALUATION AND
        MANAGEMENT OF AN ESTABLISHED PATIENT, WHICH REQUIRES AT
        LEAST TWO OF THESE THREE
Press <RET> or Select 1-2: 1
Continue? Y//YES
NAME: PATIENT, DIANE DOB: DEC 3, 1941 SEX: F Ref#: 55555579
PROCEDURE NARRATIVE: TOTAL HYSTERECTOMY
REFERRAL #: 555555500311
PROCEDURE: 00099// 58150
                                 TOTAL HYSTERECTOMY
  TOTAL ABDOMINAL HYSTERECTOMY (CORPUS AND CERVIX), WITH OR WITHOUT
REMOVAL OF TUBE(S), WITH OUR WITHOUT REMOVAL OF OVARY(S);
  . . . OK? YES// YES
CONTINUE? Y// YES
```

Figure 3-43: Fix Uncoded Procedure Codes

# 3.5 Check Alternate Resources (ALT)

The Check Alternate Resources option provides a means for quickly checking a patient's eligibility for services and any third-party insurance they may have. After selecting the Check Alternative Resources option, you will enter a patient's name at the prompt. Information on the patient's classification, eligibility, and insurance will display. Any comments in the Additional Registration Information field of the patient registration record will also display. A sample output is shown in Figure 3-44.

```
CLASSIFICATION/ BENEFICIARY IS: INDIAN/ ALASKA NATIVE
ELIGIBILITY STATUS IS: CHS & DIRECT
NO THIRD PARTY COVERAGE RECORDED

ADDITIONAL REGISTRATION INFORMATION:
Patient's chart is in temporary storage.
Need to check on status of old material.
```

Figure 3-44: Check Alternate Resources

# 3.6 Display Referral Record (DSP)

The DSP option on the Data Entry menu is used to obtain a detailed display of a referral record. All of the information that has been entered into the referral record is displayed. The information shown for each referral will differ depending on the type of referral, whether it is for an inpatient or outpatient visit, and the status of the referral (i.e. more data is likely to have been entered for a closed referral than for one that has just been initiated).

You will select the referral record by entering the patient's name, referral data, or referral number. This menu also provides an option that allows the display of a secondary referral. The referral record will then display on the screen (Figure 3-45).

```
Patient Name:
                              PATIENT, ELIZABETH M
Chart #:
                              8888
Date of Birth:
                              JUL 02, 1961
======= Referral Record ==========
DATE INITIATED: SEP 21, 2005
REFERRAL #:
                             55555500126
PATIENT:
                          PATIENT, ELIZABETH M
TYPE:
                             CHS
REQUESTING FACILITY: WHITE EARTH HEALT
REQUESTING PROVIDER: PROVIDER, LAVONNE
TO PRIMARY VENDOR: UNSPECIFIED FACILITY
TO OTHER PROVIDER: DUCK, DONALD MD
                          WHITE EARTH HEALTH CENTER PROVIDER, LAVONNE
FACILITY REFERRED TO (COM: UNSPECIFIED FACILITY
PRIMARY PAYOR:
                              THS
ICD DIAGNOSTIC CATEGORY: NEPHROLOGICAL AND UROLOGICAL DISORDERS
CPT SERVICE CATEGORY: EVALUATION AND/OR MANAGEMENT
INPATIENT OR OUTPATIENT: OUTPATIENT
DAYS SINCE BEGIN DOS: 33
STATUS OF REFERRAL:
                              ACTIVE
CREATED BY USER:
                              USER, TERESTIA
DATE CREATED:
                             SEP 21, 2005
DATE LAST MODIFIED:
                              SEP 21, 2005
PRIORITY:
PURPOSE OF REFERRAL:
                             CONSULT HEMODIALYSIS
NOTES TO SCHEDULER:
                            PLEASE SCHEDULE A.M. APPOINTMENT
EXPECTED BEGIN DOS:
                              SEP 21, 2005
                              OCT 30, 2005
EXPECTED END DOS:
OUTP NUMBER OF VISITS: 2
CHS APPROVAL STATUS:
                             DENIED
CHS APPROVAL/DENIAL DATE: SEP 21, 2005
CHS DENIAL REASON: Lives Outside Local CHS Service Area
CHS AUTHORIZATION DEC STA: CITIZEN, TERESITA CHS AUTHORIZATION DEC REV: SEP 21, 2005
OUTPT VISIT NUMBER USER: CITIZEN, TERESITA
ALTERNATE RESOURCE LETTER:
LOCAL CATEGORIES:
CHS AUTHORIZATONS:
CHS APPROVAL STATUS LOG:
DATE/TIME CHANGED:
                          SEP 21, 2005@12:45:11
USER UPDATED:
                           CITIZEN, TERESITA
OPTION USED:
                         BMC ADD REFERRAL
OLD VALUE:
NEW VALUE:
                             PENDING
DATE/TIME CHANGED:
                       SEP 21, 2005@13:51:36
USER UPDATED:
                           CITIZEN, TERESITA
                          BMC EDIT CHS DATA
OPTION USED:
OLD VALUE:
                              PENDING
NEW VALUE:
                              DENTED
                          CITIZEN, TERESITA
CRF, CONSULT FOR VASCULAR ACCESS FOR HEMODIALYSIS.
======= Business/CHS Comments ===========
DATE:
                              SEP 21, 2005
REVIEWER:
                          CITIZEN, TERESITA
```

Figure 3-45: Display referral record

## 3.7 Number of Days Authorized Modifications (NDA)

When a referral is created as an outpatient referral, the default number of days authorized is one day, but this number can be modified if necessary. The NDA report will display a list of referrals for which those days have been modified/increased. This report assists the scheduler in determining which referrals to follow-up with for appointment scheduling and status.

A sample report is provided in Figure 3-46.

| # DAYS AUT             | HORIZED LISTII      | NG DEC                  | 7,2001 | 08:52 PAGE 1<br>DAYS             |
|------------------------|---------------------|-------------------------|--------|----------------------------------|
| INITIATED<br>REFERRAL  | BEGIN<br>D.O.S.     | # DAYS AUTHORIZED       | TYPE   | MODIFIED<br>DATE                 |
| 00/10/00<br>5555555800 |                     | PATIENT, CLARISSA<br>2  | CHS    | UNSPECIFIED GROUP PC 04/15/98    |
| 04/30/98<br>5555555800 | 11/12/97 (E)<br>539 | PATIENT, KATHERINE<br>5 | CHS    | UNSPECIFIED SURGERY PC 04/30/98  |
| 05/05/98<br>5555555800 | 05/04/98 (E)<br>621 | PATIENT, SAMUEL P<br>5  | CHS    | UNSPECIFIED SPECIALISTS 05/05/98 |

Figure 3-46: Number of days authorized modifications

# 3.8 Quick Inquiry to Appointment Scheduling Status (SAS)

This report displays a quick view of a specific patient's current scheduled appointments for a particular referral. To print/browse the SAS report, select the SAS option from the *Data Entry* menu and type the name of the device you wish to print to at the "Device:" prompt. A sample report is provided in Figure 3-47.

```
APPOINTMENT STATUS LIST

DEC 7,2001 08:55 PAGE 1
EXPECTED ACTUAL
PATIENT

CHART

BEG DATE

PATIENT, LONA

REFERRING IHS PHYSICIAN: PROVIDER, ADAM
FACILITY REFERRED TO:
PURPOSE: EVALUATION
```

Figure 3-47: Quick inquiry to appointment scheduling status

# 3.9 Secondary Referrals (SEC)

Figure 3-48: Secondary referral menu

## 3.9.1 Add Secondary Referral (ASEC)

This option allows the user to add a new secondary referral for a different provider (other than the Primary Provider/Vendor) entered on the initial Referral. You are first prompted to select the referral, then to verify whether or not the referral type is a callin, appointment date, primary payor, number of visits, purpose of appointment, ICD9 category, and CPT procedure category. Some of the information defaults from the primary referral, but it can be changed (with the exception of the number of visits). That number must be changed through the primary referral. Using the secondary referral option assists in tracking episodes of care for the patient. If the CHS link is turned on then the user will be able to select the secondary referral during entry of a PO or Denial.

Figure 3-49: Add secondary referral

```
Select REFERRAL by Patient or by Referral Date or #: 070103
                                                             JUL 01, 2003
     55555500004 PATIENT, BOB
                                                   3M DENTAL PRODUCTS
DIVISI
                             07/01/03 E - 1
                                                     Services not
available
                         REFERRAL #: 5555550004
                      RCIS SECONDARY REFERRAL RECORD
DATE: JUN 14,2004 Referral Suffix: A1 PATIENT: ADAMS, BOB
REQUESTING FACILITY: WHITE EARTH HEALTH C
                                           Display Face Sheet? N
REQUESTING PROVIDER: PROVIDER, SHIRLEY E
Referral Type: CHS
                                           PRIMARY PAYOR: IHS
INPATIENT OR OUTPATIENT: OUTPATIENT
APPT/ADM DATE&TIME:
                                            Number of remaining visits: 0
PURPOSE OF REFERRAL:
PRIORITY: 1
ICD Diagnostic Category:
CPT Procedure Category:
```

Figure 3-50: Add secondary referral

## 3.9.2 Edit Secondary Referral Data (ESEC)

This option allows you to edit an existing Secondary Referral and/or Secondary Referral element. After editing the Secondary Referral data through this option, you will need to use the Print New Secondary Provider Letter option (PRFS) to print an updated letter.

51

```
REFERRAL #: 255555555004
                      RCIS SECONDARY REFERRAL RECORD
<u>DATE</u>: JUN 17,2004 <u>Referral Suffix</u>: A1 <u>PATIENT</u>: PATIENT, CHERYL LYNN
REQUESTING FACILITY: WHITE EARTH HEALTH C DISPLAY FACE SHEET? N
REQUESTING PROVIDER: PROVIDER, COLLEEN
Referral Type: CHS
                                           PRIMARY PAYOR: VA
INPATIENT OR OUTPATIENT: OUTPATIENT
APPT/ADM DATE&TIME: MAY 17,2002
                                             Number of remaining visits: 4
PURPOSE OF REFERRAL: Follow-up
PRIORITY: 2
ICD Diagnostic Category: INJURIES AND POISONINGS
CPT Procedure Category: EVALUATION AND/OR MANAGEMENT
Exit
         Save Refresh
Enter a command or '^' followed by a caption to jump to a specific field.
```

Figure 3-51: Edit secondary referral data

## 3.9.3 Delete Secondary Referral Data (DSEC)

This option allows you to delete an existing Secondary Provider letter and/or Secondary Provider element.

Figure 3-52: Delete secondary referral data

## 3.9.4 Display Secondary Providers for a Specific Patient (SPIQ)

This report was designed to provide a quick listing (by patient) for all Secondary Provider Letters that were printed using the Print RCIS Letter Types menu options on the LTRS menu. You are prompted for the patient name and then provided a list of all referrals for which Secondary Provider letters were printed. A sample report is provided in Figure 3-53.

```
DATE: SEP 25, 2001
                                      PATIENT: PATIENT, ANITA
 REFERRAL DATE: JAN 26, 1999 USER: PATIENT, ADAM
  SECONDARY PROVIDER: PROVIDER DDS, STEVEN EXP APPT DATE: SEP 25, 2001
 PURPOSE OF APPT: THIS IS A TEST
REFERRAL NUMBER (c): 555555500003
PRIMARY VENDOR (c): VENDOR RPH, JARJORIE S
PRIMARY PURPOSE (c): EVALUATION OF CHEST PAIN
DATE: SEP 25, 2001
                                      PATIENT: PATIENT, ANITA
 REFERRAL DATE: JAN 26, 1999
                                    USER: PROVIDER, ADAM
 SECONDARY PROVIDER: PROVIDER DDS, STEVEN EXP APPT DATE: OCT 31, 2001
 PURPOSE OF APPT: THE REALLY FINAL TEST
REFERRAL NUMBER (c): 555555500003
PRIMARY VENDOR (c): VENDOR RPH, JARJORIE S
PRIMARY PURPOSE (c):
```

Figure 3-53: Display secondary providers for a specific patient

# 3.10 Print RCIS Letter Types (LTRS)

This menu option houses all the editing and printing of the RCIS Letter types. There are five letter options available from this menu, each of which is detailed in this section:

Figure 3-54: Print RCIS letter types

## 3.10.1 Print Referral Letters (CHS Approval Status) (PCHS)

This option is controlled by the BMCZCHS security key and allows you to change the existing CHS Approval Status Field and print a new referral letter with the changed approval status. Changing the CHS Approval Status Field changes the text that appears at the bottom on the Referral and delineates payment of services party. An

audit of the CHS Approval is also displayed on the Display a Referral Menu option, listing the user and date the approval status was changed.

To change a patient's CHS approval status and print a new referral letter, follow these steps:

- 1. Type **PCHS** at the "Select Print RCIS Letter Types Option:" prompt.
- 2. At the "Select Type of Letter to be Printed:" prompt, type the name of the letter type you wish to print or type two question marks (??) to see a list of options first.
- 3. At the "Select Referral by Patient Name, date of referral or referral #:" prompt, type the name, referral date, or referral number for the patient you wish to refer. The patient's basic information and current CHS status will display on the screen.
- 4. At the "Do you wish to Change the Existing CHS Approval Status?" prompt, type  $\mathbf{Y}$  if you wish to change the patient's CHS Approval Status or type  $\mathbf{N}$  if you want to leave the CHS Approval Status as it is. If you choose not to change the status, jump to step 6.
- 5. At the "CHS Approval Status:" prompt, type the approval status you wish the referral to have or type a question mark (?) to see a list of options first.
- 6. At the "Device:" prompt, type the name of the device to which the letter prints.

Figure 3-55: Print referral letters

A sample of the referral letter is provided in Figure 3-56.

```
Referral for Contract Professional Services
                                                NOV 29, 2001
         Patient Identification, Address, Phone
                           ID Number: PAH 55555
Patient Name: PATIENT, LONA
        SSN:
                                             Sex: FEMALE
    Address: PO BOX 8
                                             DOB: JUL 17, 1984
             ANYTOWN, ARIZONA 88888 Phone:
Referred to: BETHANY GENERAL HOSPITAL
Mailing: 7600 N.W. 23RD
                                     Physical:
       BETHANY, OK 73008
5059010600008
INPATIENT Services
                                Admission Date:
                                Expected Ending Date:
Priority Rating: 3
Purpose/Services Requested: EVALUATION
Additional Medical Information Attached: Not Documented by Provider
If you have any questions concerning this referral, please contact:
    UNSPEC HOSP (contact: MRS. JUDY STAFF))
    RT. 5, BOX 55
    ANYTOWN, ARIZONA 88888 (phone: (602) 364-5319)
     Referring Provider (ELECTRONIC SIGNATURE): PROVIDER, ADAM
     Case Manager: DOCTOR, ONE
Our records indicate that the patient has no third party coverage as of
         To the contract provider: CHS funds are authorized as specified above,
subject to the conditions below:
* The provider shall submit a consultation report or discharge summary to
the Indian Health Service prior to reimbursement by IHS Contract Health
Services or the IHS's Fiscal Intermediary.
* This patient must apply for any alternative resouces for which he/she is
entitled. Failure to do so by the patient will result in denial of
payment by IHS and the patient would then be responsible for the entire
bill.
* This referral does not authorize transfer of this patient to any other
provider or the provision of services not requested without prior
approval. Provision of unauthorized services may result in denial of
payment without recourse to the patient.
This referral is valid for 30 days from the date of issue for the above
specified services, unless otherwise specified.
* This referral is a request for health services, not a guarantee of
payment.
                                   Contract Health Service Office
```

Figure 3-56: Referral letter (sample)

## 3.10.2 Print Alternate Resource Application Letter (PARL)

This option will produce a hard copy computer generated Alternate Resource Application Letter. If the patient has possible Third Party alternate resources, then a letter must be sent to the patient asking them to apply to that Alternate Resource.

Pursuant to IHS Regulations, 42 CFR Part C, a patient is required to make a good faith effort to complete an application for alternate resources. This letter is addressed to the patient with all pertinent referral information and requirements needed for the patient to comply. The date the letter was printed, the user who printed it, and the type of letter disseminated are also stored with the other referral information. In addition, the General Retrieval Lister Items allow the retrieval of these specific elements.

You are prompted for the Contact Point, documentation needed for proof of identity, how the letter was delivered to that patient (and if certified mail, the mail certification number). This information (along with the user who printed the letter and the date printed) is stored with the Referral and is displayed under the Display a Referral Menu option.

A sample of the patient letter is provided in Figure 3-57.

DEC 06, 2001 \*\*TO THE PARENTS OF PATIENT, LONA: LONA PATIENT PO BOX 555 ANYTOWN, ARIZONA 88888 Admit Date: #99955888 Services: EVALUATION Est. Amount: \$70.00 #999555888777330 Dear Patient: The information that has been provided to the CHS Office indicates that you may be qualified for an alternate resource. Pursuant to IHS Regulations, 42 CFR Part C (attached), you are required to make a good faith effort to complete an application for alternate resources. You must provide this facility with a copy of the alternate resource program's eligibility determination. THE APPLICATION PROCESS REQUIRES YOU TO DO THE FOLLOWING: A. You must contact STATE MEDICAID to schedule an appointment to complete an application. It is very important that you keep your scheduled appointment. \_B. You will need to bring the following documentation with you to your appointment: You might also have to provide the alternate resource program with additional documentation specially requested prior to or during your IF YOU ARE UNABLE TO APPLY FOR AN ALTERNATE RESOURCE OR ARE HAVING DIFFICULTY APPLYING, THE CHS OFFICE IS AVAILABLE TO ASSIST YOU. IF AN ALTERNATE RESOURCE APPLICATION IS NOT COMPLETED, OR IF YOU DO NOT CONTACT THE CHS OFFICE FOR ASSISTANCE IN COMPLETING AN APPLICATION, WITHIN 30 DAYS OF THE DATE OF THIS NOTICE, A CHS DENIAL LETTER WILL BE ISSUED. PLEASE CALL TELEPHONE NUMBER - (602) 364-5319. Sincerely, Mrs. Toni Staff cc: file PATIENT SIGNATURE DATE

Figure 3-57: Alternate Resource Application Letter (sample)

## 3.10.3 Print Referral Letter (All Types of Letters) (PRF)

Once you have entered data for a referral, you will be able to generate a printed referral letter to send with the patient or forward to the referred provider. The referral letter that prints for the referral record you select differs according to the referral type and status. For instance, a CHS referral contains information that is unnecessary for an in-house referral.

To print a referral letter, select the Print Referral Letter option on the Data Entry menu and then identify the type or referral to be printed. The RCIS package is designed to print the referral letter in a standard format. You may also want a letter that meets the requirements of your state health care program or the specific needs of

other providers. Please contact the IHS ITSC developers if you are interested in a site-specific referral letter.

To print the standard form, type **Standard** at the prompt and identify the referral record. You can make your selection by typing the patient's name, the referral number, or the date the referral was initiated. At the "Device:" prompt, enter the device for printing the form.

### 3.10.4 Print Routing Slips (PRS)

Computer-generated routing slips for the referrals can be printed with the PRS option on the Data Entry menu. A sample routing slip for a patient referral is shown in Figure 3-58. Basic referral visit information and patient identification data display at the top, followed by the facility to which the patient was referred. The additional documentation specified during data entry to be sent with the patient is marked with an *X* in the left hand column with the item name in the center column and a space to the right of each item for initials or signature.

| Routing Slip for Contract  ***********************************                                                                                                    |          |
|----------------------------------------------------------------------------------------------------|----------|
| Referred to: UNM HOSPITAL (505-555-442<br>2211 LOMAS BLVD NE<br>ALBUQUERQUE, NEW MEXIC                                                                                                    | <i>'</i> |
| PCC Visit Form  X Specialty Clinic Notes Prenatal Record(s) Signed Tubal Consent Face Sheet X Health Summary Most Recent EKG X History and Physical X-Ray/ Report X-Ray/ Film Consultation Report Most Recent Lab Report Additional Documentation: Disposition: |          |

Figure 3-58: Printing Routing Slips

## 3.10.5 Print Secondary Provider Letter (PRFS)

Computer-generated secondary provider letters for the referrals can be printed with the PRFS option on the Data Entry menu. The user has the option to print the Primary Referral Medical History and Findings on the Secondary referral letter. If the referral is a CHS type, the option allows the user to change the existing CHS Approval Status Field and print a referral letter with the changed approval status. Changing the CHS Approval Status Field changes the text that appears at the bottom on the Referral and delineates payment of services party. An example of the prompts is shown in figure 3-50. An audit of the CHS Approval is also displayed on the Display a Referral Menu option, listing the user and date the approval status was changed.

A sample secondary provider letter for a patient referral is shown in Figure 3-59.

```
Select Print RCIS Letter Types Option: PRFS Print Secondary Provider Letter
                INDIAN HEALTH SERVICE
                      REFERRED CARE INFORMATION SYSTEM
                      VERSION 4.0, Oct 20, 2005
                         UNSPECIFIED SERVICE UNIT
                      Print Secondary Provider Letter
******* REFERRAL FORM PRINT-SECONDARY PROVIDER *******
    Select one of the following:
                  STANDARD
                 AHCCCS
Enter Secondary Letter Type: STANDARD// [RET]
Do you want to include Primary referral History and Findings? Y// ES
Select REFERRAL by Patient or by Referral Date or #: BIRD, TWEETY
                                 F 07-25-1965 777228888 1333330 6-17
-2004 BIRD, TWEETY 55555555000004
        **CHS APPROVAL STATUS**: APPROVED
Do you wish to Change the Existing CHS Approval Status? \mathrm{N}// O
DEVICE: HOME// [RET]
                     Right Margin: 80// [RET]
           Referral for Contract Professional Services
                                                        JUN 17, 2004
                   Patient Identification, Address, Phone
Patient Name: BIRD, TWEETY
                                          ID Number: WE 91001
       SSN: 456963357
                                                   Sex: FEMALE
             1545 ROSE FIELD RD DOB: 07/25/1969
ALBUQUERQUE, NEW MEXICO 87114 Hm Phone: (505)896-4321
    Address: 1545 ROSE FIELD RD
Referred to: ABGINTON MEMORIAL HOSPITAL
Mailing: 1200 OLD YORK RD
                                 Physical:
       Abington , PA 19001
                                   Referral: 1135100500045 A1
OUTPATIENT SERVICES
                                      Appointment Date: 9/24/05
# of Outpatient Visits: 0
                                   Expected Ending Date: SEP 24, 2005
Priority Rating: 1
Purpose/Services Requested: chest pain
Additional Medical Information Attached: No
If you have any questions concerning this referral, please contact:
    PINE POINT HEALTH STATION (contact: MICKEY MOUSE))
     Referring Provider (ELECTRONIC SIGNATURE): PROVIDER, COLLEEN
     Case Manager: STAFF, BILL G
                                                    Veteran:
Our records, as of 6/17/2004 indicate that this patient has the following
third party coverage:
         MEDICARE: - 555555592A
         NO PRIVATE INSURANCE COVERAGE
        To the contract provider: CHS funds are authorized as specified above, subject
to the conditions below:
```

- \* The provider shall submit a consultation report or discharge summary to the Indian Health Service prior to reimbursement by IHS Contract Health Services or the IHS's Fiscal Intermediary.
- \* This patient must apply for any alternative resouces for which he/she is entitled. Failure to do so by the patient will result in denial of payment by IHS and the patient would then be responsible for the entire bill.
- \* This referral does not authorize transfer of this patient to any other provider or the provision of services not requested without prior approval. Provision of unauthorized services may result in denial of payment without recourse to the patient.
- \* This referral is valid for 30 days from the date of issue for the above specified services, unless otherwise specified.
- \* This referral is a request for health services, not a guarantee of payment.

Contract Health Service Office

Figure 3-59: Print secondary provider letter

# 4.0 Print Reports (RPT)

A number of predefined reports can be generated from the Print Reports Module of the RCIS to help with the tracking and management of referred care at your facility. Reports in a variety of general categories are available as well as a very flexible report option that allows you to create customized reports with minimum effort.

The following menu displays the different report categories that are available to you. Each of the categories include a submenu of reports except the RCIS General Retrieval option and the Delete General Retrieval Report Definition option, which are used for creating and deleting customized reports.

Figure 4-1: Print Reports Menu

This section of the manual includes detailed instructions for using all of the report options and presents a sample of each. It is helpful to review all of the report options available and their capabilities before generating any reports.

For many of the reports, you have the option of printing the output or browsing it on the screen. When browsing output on the screen, the following commands are available for reviewing the output:

- + Next Screen
- Previous Screen
- Q Quit
- ?? More Actions

**Note:** All reports in this module exclude in-house referrals except those specifically designed for the reporting of in-house referral data.

## 4.1 Administrative Reports (ADM)

The Administrative Reports option provides a means for tracking active referrals, checking the status of CHS referrals, looking at the patterns of in-house referrals, and reviewing referrals for a particular time period. The menu below shows the reports that are available from this category.

```
Select Print Reports Option: ADM Administrative Reports
                  ***********
                           INDIAN HEALTH SERVICE
                      REFERRED CARE INFORMATION SYSTEM
                        VERSION 4.0, Oct 20, 2005
                           UNSPECIFIED SERVICE UNIT
                            Administrative Reports
  ARD Active Referrals by Date
  ARR Active Referrals by Referred To
  ARP Active Referrals by Requesting Provider CHPD CHS Paid
   CHSR CHS Status Report for Referrals
  INHC Tally of In-House Referrals by Clinic
   INHP Tally of In-House Referrals by Requesting Provider
   INHR In-House Report for Active Referrals
  OUT Referrals Initiated at an Outside Facility RRR Referral Review Report - By Time Period
         Referral Review Report - By Time Period
  RRRF Referral Review Report - By Facility/Time Period
   SRR Secondary Referral Report
Select Administrative Reports Option:
```

Figure 4-2: Administrative Reports Menu

## 4.1.1 Active Referrals by Date (ARD)

The ARD report lists all active referrals ordered by date. Active referrals are those that have not yet been closed. You may choose to list the referrals by the date they were initiated or the best available beginning date of service. The date initiated is the actual date on which the referral was generated. The best available beginning date of service is the actual beginning date of service, if available. If the actual date is not available, the expected beginning date of service is displayed. If you are generating a report by best available beginning date of service, an *A* or *E* displays after each date of service to indicate whether the date is actual or estimated. You may print the report or browse the output on the screen.

The sample report in Figure 4-3 lists referrals by beginning date of service. Note the *A* and *E* printed after each date of service.

| ************************************** |                 |                   |       |       |                      |
|----------------------------------------|-----------------|-------------------|-------|-------|----------------------|
|                                        | ACTIVE REFERRA  | LS BY BEGIN DATE  | OF SE | RVICE |                      |
|                                        |                 |                   | REF   |       |                      |
| BEGIN DOS                              | REFERRAL #      | PATIENT NAME      |       | TYPE  | FACILITY REFERRED TO |
| 00/06/05/70                            | 0001010500141   |                   |       |       | INCORPORTING OF THE  |
|                                        |                 | PATIENT, DOREEN   |       | CHS   | UNSPECIFIED CLINIC   |
| , - , , ,                              | 0001019500116   | •                 | EDE   | IHS   | UNSPECIFIED CLINIC   |
|                                        | 0001019500229   | PATIENT, DOREEN   |       | CHS   | UNSPECIFIED CLINIC   |
|                                        | 0001019500232   | PATIENT, GREGORY  |       | IHS   | UNSPECIFIED CLINIC   |
|                                        | 0001019500236   | PATIENT, JENNIFER |       | CHS   | UNSPECIFIED CLINIC   |
|                                        | 0001019500269   | PATIENT, MEGAN    | EDE   | CHS   | UNSPECIFIED CLINIC   |
|                                        | 0001019500234   | PATIENT, DON      | EDE   | IHS   | UNSPECIFIED CLINIC   |
|                                        | 0001019500218   | • -               | EDE   | IHS   | UNSPECIFIED CLINIC   |
| 03/15/05(E)                            | 0001019500197   | PATIENT, ROBIN    | ACC   | IHS   | UNSPECIFIED CLINIC   |
| 03/19/05(E)                            | 00010195000271  | PATIENT, ANITA    | SPG   | CHS   | UNSPECIFIED CLINIC   |
| 03/20/05(A)                            | 0001019500242   | PATIENT, MELANIE  | EDE   | CHS   | UNSPECIFIED CLINIC   |
| 03/20/05(E)                            | 0001019500285   | PATIENT, JENNIFER | REDE  | CHS   | UNSPECIFIED CLINIC   |
| 03/22/05(E)                            | 0001019500287   | PATIENT, JEAN     | EDE   | CHS   | UNSPECIFIED CLINIC   |
| 03/29/05(A)                            | 0001019500276   | PATIENT, DON      | EDE   | IHS   | UNSPECIFIED CLINIC   |
| ,, (,                                  |                 |                   |       |       | DR. SMITH            |
| 04/01/05(A)                            | 0001019500288   | PATIENT, FRED     | GIS   | CHS   | UNSPECIFIED CLINIC   |
|                                        | 0001019500290   | PATIENT, ANITA    | EDE   | CHS   | UNSPECIFIED CLINIC   |
|                                        | 0001019500296   | PATIENT, HANNAH   | ACC   | CHS   | UNSPECIFIED CLINIC   |
|                                        | 0001019500291   | PATIENT, BECKY    | EDE   | CHS   | UNSPECIFIED CLINIC   |
| 04/01/03(A)                            | 0001019300303   | PATIENT, BECKT    | מעמ   | CIID  | DR. JONES            |
| 04/10/05/3\                            | 0001019500305   | PATIENT, MARTHA   | EDE   | CHS   | UNSPECIFIED CLINIC   |
| 04/10/05(A)                            | 0001019300303   | PAILENI, MARIHA   | EDE   | СПБ   | DR. SMITH            |
| 04/02/05/3\                            | 0001010500300   | DAMITENIM DEA     | EDE   | arra  |                      |
|                                        | 0001019500309   | PATIENT, BEA      | EDE   | CHS   | UNSPECIFIED CLINIC   |
| U4/24/U5(E)                            | 0001019500311   | PATIENT, ANDY     | ACC   | CHS   | UNSPECIFIED CLINIC   |
| DIM DIME /II                           | M G \ . O O O   |                   |       |       |                      |
| •                                      | M.S.): 0.0.0    |                   |       |       |                      |
| Ena or repor                           | ct. HIT RETURN: |                   |       |       |                      |

Figure 4-3: Active Referrals by Date (sample report)

## 4.1.2 Active Referrals by Referred To (ARR)

This report lists all active referrals and totals by the provider to which the patient was referred. Active referrals are those that have not yet been closed. The user is requested to enter a beginning and ending date. The report may be printed or browsed on the screen. You may elect to print each facility on a separate page.

| **************************************                                                 |                          |      |            |            |
|----------------------------------------------------------------------------------------|--------------------------|------|------------|------------|
| REF<br>BEGIN DOS REFERRAL #                                                            | PATIENT NAME             | PROV | TYPE F     | PRIM PAYOR |
| FACILITY REFERRED TO: <unk<br>5059010500018A1<br/>TOTAL = 1</unk<br>                   | NOWN><br>PATIENT,PATIENT | FCJ  | OTH        | IHS        |
| FACILITY REFERRED TO: AMBU<br>10/24/05 A 5059010600008A1<br>TOTAL = 1                  |                          | FCJ  | CHS        | IHS        |
| FACILITY REFERRED TO: BART 01/06/05 E 5059010400142 12/11/04 A 5059010400144 TOTAL = 2 | PATIENT, DEMO            |      | CHS<br>CHS |            |
| RUN TIME (H.M.S.): 0.0.0<br>End of report. HIT RETURN:                                 |                          |      |            |            |

Figure 4-4: Active Referrals by Referred To (sample report)

## 4.1.3 Active Referrals by Requesting Provider (ARP)

This report will list all active referrals at your facility sorted by the requesting provider. Active referrals are those that have not yet been closed. You may list the referrals by a single provider that you specify or by all providers. The user is asked to enter a beginning and ending date for the report. An *A* or *E* following each date of service indicates whether the date is actual or estimated. You may print the output or browse it on the screen.

| **************************************                 |               |                   |      |      |                                        |
|--------------------------------------------------------|---------------|-------------------|------|------|----------------------------------------|
| ACTIVE REFERRALS BY REQUESTING PROVIDER                |               |                   |      |      |                                        |
|                                                        |               |                   |      |      |                                        |
|                                                        |               |                   | REF  |      |                                        |
| BEGIN DOS                                              | REFERRAL #    | PATIENT NAME      | PROV | TYPE | FACILITY REFERRED TO                   |
|                                                        |               |                   |      |      |                                        |
| REQUESTING                                             | PROVIDER: PRO | VIDER, MARTY      |      |      |                                        |
| 01/06/96(A)                                            | 0001019500143 | PATIENT, DOREEN   | MAJ  | CHS  | UNSPECIFIED CLINIC                     |
| 02/20/96(E)                                            | 0001019500173 | PATIENT, DANIELLE | MAJ  | CHS  | UNSPECIFIED CLINIC                     |
|                                                        | 0001019500179 | PATIENT, MEGAN    | MAJ  | CHS  | UNSPECIFIED CLINIC                     |
| 05/12/96(E)                                            | 0001019500180 | PATIENT, LOURDES  | MAJ  | IHS  | UNSPECIFIED CLINIC                     |
| 05/28/96(A)                                            | 0001019500201 | PATIENT, MITCHELL | MAJ  | CHS  | UNSPECIFIED CLINIC C                   |
|                                                        |               |                   |      |      | DR. JONES                              |
|                                                        | 0001019500204 | PATIENT, JOSEPH   | MAJ  | IHS  | <unknown></unknown>                    |
| 03/19/96(A)                                            | 0001019500275 | PATIENT, ANITA    | MAJ  | CHS  | UNSPECIFIED CLINIC DR. JONES           |
| 05/20/96(E)                                            | 0001019500352 | PATIENT, DON      | MAJ  | CHS  | UNSPECIFIED CLINIC                     |
| 05/20/96(A)                                            | 0001019500354 | PATIENT, JENNIFER | MAJ  | IHS  | UNSPECIFIED CLINIC                     |
| 05/20/96(E)                                            | 0001019500361 | PATIENT, MELANIE  | MAJ  | CHS  | UNSPECIFIED CLINIC                     |
| 05/22/96(A)                                            | 0001019500380 | PATIENT, IRENE    | MAJ  | CHS  | UNSPECIFIED CLINIC RADIOLOGY           |
| REQUESTING                                             | PROVIDER: PRO | VIDER, ARTHUR NP  |      |      |                                        |
| 06/01/96(E)                                            | 0001019500095 | PATIENT, KELSEY   | ACC  | IHS  | UNSPECIFIED CLINIC NEW, OTHER PROVIDER |
| 05/01/96(A)                                            | 0001019500220 | PATIENT, LOIS     | ACC  | CHS  | UNSPECIFIED CLINIC                     |
| DECITE CENTER                                          | DROUTDER.     | IIIDED GI NIEGI   |      |      |                                        |
| ~                                                      | PROVIDER: PRO | •                 | CC   | TITO | INCDECIETED CLINIC                     |
|                                                        |               | PATIENT, JOANNE   |      | IHS  | UNSPECIFIED CLINIC                     |
|                                                        |               | PATIENT, ROBERT   | CC   | CHS  | UNSPECIFIED CLINIC                     |
|                                                        | 0001019500135 | PATIENT, DIANE M  | CC   | CHS  | UNSPECIFIED CLINIC DR. JOE             |
| 02/14/96(E)                                            | 0001019500192 | PATIENT, DOREEN   | CC   | CHS  | UNSPECIFIED CLINIC DR. JONES           |
| 03/15/96(E)                                            | 0001019500197 | PATIENT, ROBIN    | CC   | IHS  | UNSPECIFIED CLINIC                     |
| RUN TIME (H.M.S.): 0.0.0<br>End of report. HIT RETURN: |               |                   |      |      |                                        |

Figure 4-5: Active Referrals by Requesting Provider (sample report)

# 4.1.4 Removed Report: CHS Denied Still Active (CHD)

This report has been removed from v.4. It is no longer available. The option printed a list of all referrals that were denied by CHS but are still active. The same information can be extracted by using the CHS Status Report (including referrals that have been or should be referred under some other mechanism (e.g., using alternative resources or referred to another IHS facility).

| ************************************** |                                       |           |      |                      |  |
|----------------------------------------|---------------------------------------|-----------|------|----------------------|--|
| REF DATE                               | PATIENT NAME                          | Ref#      | PROV | FACILITY REFERRED TO |  |
|                                        |                                       |           |      |                      |  |
| 12/04/95                               | PATIENT, KELSEY SURGERY               | SE100119  | EDE  | UNSPECIFIED CLINIC   |  |
| 01/14/96                               | PATIENT, MARTIN<br>EVALUATION         | SE179585  | SPG  | UNSPECIFIED CLINIC   |  |
| 02/10/96                               | PATIENT, MARTHA<br>ROUTINE EXAM       | SE100857  | DEM  | UNSPECIFIED CLINIC   |  |
| 02/15/96                               | PATIENT, BECKY<br>SCAR REMOVAL        | SE109375  | MCR  | UNSPECIFIED CLINIC   |  |
| 03/12/96                               | PATIENT, TOM INITIAL EVALUATION       | SE105924  | LEU  | UNSPECIFIED CLINIC   |  |
| 03/15/96                               | PATIENT, KAREN<br>ROUTINE VISIT       | SE101456  | ROC  | UNSPECIFIED CLINIC   |  |
| 05/18/96                               | PATIENT, DIANE<br>CONTINUING THERAPY  | SE1098456 | EDE  | UNSPECIFIED CLINIC   |  |
| 06/30/96                               | PATIENT, NICH<br>REHABILITATION SERVI |           | SPG  | UNSPECIFIED CLINIC   |  |

Figure 4-6: CHS Denied Still Active (sample of removed report)

## 4.1.5 CHS Paid (CHPD)

This report lists all active CHS referrals for which one or more authorization have already been paid. Both Primary and Secondary referrals are included in the report. Beginning and ending dates are requested. Then the report can be printed or browsed on the screen.

| ************************************** |                                        |           |      |                      |  |  |
|----------------------------------------|----------------------------------------|-----------|------|----------------------|--|--|
| REF DATE                               | PATIENT NAME                           | Ref#      | PROV | FACILITY REFERRED TO |  |  |
| 12/14/95                               | PATIENT, JIM<br>EVALUATION             | SE555156  | CCC  | UNSPECIFIED CLINIC   |  |  |
| 01/28/96                               | PATIENT, JAMES<br>OUTPATIENT SURGERY   | SE555145  | COT  | UNSPECIFIED CLINIC   |  |  |
| 02/12/96                               | PATIENT, BERNARD<br>EVALUATION         | SE555957  | MED  | UNSPECIFIED CLINIC   |  |  |
| 02/18/96                               | PATIENT, MARTHA ALLERGY TREATMENT      | SE555375  | MCR  | UNSPECIFIED CLINIC   |  |  |
| 03/24/96                               | PATIENT, ALEXANDER<br>SURGERY          | SE555547  | LUT  | UNSPECIFIED CLINIC   |  |  |
| 03/25/96                               | PATIENT, MELINDA<br>COUNSELING SESSION | SE555498  | MLE  | UNSPECIFIED CLINIC   |  |  |
| 05/4/96                                | PATIENT, MELANIE REHAB AFTER ACCIDENT  | SE555265  | KTY  | UNSPECIFIED CLINIC   |  |  |
| 06/21/96                               | PATIENT, WAYNE                         | SE5558326 | SPG  | UNSPECIFIED CLINIC   |  |  |

Figure 4-7: CHS Paid (sample report)

# 4.1.6 CHS Status Report for Active Referrals (CHSR)

This report prints out a list of all CHS referrals. You can select a date range by Date Initiated. The Status of Referral can be Active, Closed or Both. The CHS Status of Referral can be Approved, Pending, Denied, or All. The report can be printed or browsed on screen.

```
Select Administrative Reports Option: CHSR CHS Status Report for Referrals
                **********
                        INDIAN HEALTH SERVICE
                    REFERRED CARE INFORMATION SYSTEM
                      VERSION 4.0, Oct 20, 2005
                        UNSPECIFIED SERVICE UNIT
                     CHS Status Report for Referrals
Enter beginning Referral Date: 01/01/2000 (JAN 01, 2000)
Enter ending Referral Date: 12/31/2002 (DEC 31, 2002)
    Select one of the following:
                 Pending
                 Approved
         Α
         D
                 Denied
         AL
                 All
Enter the CHS status of the Referral for the Report: P// Pending
    Select one of the following:
         Α
                 Active
         C
                 Closed
                 Both
Enter the Status of the Referral for the Report: A// {\bf A}
    Select one of the following:
                 PRINT Output
               BROWSE Output on Screen
Do you wish to: P// BROWSE Output on Screen
...HMMM, THIS MAY TAKE A FEW MOMENTS...
OUTPUT BROWSER
                           Jun 17, 2004 15:25:14 Page: 1 of 1
            ****** CONFIDENTIAL PATIENT INFORMATION *******
                        UNSPECIFIED SERVICE UNIT
                                                               Page 1
                     CHS REFERRALS: PENDING APPROVAL
                   REFERRALS STATUS: ACTIVE AND CLOSED
                          Ref# STATUS PROV FACILITY REF TO
REF DATE PATIENT NAME
10/16/2000 PATIENT, KENNARD J ???? P/A PB FEDERAL MARKETING COMPANY
        GET BRAIN SCAN
         PATIENT, MERLIN T ????
                                   P/A FLA ORTHOPEDICS INC
6/7/2001
        deadly sick
```

Figure 4-8: CHS status report for active referrals (set-up and sample report)

# 4.1.7 Tally of In-House Referrals by Clinic (INHC)

The INHC report provides a count and totals of all in-house referrals by the clinic to which the patient was referred. You will enter a beginning and ending referral date for

the report. Data can be generated for one specific clinic that you specify or for all clinics at your facility. The report includes both Primary and Secondary referrals. The user has the ability to browse or print the report.

| Jun 12, 2005 PAGE 1<br>IN-HOUSE REFERRALS BY CLINIC<br>REFERRAL DATE RANGE: JUN 01, 2005 TO JUN 06, 2005 |                 |              |  |  |  |  |  |
|----------------------------------------------------------------------------------------------------|-----------------|--------------|--|--|--|--|--|
| CLINIC REFERRED TO                                                                                       | D FROM NUMBER   |              |  |  |  |  |  |
| GENERAL  Total Secondary Referral Total Primary Referral Total for GENERAL                               |                 | 3<br>4<br>7  |  |  |  |  |  |
| OBESITY Total for OBESITY                                                                                | DOCTOR,LORI ANN | 1<br>1       |  |  |  |  |  |
| DIABETES  Total Secondary Referral Total Primary Referral Total for DIABETES                             |                 | 6<br>4<br>10 |  |  |  |  |  |
| DENTAL Total for DENTAL                                                                                  | DOCTOR, DEAN    | 1            |  |  |  |  |  |
| RUN TIME (H.M.S): 0.0.1 End of report. HIT RETURN:                                                       |                 |              |  |  |  |  |  |

Figure 4-9: Tally of In-House Referrals by Clinic (sample report)

# 4.1.8 Tally of In-House Referrals by Requesting Provider (INHP)

This report displays a count of all in-house referrals by provider of service. You will enter a beginning and ending referral date for this report. Then you will select to print referrals for all providers or a single provider that you specify.

```
Jun 12, 2005
                                                            PAGE 1
                IN-HOUSE REFERRALS BY CLINIC
          REFERRAL DATE RANGE: JAN 01, 2005 TO JUN 06, 2005
PROVIDER
                        CLINIC REFERRED TO
                                                NUMBER
Doctor, LORI ANN
                                                1
Total Secondary Referrals = 0
Total Primary Referrals = 1
TOTAL FOR Doctor, LORI ANN
                                                 1
DOCTOR, DON
                        GENERAL
Total Secondary Referrals = 2
Total Primary Referrals = 1
TOTAL FOR DOCTOR, DON
                                                 3
RUN TIME (H.M.S): 0.0.2
End of report. HIT RETURN:
```

Figure 4-10: Tally of In-House Referrals by Requesting Provider (sample report)

#### 4.1.9 In-House Report for Active Referrals (INHR)

This report prints out a list of all active in-house referrals. You can select a date range in which to search for active referrals.

```
Select Administrative Reports Option: INHR In-House Report for Active Referrals
                       INDIAN HEALTH SERVICE
                             REFERRED CARE INFORMATION SYSTEM
                               VERSION 4.0, Oct 20, 2005
                                  UNSPECIFIED SERVICE UNIT
                           In-House Report for Active Referrals
Enter beginning Referral Date: 01/01/2003 (JAN 01, 2003)
Enter ending Referral Date: 12/31/2005 (DEC 31, 2005)
      Select one of the following:
                       PRINT Output
                       BROWSE Output on Screen
Do you wish to: P// B BROWSE Output on Screen
                 ****** CONFIDENTIAL PATIENT INFORMATION *******
                                        DEMO DATABASE
                                                                                           Page 1
                    ACTIVE IN HOUSE REFFERALS BY CLINIC REFERRED TO
                   BEG DATE: JAN 01, 2005 END DATE: OCT 26, 2005
REF DATE DOS REFERRAL # PATIENT
                                                                               HRN PROV
CLINIC REFERRED TO: EMERGENCY MEDICINE

      1/10/2005
      1/10/2005
      5059010400145
      RICE JR, AMBER TIF
      77
      _ JM

      6/6/2005
      6/6/2005
      5059010400164
      BUNNY, BENJAMIN
      1119
      _ KLW

      6/6/2005
      6/6/2005
      5059010400160A1
      JONES, DELORES
      10
      _ FCJ

      6/6/2005
      6/6/2005
      5056100200161A1
      MEYERS, UNKNOWN
      2356
      _ RFC

RUN TIME (H.M.S): 0.0.12
End of report. HIT RETURN:
```

Figure 4-11: In-house report for active referrals

# 4.1.10 Referrals at an Outside Facility (Call In's) (OUT)

The OUT report lists all referrals that were initiated at an outside facility. You will be prompted to enter the Facility and the beginning and ending dates of referral initiation for the report. The sample in Figure 4-12 lists referrals initiated from an outside facility for the period July 1 to July 31, 1997.

Figure 4-12: Referrals at an Outside Facility (sample report)

#### 4.1.11 Referral Review Report - By Time Period (RRR)

The Referral Review report (RRR) displays a list of referrals that were initiated within a specified time frame. Detailed information about each of the referrals is included in the report. Both ICD-9 and DX categories can be printed on the report. This report is useful for the CHS or Managed Care Committee to review referrals initiated at your facility.

You will enter a date range indicating the dates on which the referrals were generated. The selected date range will appear in the header display. You can print the output or browse it on the screen.

```
*********CONFIDENTIAL PATIENT INFORMATION*******
                          WHITE EARTH HEALTH CENTER
                                                                             PAGE 1
OCT 21, 2005

**WEEKLY CHS REVIEW LISTING BY DATE**

OCT 01, 2005
BEG DATE: JAN 01, 2004 END DATE: OCT 01, 2005
                      WE117000 DOB: JUN 04,1989 16 YRS
PATIENT, ETHEL
Tribe: INDIAN NON-TRIBAL ME Req Provider: PROVIDER, ADAM
Referral #: 11135100200000 Date Referral Initiated: 06/14/04
Eligibility: DIRECT ONLY
3RD party:
Refer To: WHITE EARTH HEALTH C
Primary Payor: IHS Refer Inpatient Admission Date: 6/14/04 A LOS: 1 E
                                                Referral Type: IHS
Purpose: TEST
Dx Cat: CARDIOVASCULAR DISORDERS
Dx: .9999 - THIS IS A TEST Srv Cat: NONSURGICAL PROCEDURES
Priority: 1 CHS Auth Dec: PENDING MCC Action:
Utilization Review by MD:
Alternate Resource Date:
Business Office Comments:
PATIENT, ANITA WE90800 DOB: JUN 25, 1963 42 YRS 55555612 Tribe: ACOMA PUEBLO, NM Req Provider: PROVIDER, DONALD L Referral #: 11135100200001 Date Referral Initiated: 09/08/04
Eligibility: CHS & DIRECT
3RD Party:
Refer To: RADIOLOGY ASSOCIATES
                                                 Referral Type: CHS
Primary Payor: IHS
Outpatient Services requested for: 09/08/04 A # of Visits: 1
Purpose: hip pain
Dx Cat: OTHER SYMPTOMS, SIGNS, AND ILL-DEFINED CONDITIONS
Srv Cat: DIAGNOSTIC IMAGING
Priority: 1 CHS Auth Dec: APPORVED MCC Action:
Utilization Review by MD:
Alternate Resource Date:
```

Figure 4-13: Referral Review by Time Period (sample report)

# 4.1.12 Referral Review Report - By Facility/Time Period (RRRF)

The Referral Review by Facility/Time Period report is the same as the Referral Review by Time Period report except that this report allows extraction of a specific IHS Facility. See section 4.1.11 for more information on the Referral Review reports.

# 4.1.13 Secondary Referral Report (SRR)

This report prints a list of all Secondary Provider Letters initiated in a selected date range. This report allows you to select and report for an individual facility only. This report also allows you to select a particular user who created the letter. In-house Referrals are not included in this report.

```
Select Administrative Reports Option: srr Secondary Referral Report
         ****** SECONDARY PROVIDER LETTERS BY DATE OF RECORDING *******
Enter Facility Name: UNSPECIFIED MEMORIAL HOSPITAL
Restrict Report to a particular User Who Created the Letter? NO// [RET]
Enter beginning Letter Date Range: 01/01/1996 (JAN 01, 1996)
Enter ending Letter Date Range: (1/1/1996 - 12/31/2699): 12/31/2003 (DEC 31, 2
    Select one of the following:
         C
                  CHS
         Ι
                 IHS (ANOTHER FACILTIY)
         0
                 OTHER
                 ALL (Excluding IN-HOUSE Referrals)
Enter the Referral type or A for All: C// CHS
    Select one of the following:
                  PRINT Output
              BROWSE Output on Screen
Do you wish to: P// B BROWSE Output on Screen
            ****** CONFIDENTIAL PATIENT INFORMATION *******
                       TAOS-PICURIS HEALTH CENTER
                                                                   Page 1
                               OCT 26, 2005
                  **SECONDARY PROVIDER LETTER BY DATE**
 _____
BUNNY, BUGS
                            XXX4602 DOB: JAN 30, 1963 42 YRS 555667777
Referral #: 2024129800034 Al Date Init: 09/06/98 Tribe: TAOS PUEBLO, NM
Refferal Type: OTHER
LETTER DATE: MAY 04, 2005
                                       USER CREATED: ADAM, ADAM2
Expected Appoinment Date: MAY 04, 2005
Purpose of Appointment: TEST FOR REF
Contract Vendor: BUGSBUNNY MD, STANLEY E.
IHS Facility:
Alternate Resource Letter Date:
```

Figure 4-14: Secondary referral report

# 4.2 Case Management Reports (CM)

The Case Management Reports group included report options for reviewing records of patients who are currently receiving referred services, identifying patients with high and potentially high costs of care, and tracking the receipt of discharge and consultation summaries.

The following reports are available from the Case Management Reports menu.

```
**********
                 INDIAN HEALTH SERVICE
             REFERRED CARE INFORMATION SYSTEM
              VERSION 4.0, Oct 20, 2005
                      UNSPECIFIED HOSP
                Case Management Reports
         Inpatient Log
  AHDC Area Hospital Discharges
  OLOG Outpatient Referral Log
  HCU List of High Cost Users
  HCTX Potential High Cost Cases
  TDL Timeliness of Receiving Disch/Consult Summary DCNR Patients for Whom Disch/Consult Summary Not Rec'd
  TLOG Transfer Log
  CRD Print Case Review Comments (By Date/Facility)
  OTL Outlier Report
  RNK Reasons Not Completed Report
Select Case Management Reports Option:
```

Figure 4-15: Case Management Reports Menu

#### 4.2.1 Inpatient Log (ILOG)

The Inpatient Log lists patients who are currently receiving inpatient treatment at outside facilities to which they were referred. To be included on this list, the patient's referral must meet the following criteria:

- It is an inpatient referral
- The beginning date of service is today's date or earlier
- The actual end date of service is blank, today's date, or later than today's date
- The status of the referral is active

You may elect to sort the output by the facility to which the patient was referred, case manager, or patient name. You have the option of printing a separate page for each category. A detailed report or a summary report can be printed. A sample of the detailed report is shown in Figure 4-16. The summary report prints only the patient's name, health record number, date of birth, facility referred to, provider, admit date, and purpose of referral for each patient.

The report may be printed or reviewed on the screen. Note that if you select the summary report, it should be printed on a printer capable of producing condensed print. The sample report in Figure 4-16 is a detailed report that lists patients by the facility to which they were referred.

```
****** CONFIDENTIAL PATIENT INFORMATION *******
                                  UNSPECIFIED HOSP
                                                                                      Page 1
                             INPATIENT REFERRAL LOG
FACILITY REFERRED TO: <UNKNOWN>
Name: PATIENT, AVONNELLE HRN: WE7461 DOB: Mar 12, 1913 92 YRS Tribe: AKUTAN NATIVE VILLAGRED Party Elicaboration
Case Man: BUGGS, BUNNY Nxt Rev Dt: Referral #: 1135100500123 Ref Phy:
Facility: AMERICAN COLLEGE OF Provider:
Adm Date: 09/20/05 E LOS: 7 E LOS to date: 31
Purpose: emergency OB patient
Dx: OBSTETERICAL CARE
Srv Cat: EVALUATION AND/OR MANAGEMENT
Name: PATIENT, CAROL E HRN: WE776 DOB: Jan 16, 1972 29 YRS Tribe: UNSPECIFIED PIMA 3RD Party Elig: PRVT INS NRD:
Case Man:
Case Man: NRD:

Referral #: 1135100500567 Ref Phy:
Facility: <UNKNOWN> Provider:
Adm Date: 11/12/97 (E) LOS: 5 (E)
                                                          LOS to date: 1477
Purpose: PYSCHIATRIC EVALUATION
Dx:
               292.11 - DRUG PARANOID STATE
Srv Cat: EVALUATION AND/OR MANAGEMENT
```

Figure 4-16: Inpatient Log (sample report)

#### 4.2.2 Area Hospital Discharges (AHDC)

This discharge report prints a list of discharged patients by the ending date of service for all inpatient referrals. You will enter a beginning and ending date of discharge for the report and then select the detailed or summary report. The detailed report, shown below, prints a separate page for each referral and includes any discharge comments that have been entered. The summary report prints a continuous list with the same information as the detailed report except the discharge comments are excluded.

**Note:** The summary report should only be printed on a printer capable of producing condensed print.

Figure 4-17: Area Hospital Discharges (sample report)

#### 4.2.3 Outpatient Referral Log (OLOG)

This report prints a list of patients who are currently referred for outpatient services at an outside referral facility. Only those referrals for which services are not yet complete are included. For a referral to be considered currently referred, it must meet the following criteria:

- It is an outpatient referral
- The actual or estimated beginning date is today or earlier
- The actual end date of service is blank, today's date, or later than today's date
- The status of the referral is active

You may sort the report by the facility to which the patient was referred, case manager, or patient name. If desired, each sort category can be printed on a separate page. The sample report in Figure 4-18 lists patients by case manager.

```
**** CONFIDENTIAL PATIENT INFORMATION **** Referral Summary (TLOG) Page
1
Report Run Date: Oct 26, 2005 3:17:58 pm
Name: SIMPSON, BART D 7/4/1928 77 YRS 777777777 Ref:5056109900088
AKA'S: SMITH, BART
Tribe: OSAGE TRIBE OF OKLAH Tribal #: < ? > HOMINY
#: 44444 #: 44444
Referred To: <UNKNOWN>
                                         Attending:
Referred By: SMITH, PHIL M. M.D.
Case Manager:
Beg DOS: 1/8/99 Date Discharge Consult Rec'd:
Purpose: OV
Primary Payor: MEDICARE
Case Review Comments: 1/11/1999 By: JACKSON, FONDA C.
1/11/1999 By: JACKSON, FONDA C.
   REFERRAL
Name: LEWIS, JERRY LEE
                          12/10/1974 31 YRS 444334444 Ref:5059010300089
Tribe: CHEROKEE NATION Tribal #: < ? > BARNSDALL
#: 33333 #: 33333
Enter RETURN to continue or '^' to exit:
```

Figure 4-18: Outpatient Referral Log (sample report)

#### 4.2.4 List of High Cost Users (HCU)

The HCU report option lists all patients who have incurred costs from referrals that exceed the amount you specify during a selected time period. This report includes the number of referrals that each of these patients has received and the total cost of service for those referrals during the time period. You will be prompted to specify a beginning and ending referral date range. Then you will enter a minimum dollar amount for the cost of services. Any patient whose total service costs equal or exceed the amount you have specified will be considered a high-cost patient and will be included in the report.

You may choose to evaluate patients based on IHS cost or total cost of care. In cases where actual costs are available, those costs will be reported. If actual costs are unavailable, the estimated costs entered will be used. You may print the output or browse it on the screen.

The sample report in Figure 4-19 lists patients whose IHS costs for referred services are equal to or greater than \$1,000.

| *****CONFIDENTIAL PATIENT INFORMATION*****  UNSPECIFIED CLINIC |                            |          |     |       |       |            |  |  |
|----------------------------------------------------------------|----------------------------|----------|-----|-------|-------|------------|--|--|
| Page 1 HIGH COST USERS- using IHS COST                         |                            |          |     |       |       |            |  |  |
| PATIENT NAME                                                   | HRN                        | DOB      | SEX | # REI | FS    | TOTAL COST |  |  |
| PATIENT, ANDY                                                  | SE999926                   | 01/03/89 | F   | 2     | \$4,  | 000.00     |  |  |
| PATIENT, DEE                                                   | SE999572                   | 02/27/63 | F   | 1     | \$10, | 000.00     |  |  |
| PATIENT, JENNIFER                                              | SE999044                   | 04/19/31 | F   | 9     | \$2,  | 000.00     |  |  |
| PATIENT, LORI ANN                                              | SE999907                   | 06/21/57 | F   | 1     |       | 000.00     |  |  |
| PATIENT, HANNAH                                                | SE999150                   | 01/03/23 | F   | 2     | \$2,  | 000.00     |  |  |
| PATIENT, MEGAN                                                 | SE999117                   | 03/18/52 | F   | 6     | \$6,  | 000.00     |  |  |
| PATIENT, DON                                                   | SE999041                   | 03/05/41 | F   | 13    | \$20, | 400.00     |  |  |
| PATIENT, ABE                                                   | SE999770                   | 05/24/86 | M   | 11    | \$8,  | 499.00     |  |  |
| PATIENT, DOREEN                                                | SE999321                   | 01/01/21 | F   | 7     | \$8,  | 900.00     |  |  |
|                                                                |                            |          |     |       |       |            |  |  |
| RUN TIME (H.M.S): 0.0.0                                        |                            |          |     |       |       |            |  |  |
| End of report. H                                               | End of report. HIT RETURN: |          |     |       |       |            |  |  |

Figure 4-19: List of High Cost Users (sample report)

#### 4.2.5 Potential High Cost Cases (HCTX)

The HCTX report lists patients who potentially have a high cost of care. Taxonomy of potentially high-cost diagnoses and procedures in the RCIS determines which patients appear in this report. Since no taxonomy can accurately identify all cases that are going to incur high costs, many of the cases in the report will not result in high costs.

You will enter beginning and ending referral dates that indicate when the referrals were initiated. You may print the output or browse it on the screen.

**Note:** This report is not available to facilities that do not enter full diagnosis coding for referrals.

```
****** CONFIDENTIAL PATIENT INFORMATION *******
                             UNSPECIFIED CLINIC
                                                                      Page 1
               POTENTIAL HIGH COST CASES - BASED ON DIAGNOSIS
REF
BEGIN D.O.S. ST HRN PATIENT NAME PROV TYPE FACILITY REFERRED TO
10/10/01 (A) A PAH99970 PATIENT, BETSY ML CHS UNSPECIFIED CLINIC
Purpose: PATIENT HAS FAMILY HISTORY OF HEART DISEASE.
Dx:
          996.01 - MALFUNC CARDIAC PACEMAKE
           250.00 - DM UNCOMPL/T-II/NIDDM, NS UNCON
Srv Cat: EVALUATION AND/OR MANAGEMENT
CLASSIFICATION/BENEFICIARY IS: INDIAN/ALASKA NATIVE
ELIGIBILITY STATUS IS: CHS & DIRECT
NO THIRD PARTY COVERAGE RECORDED
05/22/01 (A) C1 PAH99910 PATIENT, B.J. MD1 CHS A O ORTHOPEDIC SPECI
Purpose: FAMILY HX OF RHEUMATROID ARTHRITIS. DFJA;LDSF SDFJA;LFJD
           SDJA; JDA
          996.02 - MALFUNC PROSTH HRT VALVE
           996.01 - MALFUNC CARDIAC PACEMAKE 27447 - TOTAL KNEE REPLACEMENT
CLASSIFICATION/BENEFICIARY IS: INDIAN/ALASKA NATIVE
ELIGIBILITY STATUS IS: DIRECT ONLY
PATIENT HAS MEDICARE
PATIENT HAS MEDICAID-PLAN NAME: UNKNOWN
PATIENT HAS INSURANCE-INSURER: UNSPECIFIED OKLAHOMA INC
ADDITIONAL REGISTRATION INFORMATION:
SUBMITTED TPOY CARD 12-1-92
RUN TIME (H.M.S): 0.0.3
End of report. HIT RETURN:
```

Figure 4-20: Potential High Cost Cases (sample report)

# 4.2.6 Timeliness of Receiving Disch/Consult Summary (TDL)

The TDL report tabulates the timeliness with which discharge letters are received from facilities to which patients have been referred. The report includes the total number of referrals to each outside provider and the number of discharge summaries received within the date range you specify. This report also tabulates the number of discharge summaries/letters received within 1 month of discharge, within 2-3 months, within 4-6 months, and more than 6 months.

You will enter a beginning and ending date range for the referral activity. You may print the report or browse the output on the screen.

| UNSPECIFIED CLINIC Page 1 TIMELINESS OF RECEIPT OF DISCHARGE LETTERS BY REFERRAL FACILITY REFERRAL INITIATED DATE RANGE: Nov 29, 2000 to Nov 29, 2001 *any referral with an ending service date of less than 31 days ago is excluded. |      |            |   |     |   |     |   |     |   |         |
|----------------------------------------------------------------------------------------------------|------|------------|---|-----|---|-----|---|-----|---|---------|
| REFERRAL FACILITY                                                                                                    | REFS | NOT TRECD* |   | <1  |   | 1-3 |   | 4-6 | , | >6<br>% |
| A O ORTHOPEDIC SPECIALI                                                                                                    |      |            |   | 0   | 0 | 0   | 0 | 0   | 0 | 0       |
| BROWN, JAMES MD                                                                                                    | 2    | 2          | 0 | 0   | 0 | 0   | 0 | 0   | 0 | 0       |
| UNSPECIFIED PODIATRIST P                                                                                                    | 1    | 0          | 1 | 100 | 0 | 0   | 0 | 0   | 0 | 0       |
| GOOD SAM MED CTR/RADIOL                                                                                                    |      |            | 0 | 0   | 0 | 0   | 0 | 0   | 0 | 0       |
| GOOD SAMARITAN TRAUMA S                                                                                                    | 1    | 1          | 0 | 0   | 0 | 0   | 0 | 0   | 0 | 0       |
| UNSPECIFIED MEDICAL                                                                                                    |      | 1          | 0 | 0   | 0 | 0   | 0 | 0   | 0 | 0       |
| RUN TIME (H.M.S): 0.0.0<br>End of report. HIT RETURN:                                                                                                    |      |            |   |     |   |     |   |     |   |         |

Figure 4-21: Timeliness of Receipt of Discharge Letters (sample report)

# 4.2.7 Patients for Whom Discharge/Consult Summary Not Received (DCNR)

This report lists all referrals for which a discharge letter or consultation summary has not been received. All referral records (with or without an actual end date of service) with no discharge letter/consultation summary received are included in the report.

You will be prompted to specify the amount of time considered overdue for the discharge report. Enter the time in number of days. You can sort the report by the facility to which the patient was referred or by the amount of time that the discharge letter/consult summary is overdue. The user will also be prompted to select a specific IHS Facility on which to report. The output may be printed or browsed on the screen.

The sample report in Figure 4-22 lists the referral by the facility to which the patient was referred.

```
****** CONFIDENTIAL PATIENT INFORMATION *******
                               UNSPECIFIED HOSP
                                                                          Page 1
          REFERRALS FOR WHICH MEDICAL/COST DATA HAS NOT BEEN RECEIVED
REF DATE PATIENT NAME HRN PROV FACILITY REF TO BEG DOS.
FACILITY REFERRED TO: UNSPECIFIED MDS
5/18/1999 PATIENT,GERTRUDE PAH999968 ML UNSPECIFIED MDS
    Ending Date of Service: UNKNOWN Time Lapsed: UNKNOWN
     Case Manager:
     ICD Diagnosis Category: CARDIOVASCULAR DISORDERS
     CPT Service Category: EVALUATION AND/OR MANAGEMENT
FACILITY REFERRED TO: UNSPECIFIED LABORATORY
5/5/1998 PATIENT, CONSTANCE PAH9997 AA UNSPECIFIED 5/5/1998 (A)
Ending Date of Service: May 05, 1998 Time Lapsed: 3 YRS
     Case Manager: DOCTOR, ONE
     ICD Diagnosis Category: CEREBROVASCULAR DISRDERS
     CPT Service Category: DIAGNOSTIC IMAGING
FACILITY REFERRED TO: UNSPECIFIED LABORATORIES
9/29/1999 PATIENT, KATHERINE PAH9998 ML UNSPECIFIED 9/29/1999 (E)
Ending Date of Service: Oct 29, 1999 Time Lapsed: 25 MOS
     Case Manager:
     ICD Diagnosis Category: MUSCULOSKELETAL AND CONNECTIVE TISSUE DISORDERS
     CPT Service Category: OPERATIONS/SURGERY
RUN TIME (H.M.S): 0.0.0
End of report. HIT RETURN:
```

Figure 4-22: Patients for Which Medical/Cost Data Has Not Been Received (sample report)

# 4.2.8 Transfer Log (TLOG)

This report lists detailed information for patients who are currently receiving treatment at outside referral facilities. To be included in this report, the referral must meet the following criteria:

- It is an inpatient referral
- The beginning date of service is today or earlier
- The expected end date of service is blank, or on or after today's date
- The status of the referral is active

The TLOG report prints a one to two page detailed summary record display for each referral. The TLOG report displays the specific IHS Facility in the header and allows for sorting output by either vendor or patient. You may print the report or browse the output on the screen.

```
**** CONFIDENTIAL PATIENT INFORMATION **** Referral Summary (TLOG) Page 1
RCIS RUN SITE: PINE POINT HEALTH STATION
Report Run Date: Oct 21, 2005 9:39:41 am
Name: PATIENT, JUSTIN 6/01/1965 40 YRS 888884576 Ref #:5555555550005
Tribe: JEMEZ PUEBLO, NM Tribal #: <?> JEMEZ PUEBLO
WE#: 92200
Referred To: GARY L. PROVIDER, M.D. Attending: BILL PROVIDER Referred By: PROVIDER, FRANCES M
Beg DOS: 9/30/04 Est LOS: 2 LOS to Date: 386
Purpose: CHEST PAIN
Primary Payor: IHS
Business Office Notes: 2/24/05 By: MARTINEZ, BERTHA
2/24/05 By: MARTINEZ, BERTHA
**** CONFIDENTIAL PATIENT INFORMATION **** Referral Summary (TLOG) Page 2
RCIS RUN SITE: UNSPECIFIED SERVICE UNIT
Report Run Date: Oct 20, 2005 5:31:15 pm
Name: PATIENT, BLUES
                      7/09/1984 21 YRS 501444500 Ref #:55555555550001
AKA'S: PATIENT, LUCILLE M
Tribe: INDIAN NON-TRIBAL ME Tribal #: < ? > NORTH DAKOTA UNK
WE#: 15400
Referred To: ALBUQUERQUE AMBULANCE EMS Attending: Referred By: PROVIDER, PAUL
Purpose: transportation to hospital
Primary Payor: IHS
Case Manager: BUGGS, BUNNY
```

Figure 4-23: Transfer Log (sample report)

#### 4.2.9 Print Case Review Comments (By Date/Facility) (CRD)

This report allows you to enter a specified date range and print all case review comments entered for the review(s) at a single facility within that given date range. It is very useful when entering Managed Care Committee meeting minutes for that day and all action and decisions made on these referrals. The report can also be printed for a specific Case Reviewer for a specific date range. In-house referrals are not included in this report.

To print case review comments, follow these steps:

- 1. Type **CRD** at the Administrative Report Menu.
- 2. Type the name of the facility from which to print the report at the "Enter Facility Name:" prompt.
- 3. Type **Y** or **N** at the "Would you like to Restrict Report to a particular Case Reviewer?" prompt. If you typed **N**, continue to step 5. If you typed **Y**, you will first be prompted for the Case Reviewer's name.

- 4. Type the case reviewer's name at the "Case Reviewer:" prompt.
- 5. Type the start date at the "Enter beginning Case Review Date:" prompt.
- 6. Type the end date at the "Enter ending Case Review Date:" prompt.
- 7. Type **P** (print) or **B** (browse) at the "Do you wish to:" prompt. If you typed **P**, your report will print on the default printer. If you typed **B**, your report will appear on the screen.

```
****** CONFIDENTIAL PATIENT INFORMATION *******
                            UNSPECIFIED HOSP
Page1
                            DEC 11, 2001
               **CASE REVIEW COMMENTS BY DATE**
PATIENT, CHARLENE PAH999990 DOB: Jul 06, 1986 15 YRS 5555551103
Referral #: 6999999100053 Date Referral Initiated: 03/27/01
 SEC A1 06/07/2005 DOS 06/07/2005 TEST OF ILOG BETHANY MEDICAL
CLINIC
                               CASE REVIEWER: PROVIDER, ADAM
CASE REVIEW DATE: MAR 01, 2001
CASE REVIEW COMMENTS:
    The Committee met and we are going to pay for these services.
    The patient is doing well in hospital today.
                PAH999990 DOB: Jul 06, 1986 15 YRS 55555551103
PATIENT, CHARLENE
Referral #: 6999999900265 Date Referral Initiated: 05/23/01
CASE REVIEW DATE: MAY 23, 20 CASE REVIEWER: MGR, EIGHTEEN
CASE REVIEW COMMENTS:
    ELDERLY WOMAN WITH PROLAPSED UTERUS AND LONG STANDING PROBLEM
    WITH BLADDER INCONTINENCE.
RUN TIME (H.M.S): 0.0.0
```

Figure 4-24 Print Case Review Comments (sample report)

#### 4.2.10 Outlier Report (OTL)

The Outlier Report generates a list of inpatients who have been hospitalized at facilities to which they were referred for a longer period of time than their estimated length of stay. The report includes any referral that meets the following criteria:

- It is an inpatient referral
- The referral has a date of admission of today or earlier
- The actual discharge date is blank
- The status of the referral is active
- The actual length of stay to date is greater than the estimated length of stay

You may choose to sort the report by the facility to which the patient was referred, case manager, or patient name. The output may be printed or browsed on the screen.

**Note:** If the estimated length of stay for a referral has not been entered into the database, the referral will not display on this report.

```
****** CONFIDENTIAL PATIENT INFORMATION *******
                        UNSPECIFIED HOSP
                                                                      Page 1
OUTLIER REPORT

HRCN DX CATEGORY/DX ICD-9CM ADM DATE ACTUAL LOS OUTLIER
PATIENT NAME: PATIENT, JOANN
1122 PREVENTIVE HEALTH CARE 02/11/00 (E) 657 655 Purpose: INPATIENT SPECIALTY AT IHS FAC.
        REVIEWED BY CASE REVIEW COMMENTS 3RD PARTY: PRVT ELIG: C
                         <No comments on file.>
PATIENT NAME: PATIENT, JAMES WILSON
653214 DM UNCOMPL/T-II/NIDDM,NS U 250.00 11/12/97 (E) 1478 1471 BENIGN HYPERTENSION 401.1
Purpose: CANCER OF LIVER
        REVIEWED BY CASE REVIEW COMMENTS 3RD PARTY: 0 ELIG: C
                         <No comments on file.>
PATIENT NAME: PATIENT, CONSTANCE

10584 NORMAL DELIVERY 650. 05/23/01 (E) 4 2
Purpose: LABOR & DELIVERY
        REVIEWED BY CASE REVIEW COMMENTS 3RD PARTY: MCD ELIG: C
                         <No comments on file.>
RUN TIME (H.M.S): 0.0.3
End of report. HIT RETURN:
```

Figure 4-25: Outlier Report (sample report)

# 4.2.11 Reasons Not Completed Report (RNK)

The Reasons Not Completed option creates a listing of referrals that have not been completed for a given date range. The user is asked to select a specific reason not completed or list all reasons completed. This report is useful for printing a concise list of referrals that have not been completed. The user is prompted for a specified date range and asked whether a particular reason not completed is desired.

To print the Reasons Not Completed report, follow these steps:

- 1. Type **RNK** at the Case Management menu.
- 2. Type the date you wish to start the date range with at the "Enter beginning Referral Initiation Date:" prompt.

- 3. Type the date you wish to end the date range with at the "Enter ending Referral Initiation Date:" prompt.
- 4. Type **Y** or **N** at the "Would you like to INCLUDE ONLY a particular Reason NOT Completed? NO//" prompt.
- 5. Type the name of the device on which you wish to print/browse the report at the "DEVICE:" prompt.

Figure 4-26: Reasons Not Completed (sample report)

# 4.3 Utilization Reports (UTIL)

Utilization reports provide a means for tracking the number of referrals initiated and the costs associated with those referrals. This information is presented by provider or facility for identifying the source of high referral rates and costs.

Figure 4-27: Utilization Report Menu

# 4.3.1 Referral Patterns by Provider or Facility (RFP)

This report displays referral patterns for each provider at your facility or for your entire facility. The report tabulates the total number of referrals initiated, the total number of each type of referral, and the rate of referrals per 100 PCC visits. Secondary referrals will not be included in the count. Note that the rate of referral will

be included only if you are utilizing the PCC. Cancelled referrals are excluded from the report.

You will specify a date range during which the referrals were initiated. You may have the results reported by requesting provider or by requesting facility. The output may be printed or browsed on screen.

The sample report in Figure 4-28 shows referral patterns by the requesting provider.

| ****** CONFII                                                                                                    |                   |   | INFORM<br>D HOSP | ATION                  | *****                              | ***<br>Page 1                        |  |
|----------------------------------------------------------------------------------------------------|-------------------|---|------------------|------------------------|------------------------------------|--------------------------------------|--|
| REFERRAL PATTERNS BY REQUESTING PROVIDER                                                                                                    |                   |   |                  |                        |                                    |                                      |  |
| PROVIDER                                                                                                    | REFS<br>INITIATED |   |                  |                        |                                    | TOTAL REF RATE<br>PER 100 PCC VISITS |  |
| PROVIDER, ADAM PROVIDER, LYDIA PROVIDER, USER PROVIDER, GARY PROVIDER, TEST PROVIDER, BRIAN R PROVIDER, CONTRACT PROVIDER, MARY PROVIDER, JACK |                   | 1 | 2                | 1<br>1<br>5<br>10<br>4 | 27<br>0<br>0<br>0<br>0<br>569<br>0 | 2                                    |  |
| RUN TIME (H.M.S.):<br>End of report. HIT                                                                                                    |                   |   |                  |                        |                                    |                                      |  |

Figure 4-28: Referral Patterns by Provider or Facility (sample report)

# 4.3.2 CHS Referral Costs by Requesting Provider/Facility (CHSC)

The CHSC report displays CHS referral costs by requesting provider or referring facility. The report will include the total number of referrals, total number or CHS referrals, total cost of CHS referrals, number of PCC visits, and CHS referral cost per 100 PCC visits. Note that the number of PCC visits and the referral cost per 100 PCC visits will be included only if you are utilizing the PCC interface. Cancelled referrals are excluded from this report.

You will enter a beginning and ending referral date range and indicate whether the data is to be reported by requesting provider or requesting facility. You will also elect to include either actual CHS costs or best available CHS costs. If you select actual costs, be aware that the costs are only those known to date. As subsequent bills are received and paid, the cost figures will increase. The best available CHS costs are based upon actual costs incurred plus estimated figures. The output may be printed or browsed on the screen.

The sample report in Figure 4-29 lists the best available CHS referral costs by requesting provider.

| ****** CONFIDENTIAL PATIENT INFORMATION *******                        |                                                                                                    |        |           |        |                    |  |  |  |
|------------------------------------------------------------------------|----------------------------------------------------------------------------------------------------|--------|-----------|--------|--------------------|--|--|--|
| UNSPECIFIED HOSP Page 1                                                |                                                                                                    |        |           |        |                    |  |  |  |
|                                                                        | ondried the free transfer of the free transfer of t |        |           |        |                    |  |  |  |
| CHS REFERRAL COSTS** BY REQUESTING PROVIDER                            |                                                                                                    |        |           |        |                    |  |  |  |
|                                                                        |                                                                                                    |        | -         |        |                    |  |  |  |
| PROVIDER                                                               | # REFS                                                                                                    | # CHS  | TOTAL CHS | # PCC  | CHS REF COST       |  |  |  |
|                                                                        | INITIATED                                                                                                    | REFS   | REF COST  | VISITS | PER 100 PCC VISITS |  |  |  |
|                                                                        |                                                                                                    |        |           |        |                    |  |  |  |
| PROVIDER, ADAM                                                         | 10                                                                                                    |        |           |        | 7963               |  |  |  |
| PROVIDER, LYDIA                                                        | 1                                                                                                    | 1      | \$2,500   | 0      |                    |  |  |  |
| PROVIDER, USER                                                         | 1                                                                                                    | 1      | \$0       | 0      |                    |  |  |  |
| PROVIDER, GARY                                                         | 1                                                                                                    | 1<br>5 | \$0       | 0      |                    |  |  |  |
| PROVIDER, TEST                                                         | 5                                                                                                    | 5      | \$755,000 | 0      |                    |  |  |  |
| PROVIDER, BRIAN R                                                      | 11                                                                                                    | 10     | \$23,100  | 569    | 4060               |  |  |  |
| PROVIDER, CONTRACT                                                     | 4                                                                                                    | 4      | \$500     | 0      |                    |  |  |  |
| PROVIDER, MARY                                                         | 61                                                                                                    | 59     | \$23,819  | 0      |                    |  |  |  |
| PROVIDER, JACK                                                         | 1                                                                                                    | 1      | \$0       | 0      |                    |  |  |  |
|                                                                        |                                                                                                    |        |           |        |                    |  |  |  |
| ** These costs are based on best available data (actual or estimates). |                                                                                                    |        |           |        |                    |  |  |  |
| Actual completed costs may vary from this.                             |                                                                                                    |        |           |        |                    |  |  |  |
|                                                                        |                                                                                                    |        |           |        |                    |  |  |  |
| RUN TIME (H.M.S): 0.0.2                                                |                                                                                                    |        |           |        |                    |  |  |  |
| End of report. HIT RETURN:                                             |                                                                                                    |        |           |        |                    |  |  |  |
|                                                                        |                                                                                                    |        |           |        |                    |  |  |  |

Figure 4-29: CHS Referral Costs by Requesting Provider (sample report)

#### 4.3.3 Top Ten Diagnosis Report (TTDX)

This report displays the top ten to top 100 ICD-9 Diagnosis Codes and APC Diagnostic Groupings for referrals for a given date range. The report allows for screening on all items in the General Retrieval Search screen. For instance, you can find the top ten diagnoses for a specific Vendor, community, Tribe, IHS Referral Physician, etc.

To print or view the top ten diagnosis report, follow these steps:

- 1. Type **TTDX** at the Utilization Report menu.
- 2. Type the start date at the "Enter beginning Referral Date:" prompt.
- 3. Type the end date at the "Enter ending Referral Date:" prompt.
- 4. Type the number of the items to see on the report at the "How many entries do you want in the list:" prompt. For example, if you want a top 10 list, type **10**. If you want a top 50 list, type **50**.
- 5. Select the referral screening item(s) you wish to use from the General Retrieval screen(s). Referrals can be screened based upon any of the listed items. Select as many as you wish, in any order or combination. An asterisk (\*) indicates items already selected. To bypass screens and select all referrals, type **Q**.

- 6. Type **P** (Primary Diagnosis of Referral) or **A** (All diagnoses of Referral) at the "Report should include:" prompt. If you type **P**, the report will only include primary diagnoses. If you type **A**, the report will include all primary and secondary diagnoses.
- 7. Type **L** (List of items with counts) or **B** (Bar Graph) at the "Select Type of Output:" prompt. If you type **B**, you must have a printer capable of printing 132-character lines.
- 8. Type the name of the device you wish to print to at the "Device:" prompt.

```
****** RCIS FREQUENCY OF DIAGNOSES REPORT *******
No. REFERRALS: 77 No. DXs: 89
                                           DX/REFERRAL ratio: 1.16 (min. std.
> 1.6)
TOP 10 DX's =>
   1. 650. NORMAL DELIVERY (21)
2. 696.1 OTHER PSORIASIS (13)
   3. 250.00 DM UNCOMPL/T-II/NIDDM,NS UNCON
   4. 311. DEPRESSIVE DISORDER NEC (10) 5. 996.01 MALFUNC CARDIAC PACEMAKE (4)
   6. V58.1 CHEMOTHERAPY (4)
7. 618.3 UTEROVAG PROLAPS-COMPLET
   8. V76.1 SCREEN MAL NEOP-BREAST (3)
   9. V07.39 PROPHYLACTIC CHEMOTHERAPY, NEC
   10. 401.9 HYPERTENSION NOS (2)
TOP 10 DIAGNOSTIC CATEGORIES =>
   1. PREGNANCY, CHLDBRTH, PUERPERIUM
                                           (21)
   2. SKIN, BREAST, SUBCUTANEOUS T (15)
   3. MENTAL DISEASES & DISORDERS (11)
   4. ENDOCRINE, NUTRIT, METABOLIC
                                       (10)
   5. CIRCULATORY SYSTEM (6. HEALTH STATUS FACTORS
                                 (9)
   7. FEMALE REPRODUCTIVE SYSTEM
                                        (4)
   8. MYELOPROLIFERATIVE, NEOPLASIA
                                         (4)
   9. MUSCULOSKELETAL & CONNECTIVE T (2)
   10. EYE
              (1)
RUN TIME (H.M.S): 0.0.1
End of report. HIT RETURN:
```

Figure 4-30: Top Ten Dx (sample report)

# 4.3.4 Top Ten Procedure Report (TTPX)

The Top Ten Procedure Report displays the top ten to top 100 CPT Procedure Codes for referrals for a given date range. The report allows for screening on all items listed in the General Retrieval Search Screen. For instance, you can find the top ten procedures for a specific Vendor, community, Tribe, IHS Referral Physician, etc.

To print/view the top ten procedure report, follow these steps:

1. Type **TTPX** at the Utilization Report menu.

- 2. Type the start date at the "Enter beginning Referral Date:" prompt.
- 3. Type the end date at the "Enter ending Referral Date:" prompt.
- 4. Type the number of the items to see on the report at the "How many entries do you want in the list:" prompt. For example, if you want a top ten list, type **10**. If you want a top 50 list, type **50**.
- 5. Select the referral screening item(s) you wish to use from the General Retrieval screen(s). Referrals can be screened by any of the listed items. Select as many as you wish, in any order or combination. An asterisk (\*) indicates items already selected. To bypass screens and select all referrals, type **Q**.
- 6. Type the name of the device you wish to print to at the "Device:" prompt.

```
****** FREQUENCY OF RCIS PROCEDURES REPORT *******
No. REFERRALs: 76 No. PRCs: 77
                                     PRC/REFERRAL ratio: 1.01 (min.
std. > 1.
6)
TOP 10 PRC's =>
  1. 00955 ANALGESIA, VAGINAL DELIVERY (20)
   2. 27447 TOTAL KNEE REPLACEMENT (20)
   3. 10060 DRAINAGE OF SKIN ABSCESS (17)
   4. 56420 DRAINAGE OF GLAND ABSCESS (4)
      19100 BX BREAST PERCUT W/O IMAGE 76091 MAMMOGRAM, BOTH BREASTS (3)
   5.
   7. 00103 ANESTH, BLEPHAROPLASTY (1)
   8. 19120 REMOVAL OF BREAST LESION (1)
   9. 19272 EXTENSIVE CHEST WALL SURGERY (1)
   10. 33322 REPAIR MAJOR BLOOD VESSEL(S) (1)
RUN TIME (H.M.S): 0.0.1
End of report. HIT RETURN:
```

Figure 4-31: Top Ten Procedures (sample report)

# 4.4 RCIS General Retrieval (GEN)

The RCIS General Retrieval is a very flexible report option that lists and/or counts patient referrals. This report option enables you to select which patients to include in the report, which data items to print, and how the data is sorted. Depending on the choices you make, you can generate a very specific report or a very general report. You may also save the logic used to produce the report for future use.

If you design a report that is 80 characters or fewer in width, it can be displayed on your screen or printed. If your report is 81-132 characters wide, it must be printed and can only be printed on a printer capable of producing 132 character lines. Each report includes a cover page that details the user-defined criteria.

To begin generating a report using the General Retrieval option, you will need to indicate whether you are creating a new report or using logic that you saved from a previous report. You will select one of the following:

- P A Previously Defined Report
- N Create a New Report

If you are using a previously defined report, you will first be prompted for the name of the report. Enter the name of the report and the system will first prompt you with the option to change the name of the report, then you can select to print or browse the output.

If you are creating a new report, you will be presented with a referral selection menu. You will be prompted to select the type of referrals to be included in the report:

- P Primary Referrals
- S Secondary Referrals
- B Both

After you enter the *referral type*, you will reach the *Referral Selection Menu*. Type a plus sign (+) and a dash (–) at the "Select Action:" prompt to review the selection items in the list. When you are ready to select items, press the Return key at the prompt to accept Select Items as the default value or type **S**. You can select patient referrals based on any combination of the data items in the list. Enter a list or a range of numbers at the next prompt; for example, 1-4, 5, 20 or 10, 12, 20, 30. Then you will be prompted to define values for the items you chose, as applicable. For instance, if you selected age, you would be prompted to enter an age range.

After you have selected and defined referral selection items, you will be returned to the referral selection item list. The items that you selected will be marked with an asterisk (\*). You can add or remove items at this point, if needed, by typing  $\mathbf{S}$  or  $\mathbf{R}$ . If you are finished marking your selections, type  $\mathbf{Q}$  to leave this screen and continue creating your report.

Next you will need to choose a report output. The following five output formats are available:

- Total Count Only
- Sub-counts and Total Count
- Detailed Referral Listing
- Numeric Item Basic Statistics
- Referral Record Display

#### **Total Count Only**

This format displays only the counts for the information you select from the referral. For example, if you only select the date a referral was initiated for a particular time frame, this format will only give you the number of referrals initiated in that time frame.

#### **Sub-counts and Total Count**

This format displays subtotals for all the search criteria you select in a report and the total referral counts found.

#### **Detailed Referral Listing**

This format displays more detailed information for the referrals you select. Once you have selected the search criteria for the referrals you want, you will be prompted to select the information from those referrals that you want to print. Version 4 includes a new option for "Call-In's." The system will also prompt you to select the field widths for the printed report. Then you will be prompted to select one of the selection criteria on which to sort the report. A summary of the all the selections you have made will display before the report prints.

#### **Numeric Item Basic Statistics**

This format will provide basic statistics (sum, count, mean, maximum, minimum) on any one of the "Numeric Items" listed below. Upon selection of a "Numeric Item" a list of "Sort" Choices will also be displayed. This *Sort* Choice is provided for the purpose of Totaling and/or Sub-totaling all records selected.

Numeric Item Selection Menu:

- 1 Age
- 2 Actual Total Cost
- 3 Best Avail Total Cost
- 4 Actual IHS Cost
- 5 Best Avail IHS Cost
- 6 CHS Amt Auth to Date
- 8 CHS FI Total to Date
- 9 Best Avail Inpt LOS
- 10 Actual Inpt LOS

For example, choosing "Actual Cost" as the Numeric Item and, then, choosing Primary Vendor as the "Sort" Choice would produce a report of Actual Cost statistics (Sub-totaled by Vendor). If you choose *not* to select a "Sort" Item, the report would

produce only one Grand Total (sum, count, mean, max, and min, etc.) for all "Actual Cost" statistics.

#### **Referral Record Display**

This format will display the entire referral for all of the referrals that meet the search criteria you select. You can print the referral listing to a specific device or view it onscreen.

# 4.5 Delete General Retrieval Report Definition (DGR)

This option on the Reports menu allows you to delete any report types that have been saved using the General Retrieval Report Generation tool. It is recommended that you delete saved report types that are no longer used.

As shown in Figure 4-32, you will be prompted to enter the name of the saved report type and then confirm the deletion. Remember that once a report type has been deleted, it can no longer be retrieved. A confirmation message appears after the report has been deleted.

```
This option enables the user to delete an RCIS General Retrieval report definition.
REPORT NAME: CKC TEST REPORT PATIENT, CHRISTINE-SEP 11,1997@10:18:45
Are you sure you want to delete the CKC TEST REPORT report definition? N// YES
Report Definition PATIENT, CHRISTINE-SEP 11,1997@10:18:45 deleted.
```

Figure 4-32: Delete General Retrieval Report Definition

# 5.0 RCIS Management (MGT)

The RCIS system provides functions that allow each facility to customize options to meet its needs. For example, each facility can set the system parameters as needed, create local procedure categories, develop referral templates for frequently initiated referrals, and specify Managed Care Committee actions. These options are available on the RCIS Management Menu

Figure 5-1: RCIS management menu

Access to the Management Module menu options requires the manager's security key. This section of the manual describes each of the RCIS Management menu options in detail and provides instructions on using them.

**Note:** Before using the system for the first time, the Site Manager or Referred Care Coordinator will need to set the initial parameters. These parameters can be changed at a later time, if needed. See section 5.1 for instructions on setting the site parameters.

#### 5.1 Edit Site Parameters (ESP)

You can use the Edit Site Parameters option to customize the RCIS at your facility. This option allows you to elect whether to use various options and to specify the default value for others. This option is also used for designating the type of IHS MailMan messages that are generated for each referral, if any, and to whom they will be sent.

Upon selecting the Edit Site Parameters option, you will be prompted to enter the name of your facility. The entry screen for customizing the parameters displays.

Figure 5-2 shows the entry screen used to customize the RCIS parameters. Each of the parameters that may be set at your facility is described below along with details on the responses to be entered.

```
UPDATE REFERRED CARE INFORMATION SYSTEM (RCIS) PARAMETERS
                REFERRAL YEAR: 04 STATE:
IVATE CHS LINK? YES ACTIVATE PCC LINK? YES
            ACTIVATE CHS LINK? YES
 PROMPT FOR MGED CARE COM ACTION? YES PROMPT FOR LOCAL CATEGORIES? ASK PROMPT FOR ICD AND CPT CODES? YES SSN LETTER DISPLAY:
     ENTER YOUR SITE'S 'OTHER' LOCATION: UNSPECIFIED ADMINISTRATION
     DEFAULT CASE MANAGER:
     CHS SUPERVISOR: STAFF, ART
     BUSINESS OFFICE SUPERVISOR: STAFF, ART
  REFERRAL FACILITY ADDRESS (return):
     REFERRAL CONTACT NAME: STA, A
REFERRAL CONTACT PHONE: (999) 999-9999 THIRD PARTY SIGNATURE:
  RCIS ACTIVATION DATE: MAY 15,1999
                                               BENEFITS COORDINATOR:
BULLETIN/MESSAGE PARAMETERS (return): UNIVERSAL OR SITE SPEC. LOOKUP: U
REQUIRE PRIORITY ENTRY ON ALL REFERRALS? YES MCC ACTION HS DISPLAY:
PRESS RETURN TO ENTER HELP TEXT THAT WILL APPEAR WHEN ENTERING PRIORITY:
PRESS RETURN TO EDIT SITE-SPECIFIC REFERRAL LETTER TEXT:
```

Figure 5-2: Edit site parameters

**Referral Year:** Type into this field the last two digits of the referral processing year (i.e. enter 05 for 2005). The referral processing year may be the fiscal year or the calendar year. All assigned referral numbers include the two digits of the corresponding referral year.

**State:** Type the name of the state in which your facility resides.

**CHS Interface:** If you are using the CHS package at your facility, you can link it to work in conjunction with the RCIS. This interface allows the CHS office to enter information in the RCIS referral records and to close records after services have been received. Activating this link will eliminate redundant data entry at your facility. Information that is entered on the Referral will default during the data entry of POs and Denials. Data is then passed back to the referral during PO payment and during the entry of the Denial data. Note that the link affects CHS referrals only. Type **Y** to use the interface, or **N** if your site does not use the CHS, or if you do not want to use the interface. If you entered *yes* a pop up screen will appear. If you require a referral for every PO, you should answer **yes** to the Require a Referral on All POs prompt.

The Denial will close the outpatient referral if this parameter is set to *yes*. The Denial will never close an inpatient referral, due to follow-up reasons with the visit.

```
Require a Referral on All CHS PO's? NO
CHS Denial will close outpatient referrals? NO
```

Figure 5-3: CHS Interface parameters

**PCC Interface**: If the PCC is used at your facility, you have the option of linking the RCIS with the PCC. To enable this interface, type **Y**. Type **N** if your site does not use the PCC or if you do not want to enable the interface. Data passes from the RCIS to the PCC and creates a PCC Visit only after a referral is closed. Data for open referrals is also passed to the PCC and available for retrieval and display on the Health Summary, but a PCC Visit is not created for the referral until it is closed.

**ICD/CPT Coding**: This field controls whether the system will prompt for ICD and CPT codes during the referral data entry process. Type **Y** to enable the prompts or **N** if you do not want ICD and CPT codes entered into the system for referrals.

If you respond **Y**, the following pop-up box will appear, prompting you to specify whether you want to automatically stuff the uncoded ICD9 and CPT codes. Responding **Y** to this subsequent prompt means that the user is prompted only for the narrative and the code field is stuffed with the unspecified code (.9999 for diagnoses and 0999 for procedures). A data entry or medical records staff person will add the correct codes at a later date based upon the provider narrative that has been entered. Responding **N** will prompt the user for both the code and the narrative.

```
Enter Yes if you wish to automatically stuff
UNCODED ICD9 & CPT Codes.
** User will be prompted for Provider Narrative Only **
STUFF ICD/CPT CODES: N
```

Figure 5-4: ICD/CPT coding field

**Local Category**: Your response in this field indicates whether the system prompts for local site categories during the referral data entry process, and if so, whether the response is required. Select one of the following options:

Do Not Ask — the system does not prompt for local categories

Ask but Optional — the system prompts for local categories, but the response is optional

Ask and Required — the system prompts for local categories and the response is required

If you select 1 or 2, you must define the local categories using the Add/Edit Local Category option (LC) on the RCIS Management menu. (See section 5.2.1 for instructions).

**Managed Care Committee Action**: This field allows you to specify whether Managed Care Committee Actions are entered into the database. These actions are

developed locally to meet the needs of your site. Type Y to utilize this field or N if you do not want to record this information.

**Other Location**: This field contains the entry in the Location file to be used by the PCC link for the Location of Encounter for all outside referrals. This entry should point to the generic location *Other* for your local Service Unit.

**Default Case Manager**: You can use this field to enter a particular Case Manager whose name will appear as the default for Case Manager during the referral data entry process. If you have only one or a primary Case Manager who handles referrals at your facility, entering the Case Manager's name in this field helps minimize data entry. You may leave this field blank and no default name will display at the Case Manager prompt.

**CHS Supervisor**: Enter in this field the name of the CHS staff member responsible for reviewing CHS referrals. The CHS Supervisor named in the field receives a mail bulletin if the CPT category and CPT procedure codes entered for a referral are not logically consistent.

**Business Office Supervisor**: This field contains the name of the Business Office staff member responsible for reviewing referrals. The Business Office Supervisor named in this field receives a mail bulletin if the CPT category and CPT procedure codes entered for a referral are not logically consistent.

**Referral Facility Address (return):** This is the mailing address that will print on the referral letters. It will default to the location file, so address is not required.

```
***** Referring Facility *****

MAILING ADDRESS-STREET:
MAILING ADDRESS-CITY:
MAILING ADDRESS-STATE:
MAILING ADDRESS-ZIP CODE:
```

Figure 5-5: Mailing address information

**Referral Contact Name**: The name entered into this field is printed on all referral forms as the contact person for any inquiries that referred providers might have about the referral. This entry is required.

**Referral Contact Phone**: Type the phone number of the referral contact person. This number will appear on all of the printed referral forms. It is a required entry and must be 13-15 characters in length (e.g., (520) 295-2533).

A pop-up screen containing the mailing address of your facility appears after you have entered the phone number for the referral contact person. A sample screen is shown below. Verify that your site's mailing address is correct. If it is incorrect, contact your site manager who can make the necessary corrections.

```
** Contact Site Manager to Change Address- If incorrect **
Mailing Address-Street: PO Box 555
Mailing Address- City: ANYTOWN
Mailing Address- State: ARIZONA
Mailing Address- Zip: 88888
```

Figure 5-6: Facility mailing address

**RCIS** Activation Date: Type the date that the RCIS "went live," or started processing actual patient data. Do not use the date on which the RCIS was installed at your site. Once the RCIS has been active for 6 months (i.e. 6 months after the activation date); referral numbers will be required on all CHS Purchase Orders. When entering the activation date, you may omit the exact day (e.g., July 2005).

Universal/Site-Specific Lookup: This field specifies how the system looks up patients in the database. Type U for universal lookup, or S for site-specific lookup. For multifacility sites, the universal lookup will display a list of patients regardless of the HRN prefix. The site-specific lookup will display only those patients who have an HRN with the prefix of your site. For example, if a user at the San Xavier (SX) clinic entered John Smith as the patient, the site-specific lookup would display all patients named John Smith who had a record at the San Xavier clinic.

**MailMan Alerts**: Feature has been disabled and will be removed in the next version. This option has been replaced by send MailMan feature. When certain types of referrals have been initiated and entered into the system, you are prompted whether you want to send an alert to a particular mail group. You may elect whether to use these alerts and which ones to use. Four mail groups are already included in the system to which these bulletins are sent; however, you must specify who is included in each one. The referral types and their corresponding mail groups are listed below.

| Referral Type | Mail Group Name    |  |  |  |  |
|---------------|--------------------|--|--|--|--|
| IHS           | BMC IHS Alert      |  |  |  |  |
| OTHER         | BMC Other Alert    |  |  |  |  |
| CHS           | BMC CHS Alert      |  |  |  |  |
| In-House      | MBC In-House Alert |  |  |  |  |

In addition, you may activate mail bulletins for the following special referrals. These bulletins are available only if you are entering ICD-9 Diagnosis and CPT Procedure Codes at your facility.

*High-Cost Diagnosis:* sent when a diagnosis previously classified as "high cost" is entered in a patient's referral record

*High-Cost Procedure:* sent when a procedure previously classified as "high cost" is entered in a patient's referral record

Cosmetic Procedure: sent when a cosmetic procedure is entered in a patient's referral record

Experimental Procedure: sent when a procedure previously classified as "experimental" is entered in a patient's referral record.

Third Party Liability: sent when a diagnosis that indicates a third party may be liable for patient care is entered in a patient's referral record (e.g., auto accident).

You will need to specify which individuals will receive the mail bulletins pertaining to each of the special referral categories listed above.

To define or edit the mail bulletin parameters, press the Return key at the Update Bulletin Parameters prompt on the *Edit Site Parameters* screen, as indicated. A pop-up screen will display for entering mail bulletin data (see Figure 5-7).

```
********* UPDATE BULLETIN RELATED RCIS SITE PARAMETERS *******

Referral Type

SEND BULLETIN ON CHS REFERRALS? YES

SEND BULLETIN ON OTHER REFERRAL TYPE?

SEND BULLETIN ON IH-HOUSE REFERRALS?

Hit return at each item below to ADD/EDIT/DELETE users who should receive each bulletin type.

HIGH COST DIAGNOSIS BULLETIN: EXPERIMENTAL PROCEDURE BULLETIN: HIGH COST PROCEDURE BULLETIN: THIRD PARTY LIABILITY BULLETIN: COSMETIC PROCEDURE BULLETIN:
```

Figure 5-7: Update Bulletin Related Parameters

The first four prompts on the pop-up screen allow you to specify whether you want mail bulletins sent for each of the referral types (CHS, IHS, Other, In-house). Type  $\mathbf{Y}$  at the prompt for each mail bulletin desired and type  $\mathbf{N}$  at the prompt for each mail bulletin type you do not want sent. Remember that you will need to define the membership for each mail group. To do so, contact your Site Manager.

To use the mail bulletins for special referrals listed at the bottom of the Update Bulletin pop-up screen, press the Return key at the designated prompt to see another pop-up screen that allows you to specify this information. The following pop-up screen is for the High-Cost Diagnosis bulletins. All of the pop-up screens for the special bulletin types are similar to this one and function identically.

```
** UPDATE USERS WHO RECEIVE HIGH COST DIAGNOSIS BULLETIN **

| Person to Receive Bulletin Receive for Referral Types |
| PROVIDER, SUSAN CI |
| PROVIDER, DON I |
| PROVIDER, ANTHONY CION |
| PROVIDER, DIANA CIN
```

Figure 5-8: Mail Bulletins (sample pop-up screen)

On the left side of this screen, type the name of the person to receive the bulletin. Then, to the right of each person's name, enter the following codes to indicate the specific referral types for which mail bulletins will be sent:

| С | CHS | 0 | Other    |
|---|-----|---|----------|
| 1 | IHS | N | In-House |

For instance, in the example above, Susan Smith will receive bulletins on high-cost diagnoses for CHS and IHS referrals only. Don Martin will receive bulletins on high-cost diagnoses for IHS referrals only. You may enter up to 4 codes for each person.

**Message Parameters:** These parameters control the display to request a message during Adding a Referral. The mail group can be added through the Add/Edit the Groups receiving bulletins option under the Management Menu, but only mail groups that start with BMC will be displayed. If they are set to *Yes*, then the following prompts will appear:

```
A Message has NOT been sent for this referral.

Do you wish to send a message? Y// ES

1. BMC CHS ALERT

2. BMC IHS ALERT

To select recipient group(s) enter a list or range of numbers: (1-2): 1

***MESSAGE SENT***

Enter RETURN to continue or '^' to exit:
```

Figure 5-9: Message parameters

Site Parameter Screen:

```
******** UPDATE BULLETIN/MESSAGE RELATED RCIS SITE PARAMETERS******* |

WHEN ADDING A NEW REFERRAL
|PROMPT TO SEND MESSAGE FOR CHS REFERRALS? YES
|PROMPT TO SEND MESSAGE FOR IHS REFERRALS? YES
|PROMPT TO SEND MESSAGE FOR OTHER REFERRAL TYPE? YES
|PROMPT TO SEND MESSAGE FOR IN-HOUSE REFERRALS? YES
|
|Note: Option below are not active and will be removed in next version.
|Hit return at each item below to ADD/EDIT/DELETE users who should |
|receive each bulletin type.
|
|HIGH COST DIAGNOSIS BULLETIN: EXPERIMENTAL PROCEDURE BULLETIN: |
|HIGH COST PROCEDURE BULLETIN: THIRD PARTY LIABILITY BULLETIN: |
| COSMETIC PROCEDURE BULLETIN:
```

Figure 5-10: Site parameters screen

**Require Priority Entry**: Type **Y** or **N** in this field to indicate whether a priority ranking will be required for each referral record entered into the system. The priority ranking system is required for each CHS referral, regardless of your choice for this parameter. If you type **N**, the system will prompt the user for a priority ranking for CHS Referrals only.

**Help for Priority System**: The RCIS package contains the standard CHS priority rating system. The Help for Priority System field can be used for creating local priority definitions to be used instead of the standard rating system at your facility. The definitions that you create will then be displayed as a help screen if a user types a question mark at the priority ranking prompt during the data entry process.

To define a local priority-ranking system, press the Return key at the prompt. A popup word-processing screen will appear. Type the new priority categories.

```
COMMAND:
Insert

1>
2>

EDIT option:
```

Figure 5-11: Define a local priority-ranking system (sample pop-up screen)

Site-Specific Referral Text: You can customize the referral text to print for CHS and Other referral types. Text for CHS letters can be specific to the approval status as well. Press the **Return** key at the prompt to display the following pop-up screen, then press the Return key at the specific letter for which you want to enter or edit text.

```
PRESS RETURN TO EDIT CHS APPROVED TEXT:
PRESS RETURN TO EDIT CHS DENIED TEXT:
PRESS RETURN TO EDIT CHS PENDING OR UNKNOWN TEXT:
PRESS RETURN TO EDIT OTHER REFERRAL TEXT:
```

Figure 5-12: Site-Specific Referral Letter Text (sample pop-up screen)

After you have selected the specific letter for customizing text, the following word-processing screen appears. Enter the specific text you want to appear on the referral letter, as shown in Figure 5-13.

```
COMMAND:
Insert

1>This is site-specific text for SELLS where the CHS has authorized payment for this referral.
2>
3>
EDIT option:
```

Figure 5-13: Customizing Referral Letter Text (sample pop-up screen)

# 5.2 Table and Template Updates (TAB)

```
Select RCIS Management Option: TAB Table and Template Updates
                ***********
                        INDIAN HEALTH SERVICE
                     REFERRED CARE INFORMATION SYSTEM
                       VERSION 4.0, Oct 20, 2005
                        UNSPECIFIED SERVICE UNIT
                        Table and Template Updates
       Add/Edit Local Category
  ASP Add Specific Provider
  EAR Add/Edit Alternate Resource
  LUV
        Add/Edit Local Utilization Review By MD Codes
  MCC
        Add/Edit Local Managed Care Committee Action
  AERR Add/Edit Routine Referral Template Form
  DRR Delete Routine Referral Template Form
Select Table and Template Updates Option:
```

Figure 5-14: Unspecified Service Unit table and template updates menu

#### 5.2.1 Add/Edit Local Category (LC)

If you are entering local CPT procedure categories at your facility, you will need to define the categories to be used. The Add/Edit Local Category option on the RCIS Management menu allows for the creation and modification of these categories.

To add a new category, enter the name of the category at the first prompt. The name may be 3-30 characters in length and must not be numeric or begin with punctuation. At the "Name:" prompt, press the **Return** key to add the new category name. If you

have accidentally mistyped the category name, type the correct name at this prompt and press the Return key.

Next you have the option of selecting a mnemonic for the category. Selecting a mnemonic for each category facilitates the data entry process by reducing the number of keystrokes required for entry. The mnemonic you select may be 1 to 3 characters long. For ease of use, it should be a logical abbreviation of the category. The following sample shows the addition of a new category. User responses and instructions are in bold type.

```
Select RCIS LOCAL SERVICE CATEGORY NAME: X-RAY
Are you adding 'X-RAY' as
a new RCIS LOCAL SERVICE CATEGORY (the 6<sup>th</sup>)? Y

NAME: X-RAY// [Press the Return key to accept the default or type a new name]
Mnemonic: XR
```

Figure 5-15: Add Local Category

You can also use this option to modify already existing local categories; for instance, you may want to rename a category or select a new mnemonic. The process is very similar to creating a new category. First, select the category you want to edit. Then enter the new name at the Name prompt that appears next. Finally, enter a new mnemonic or press return to keep the previous one. The former name and mnemonic for the category will be replaced with your new entries. A sample of this process is show below.

```
Select RCIS LOCAL SERVICE CATEGORY NAME: X-RAY
NAME: X-RAY// RADIOLOGY
MNEMONIC: X1// RD
```

Figure 5-16: Edit Local Category

## 5.2.2 Add Specific Provider (ASP)

Specific providers can be added with the Add Specific Provider option on the RCIS Management menu. When adding the specific providers with this option, a mnemonic can be assigned to each to speed the selection of the provider during the data entry process. An example of adding a new provider is shown below.

```
Select RCIS SPECIFIC PROVIDER NAME: MARTIN, ROBERT
Are you adding 'Martin, Robert' as
a new RCIS SPECIFIC PROVIDER (the 16<sup>th</sup>)? YES
RCIS SPECIFIC PROVIDER MNEMONIC: RM
MNEMONIC: RM// [RET]
```

Figure 5-17: Add Specific Provider

Note that the specific providers can also be added during the data entry process.

## 5.2.3 Add/Edit Alternate Resource (EAR)

This Table File entry is used when printing Alternate Resource letters. The user can only select an Alternate Resource entry that resides in this table file. These entries include third party alternate resources such as Medicaid, Medicare, and State/Federal programs.

To add/edit an alternate resource for use in the Alternate Resource letters, follow these steps:

- 1. Type **EAR** at the *MGT* menu.
- 2. Type the name of the Alternate Resource that you wish to add/edit at the "Select RCIS Alternate Resource Name:" prompt. You will be presented with a "Name: AlternateResourceName//" prompt. If the entry is restricted, a (No Editing) message will appear after the two slashes (//) and the "Select RCIS Alternate Resource Name:" prompt will reappear (Figure 5-18). If you are adding a new alternate resource entry, the "Are you adding "AlternateResourceName" as a new RCIS Alternate Resource (the #TH)? No//" prompt will appear before allowing you to edit the entry name (Figure 5-18).

Figure 5-38: Add/edit alternate resource

## 5.2.4 Add/Edit Local Utilization Review by MD Codes (LUV)

If your facility will be entering codes for utilization reviews by physicians, these codes must be predefined prior to entry. The Add/Edit Local Utilization Review by MD Codes option allows your site to enter the codes that will be used locally. The codes

that you define must be 3 to 30 characters in length and may not be numeric or begin with punctuation.

The following sample dialog shows how to add a new code. If you are editing a code, you will select the code first and then enter the new text that you want to replace the previous code. This process is the same as creating and editing other local categories in the RCIS.

```
Select RCIS LOCAL UTIL REV BY MD CODES ACTION: APPROVED

Are you adding 'APPROVED' as a new RCIS LOCAL UTIL REV BY MD CODES (the 2<sup>nd</sup>)? YES

ACTION: APPROVED// [RET]
```

Figure 5-49: Add/Edit Local Utilization Review by MD Codes

### 5.2.5 Add/Edit Local Managed Care Committee Action (MCC)

This option allows for the creation of site-specific Managed Care Committee actions. Before entering any Managed Care Committee decisions into patients' referral records, the decision codes must be defined for your facility. After these actions have been defined and entered into the RCIS, they may be added to referral records as needed to track Managed Care Committee decisions regarding referred care.

Action items developed by the Managed Care Committee may consist of text or numeric codes. There are no restrictions on the format of the actions and as many actions as needed may be entered in the RCIS. For instance, one facility developed the following actions based upon the decisions typically made by the Managed Care Committees:

- Deferred Service
- Hold, To Be Determined
- Schedule as Requested
- Schedule at San Xavier Clinic

To enter a Managed Care Committee action into the system, select the Add/Edit Managed Care Committee action on the RCIS Management menu (MCC). You will be prompted to type an action item. Your response must be 3 to 30 characters in length. The next prompt allows you to add the action item or return to the previous prompt. Respond  $\mathbf{Y}$  to add the item or  $\mathbf{N}$  to return to the previous prompt.

```
Select RCIS MANAGED CARE COMM ACTION ITEM: HOLD, TO BE DETERMINED

Are you adding 'HOLD, TO BE DETERMINED' as
a new RCIS MANAGED CARE COMM ACTION (the 3<sup>rd</sup>)? YES
```

Figure 5-20: Add/Edit Local Managed Care Committee Action

Continue adding Managed Care Committee action items in this manner until finished.

## 5.2.6 Add/Edit Routine Referral Template Form (AERR)

As mentioned in the data entry section of this manual, you can create routine referral templates for your site. Routine referral templates are typically created for the most common referrals initiated at your facility. These templates minimize the amount of data entry required by providing default values for many of the fields on the data entry screen. The default values are used whenever one of the routine referrals is generated. Referral templates allow for faster and easier data entry into the system and printed referral forms can be quickly prepared and sent with the patient to the referred provider.

To create a routine referral template, select the *Add/Edit Routine Referral Template Form* on the RCIS Management menu. You will be prompted to enter a name for the routine referral. The name may be 3 to 30 characters in length. You will then be asked if you want to create a new template with the name you entered. If you want to change the name, type **N** and you will be returned to the first prompt. Type **Y** to add the template and continue.

```
Enter NAME of Routine Referral: ROUTINE X-RAY

Are you adding 'ROUTINE X-RAY' as
A new RCIS ROUTINE REFERRAL DEF (the 8<sup>th</sup>)? Y
```

Figure 5-21: Add/Edit Routine Referral Template Form

Next, the following screen will display for entering the template default data. Remember that the data you enter will appear each time the referral form is selected for data entry. Enter data into each of the fields, as needed, in the same way that you enter data for a new referral. The only pop-up screen that appears is for the CPT Service Category screen that allows you to enter local categories if they are used at your facility. For more detailed instructions on entering data and descriptions of each field, see section 3.2.1.

```
UPDATE ROUTINE REFERRAL INFORMATION
NAME OF ROUTINE REFERRAL: ROUTINE X-RAY
    REQUESTING FACILITY: UNSPECIFIED HOSP
       TYPE of REFERRAL:
                                             PRIMARY PAYOR:
Refer To - CHS Referrals: PRIMARY VENDOR:
           IHS Referrals: IHS FACILITY:
Any Referral: OTHER PROVIDER:
                                   OUTPT # OF VISITS:
INPT/OUTPT: INPT-EST LOS:
EST. COST:
                         EST. IHS COST:
                                                   PRIORITY:
      PURPOSE OF REFERRAL:
   ICD DIAGNOSTIC CATEGORY:
     CPT SERVICE CATEGORY:
          PROVISIONAL DRG:
```

Figure 5-22: Update Routine Referral Information

After you have entered data on the data entry screen and have saved the changes, you will be prompted for entering ICD-9 Diagnosis codes and CPT Service Category codes that will be the default codes used when this custom referral is selected. Note that these prompts will appear only if the ICD/CPT site parameter has been set to *Yes*. You may enter codes or bypass the prompts by pressing the Return key.

Once you have finished adding the template, it will now appear on the list of referral types you can select from when using the *Add Referral* option on the Data Entry menu.

```
Please select the referral form you wish to use.

1. Mini Referral
2. Complete Referral (all referral data)
3. Call In Notification by outside facility
4. Abbreviated entry for clinicians

Locally-defined Routine Referral Templates:
4. Routine mammogram
5. Routine prenatal care
6. Routine x-ray
7. Dental Visit
```

Figure 5-23: Referral types (added template sample)

When adding a new referral, selecting the referral template that you created will then display the data entry screen with all of the default values that were specified during the template creation process. If using the following sample template, for instance, the person entering data will need to add information only in the fields without default information. In this case, the appointment date and time would be entered as well as any other information needed in the optional fields, such as pertinent medical history and lab data or Business Office comments. The person entering data may change any of the default data, if needed.

```
RCIS REFERRAL RECORD

DATE: JUN 25, 1996 NUMBER: 5555555000509 PATIENT: PATIENT, ROBERT

REQUESTING FACILITY: UNSPECIFIED HOSPITAL/CLINI Display Face Sheet? N
REFERRAL TYPE: CHS FACILITY PRIMARY PAYOR: IHS
INPATIENT/OUTPATIENT: OUTPATIENT CASE MANAGER: PROVIDER, DON
ACTUAL APPT/ADM DATE&TIME:

PROVISIONAL DRG:
ESTIMATED COSE: 50 ESTIMATED IHS COST: 50

PURPOSE/ SERVICES REQUESTED: X-RAY
ARE YOU SENDING ADDITIONAL MEDICAL INFORMATION WITH THE PATIENT?
BUSINESS OFFICE/CHS COMMENTS:
ICD DIAGNOSTIC CATEGORY:
CPT PROCEDURE CATEGORY:
```

Figure 5-24: Customized Referral Form (sample)

### 5.2.7 Delete Routine Referral Template Form (DRR)

Routine referrals that have been entered into the system and are no longer used can be deleted with the Delete Routine Referral Template Form option on the RCIS Management menu. Select the menu option and enter the name of the template to be deleted. You will then be prompted to confirm the deletion. A message appears indicating that the template has been removed from the system. Remember that once a template is deleted, it can no longer be retrieved.

```
ROUTINE REFERRAL TEMPLATE NAME: PRENATAL
Are you sure you want to delete the PRENATAL Routine Referral? N// YES
Routine Referral PRENATAL deleted.
```

Figure 5-25: Delete Routine Referral Template

## 5.3 Manage Mail Menu (EMAL)

This option is used to create and manage mail groups within the RCIS system.

Figure 5-26: Manage mail menu

### 5.3.1 Add/Edit the Groups Receiving Bulletins (GRP)

You can add and/or edit mail groups using this option. The fields that are required will be listed and discussed in this section. If you would like further descriptions of the other fields please refer to the MailMan section of the VA Kernel Manual.

Select the mail group you want to add/edit. In this case, the group name must begin with *BMC*. The system will prompt you to confirm your selection. You will then be prompted to select the members of the mail group. Type the names of the members you want to add or ?? to view a list from which to choose. However, the member must have an access code and a mailbox. The "Select Member:" prompt will display and you can select more members, or press the Return key to continue the add/edit mail group process. This field is also used to remove a person from the mail group with the delete key, "@".

```
***********
                * INDIAN HEALTH SERVICE
                    REFERRED CARE INFORMATION SYSTEM
                      VERSION 4.0, Oct 20, 2005
                        UNSPECIFIED SERVICE UNIT
                            Manage Mail Menu
  GRP
         Add/Edit the Groups receiving bulletins
  MRG
        Purge Mail Messages
Select Manage Mail Menu Option: GRP Add/Edit the Groups receiving
bulletins
    Group names must start with BMC!
Select MAIL GROUP NAME: BMCSAMPLE
 Are you adding 'BMCSAMPLE' as a new MAIL GROUP? No// Y (Yes)
NAME: BMCSAMPLE// [RET]
Select MEMBER: STAFF, ADAM
                           AA
 Are you adding 'STAFF, ADAM' as a new MEMBER (the 1ST for this MAIL
GROUP)? No// Y (Yes)
Select MEMBER:
```

Figure 5-57: Add/edit mail groups – creating/selecting a group

You will then be prompted to add the mail group description. This is an optional field, but is useful to describe the members of the mail group.

You will then be prompted to assign a type to the mail group. The type of mail group determines who can send mail to it. The two types of mail groups are *public* and *private*. Provided there are no Authorized Senders specified, anyone can send mail to a public group and only its members can send mail to a private group. If there are Authorized Senders specified, only those users can address the group. You should enter Public.

Next, you will be prompted to verify the group organizer. This field defaults to the person creating the group. An organizer can add new members to a private mail group. The system will now prompt you to select a group coordinator. This field is used as a screen when you try to edit a mail group for which you are a coordinator. If the screen fails and you do not hold the XMMGR key, you cannot edit the mail group. Even if the coordinator is removed from the Mail System, this field will remain to indicate who created the Mail Group and if others can use it. If it is a Personal Group, it will be deleted.

```
DESCRIPTION: (optional)
No existing text
Edit? NO// [RET]

TYPE: ??
Choose from:
PU public
PR private

TYPE: PU public

ORGANIZER: USER, GRETA// [RET]
COORDINATOR: USER, GRETA GU
```

Figure 5-68: Add/edit mail groups - mail group type

You can now enter a new Authorized Sender, if you wish. This option should not be used unless you want to restrict who can send a message to the group.

**Warning**: If a group has authorized senders, then remote users will not be able to send messages to it. Any messages sent by a remote user to a group with authorized senders will be rejected.

The system will now prompt you to select whether you want to allow self-enrollment. This field should be set to "*No*" because the messages will contain confidential patient information. Otherwise users may use the Join option to make themselves members of the group or to drop their names from the group. This option is only operative with public groups.

Now you are prompted to select a member group name. This is an optional field. It allows you to combine groups of users, such as a CHS group and a Managed care group. Instead of adding all of the members above you can list the groups and the message would be sent to both groups.

```
Select AUTHORIZED SENDER: (Optional)
ALLOW SELF ENROLLMENT?: No

Select MEMBER GROUP NAME: TEST
Are you adding 'TEST' as a new MEMBER GROUPS (the 1ST for this MAIL GROUP)? No// Y (Yes)

Select MEMBER GROUP NAME: [RET]
```

Figure 5-79: Add/edit mail groups – member group name

The following prompts are optional and for additional information refer to the Mailman VA Kernel Manual. Most IHS systems do not have remote mail setup.

```
Select REMOTE MEMBER:[RET]
Select DISTRIBUTION LIST: [RET]
Select FAX RECIPIENT: [RET]
Select FAX GROUP: [RET]
Select MAIL GROUP NAME: [RET]
```

Figure 5-30: Add/edit the groups receiving bulletins

### 5.3.2 Purge Mail Messages (MRG)

This option will merge data from the RCIS Messages File. This file holds the date and group(s) messages were sent for a specific Referral. This will not remove the message from the Mail box.

Select the Purge Mail Messages option from the Manage Mail menu. Type in the beginning and end dates you want to purge the mail messages. The system prompts you to confirm your selection. The system will display a message stating how many messages were removed.

```
Select Manage Mail Menu Option: MRG Purge Mail Messages

Enter the beginning date for purging messages, earliest date: //
01/01/2002

Enter the ending date for purging messages: 12/31/2002

Message will be purged beginning with JAN 1,2002 THRU DEC 31,2002.

Enter Yes to continue, No to exit? N// Y YES
REMOVING ENTRIES
TOTAL REMOVED = 0
```

Figure 5-31: Purge mail messages

## 5.4 Print Parameters and Tables (DISP)

```
Select RCIS Management Option: DISP Print Parameters and Tables
                      INDIAN HEALTH SERVICE
                     REFERRED CARE INFORMATION SYSTEM
                      VERSION 4.0, Oct 20, 2005
                UNSPECIFIED SERVICE UNIT
                       Print Parameters and Tables
       Display Site Parameters
  DSP
  PLC
        Print Local Categories Listing
  PMC
        Print MGD Care Committee Action Listing
        Print Specific Provider Listing
  PSP
  PUR
        Print Utilization Review/MD Listing
Select Print Parameters and Tables Option:
```

Figure 5-32: Print parameters tables

### 5.4.1 Display Site Parameters (DSP)

This option allows you to view the parameters that have been set for a facility. After selecting this option on the RCIS Management menu, you will specify the facility for which you want the parameters displayed, then enter a device for printing or viewing the parameters. Figure 5-33 shows the site parameters that have been set for the Sells Hospital/Clinic. Read the following section for descriptions of each parameter.

```
RCIS SITE PARAMETERS
                              FACILITY: UNSPECIFIED
                         REFERRAL YEAR: 95
                         PCC INTERFACE: YES
                         CHS INTERFACE: NO
                            REFERRAL #: 504
                       ICD/CPT CODING: YES
LOCAL CATEGORY: ASK BUT OPTIONAL
OTHER LOC: UNSPECIFIED OTHER
                           DEFAULT MGR: PROVIDER, DON
                        CHS SUPERVISOR: STAFF, LORI ANN
           BUSINESS OFFICE SUPERVISOR: STAFF, TONI M
         CHS ALERT: YES REQUIRE PRIORITY RANK ON ALL: YES
               REFERRAL CONTACT NAME: JOHN STAFF
               REFERRAL CONTACT PHONE: (520) 555-2533
                                 STATE: ARIZONA
                           IHS ALERT: YES OTHER ALERT: YES
                        IN-HOUSE ALERT: YES
               RCIS ONLINE START DATE: JUN 11, 1996
       UNIVERSAL OR SITE SPEC. LOOKUP: UNIVERSAL
        MANAGED CARE COMMITTEE ACTION: YES
HELP PROMPT FOR PRIORITY SYSTEM:
LEVEL I. EMERGENT/ ACUTELY URGENT CARE SERVICES
LEVEL II. PREVENTIVE CARE SERVICES
LEVEL III. PRIMARY AND SECONDARY CARE SERVICES
LEVEL IV. CHRONIC TERTIARY AND EXTENDED CARE SERVICES
LEVEL V. EXCLUDED SERVICES
HIGH COST DIAGNOSES BULLETINS:
Person Receiving Bulletin: STAFF, LORI ANN Types: C
Person Receiving Bulletin: STAFF, TONI M Types: CIO
HIGH COST PROCEDURES BULLETINS:
Person Receiving Bulletin: STAFF, DIANA Types: CION
COSMETIC PROCEDURE BULLETINS:
Person Receiving Bulletin: STAFF, DON Types: CION
EXPERIMENTAL PROCEDURE BULLETINS:
Person Receiving Bulletin: STAFF, LORI ANN Types: CIO
Person Receiving Bulletin: STAFF, TONI M Types: CIO
Person Receiving Bulletin: STAFF, DON Types: CN
THIRD PARTY LIABILITY BULLETINS:
Person Receiving Bulletin: STAFF, TONI M Types: CIO
Person Receiving Bulletin: STAFF, LORI ANN Types: CIO
Person Receiving Bulletin: STAFF, DON Types: C
CHS APPROVED TEXT:
The site-specific text for UNSPECIFIED where the CHS has authorized
payment for the referral displays here.
CHS DENIED TEXT:
The site-specific text for UNSPECIFIED where the CHS has denied payment
for the referral displays here.
CHS PENDING OR UNKNOWN TEXT:
The site-specific text for UNSPECIFIED where the CHS authorization status
is pending or unknown displays here.
OTHER REFERRAL TEXT:
```

The site-specific text for UNSPECIFIED for non-CHS, non-IHS, and non-IHS in-house referrals displays here.

Figure 5-33: Display Site Parameters

## 5.4.2 Print Local Categories Listing (PLC)

A list of the local service categories developed at your site can be printed with this option. Select the PLC option from the management menu and the output device at the "Device:" prompt and the list will print/display. Below is a sample of the printed list.

| RCIS LOCAL SERVICE CATEGO<br>NAME  | RY LIST<br>MNEMONIC | SEP 3, 1997 | 09:30 | PAGE 1 |
|------------------------------------|---------------------|-------------|-------|--------|
| AMBULANCE<br>CAT SCAN<br>RADIOLOGY | AMB<br>CS<br>RD     |             |       |        |

Figure 5-34: Print Local Categories Listing

### 5.4.3 Print MGD Care Committee Action Listing (PMC)

A list of the managed care committee actions developed at your site can be printed with this option. Select the PMC option from the management menu and the output device at the "Device:" prompt and the list will print/display. A sample list is shown below.

```
RCIS MANAGED CARE COMM ACTION LIST SEP 3, 1997 09:30 PAGE 1
ITEM CODE

APPROVED
DENIED
HOLD, TO BE DETERMINED
SCHEDULE AS REQUESTED
```

Figure 5-35: Print MGD Care Committee Action Listing

## 5.4.4 Print Specific Provider Listing (PSP)

A list of the specific providers and the corresponding mnemonics that have been entered at your site can be printed with this option. Select the PSP option from the management menu and the output device at the "Device:" prompt and the list will print/display. A sample is shown below.

| RCIS SPECIFIC PROVIDER LIST | SEP 3, 1997 09:30 PAGE 1 |
|-----------------------------|--------------------------|
| NAME                        | MNEMONIC                 |
| JOHNSON, ROBERT             | RJ                       |
| MARTIN, ROBERT              | RM                       |
| MEDLIN, JOHN                | MED                      |

Figure 5-36 Print Specific Provider Listing

## 5.4.5 Print Utilization Review/MD Listing (PUR)

The site-specific utilization review decisions developed locally can be printed using the Print Utilization Review/MD Listing. Select the PUR option from the Management menu and the output device at the "Device:" prompt and the list will print/display. A sample list is displayed here.

```
RCIS LOCAL UTIL REV BY MD CODES LIST SEP 3, 1997 09:30 PAGE 1
ACTION

APPROVED
REVIEWED/ NOT APPROVED
REVIEWED/ PENDING
```

Figure 5-37: Print Utilization Review/MD Listing

## 5.5 Referral Management Menu

Figure 5-88: Referral management menu

### 5.5.1 Enter or Edit Business Office/CHS Comments (BOCE)

The Enter or Edit Business Office/CHS Comments is the only option that will allow the appropriate individual in the business or CHS office to edit or delete previously entered comments pertaining to the referral record.

```
Select Referral Management Menu Option: BOCE Enter/Edit Business
Office/CHS Comments Supervisor
                         INDIAN HEALTH SERVICE
                     REFERRED CARE INFORMATION SYSTEM
                       VERSION 4.0, Oct 20, 2005
                 UNSPECIFIED SERVICE UNIT
              Enter/Edit Business Office/CHS Comments Supervisor
Select RCIS REFERRAL by Patient or by Referral Date or #: PATIENT, MAGDALE
You may edit one of the existing Business Office Comment or add a new one
1) OCT 27, 2005
                 JACKSON, FONDA C.
         test for bo comments
    Select one of the following:
                  EDIT one of the above Business Office Comment
                  ADD a new Business Office Comment
         Α
         D
                  DELETE one of the above Business Office Comment
         0
                  QUIT
Do you wish to: A//
```

Figure 5-99: Enter/edit business office/CHS comments

## 5.5.2 Delete Referral Entered in Error (DELR)

This option is provided for deleting referrals that have been entered in error. Once a referral has been deleted, the entire referral record and related entries are not recoverable. If a referral is a CHS type and has been modified by the CHS office through the CHS system link, you will not be able to delete the referral record.

To delete a referral, select the Delete Referral Entered in Error option on the *Referral Management menu*. At the first prompt, select the referral record you want to delete by entering the patient's name, the referral date, or the referral number. The referral record you select will then be displayed on the screen for browsing so that you can verify that it is the record that you want to delete. After you have reviewed the record, type **Q** at the prompt to quit the browsing mode. You are then presented with the option of deleting the referral, as shown below. Type **Yes** to delete the referral record, or press the return key to accept the default value, **No**, and not delete the record.

THE ABOVE REFERRAL AND RELATED ENTRIES WILL BE REMOVED FOREVER  $\verb!!!!$  Sure you want to delete? No//

Figure 5-40: Delete a referral entered in error

If the referral has been deleted from the system, a confirming message will appear on the screen. If the referral record you selected to delete is a CHS referral and has been modified by the CHS office, a message will appear indicating that the referral may not be deleted.

```
Select Referral Management Menu Option: DELR Delete Referral Entered in
Error
Select RCIS REFERRAL by Patient or by Referral Date or #:
PATIENT, MAGDALENA 4-16-1996 0001019600046 PATIENT, MAGDALENA <UNKNOWN>
04/20/96 A - 1 F/U HOSPITALIZATION
RCIS Referral Display
                             Jun 14, 2004 14:04:16
                                                          Page:
                                                                   4 of
User: LINCOLN, GRETA
Patient Name:
                          PATIENT, MAGDALENA
+hart #:
                          None
RCIS Referral Display Jun 17, 2004 08:49:15
                                                           Page:
                                                                    1 of
User: USER, GRETA
Patient Name:
                          PATIENT, MAGDALENA
Chart #:
                          None
Date of Birth:
                          AUG 07, 1986
======== REFERRAL RECORD ==========
DATE INITIATED:
                         APR 16, 1996
                          555555500046
REFERRAL #:
PATIENT:
                         PATIENT, MAGDALENA
TYPE:
                         CHS
REQUESTING FACILITY: SHORT VISIT HEALTH STATION REQUESTING PROVIDER: GUEST, JIM
FACILITY REFERRED TO (COM: <UNKNOWN>
                          IHS
PRIMARY PAYOR:
ICD DIAGNOSTIC CATEGORY: RESPIRATORY DISORDERS
CPT SERVICE CATEGORY: EVALUATION AND/OR MANAGEMENT INPATIENT OR OUTPATIENT: OUTPATIENT
DAYS SINCE BEGIN DOS:
                          2980
STATUS OF REFERRAL:
                        ACTIVE
CREATED BY USER:
                         USER, PAUL
DATE CREATED:
                         APR 16, 1996
DATE LAST MODIFIED:
                          APR 16, 1996
PRIORITY:
PURPOSE OF REFERRAL:
                        F/U HOSPITALIZATION
NOTES TO SCHEDULER:
ESTIMATED TOTAL REFERRAL: 500
ESTIMATED IHS REFERRAL CO: 250
ACTUAL APPT/BEGIN DOS: APR 20, 1996
EXPECTED END DOS:
                         APR 20, 1996
OUTP NUMBER OF VISITS:
CHS APPROVAL STATUS:
                          APPROVED
CHS APPROVAL/DENIAL DATE: MAY 08, 1996
CHS AUTHORIZATION COUNT: -1
UPDATED ESTIMATED IHS COS: -78
CHS AMOUNT AUTHORIZED TO : -77
CHS AUTHORIZATION DEC STA: STAFF, CAL
CHS AUTHORIZATION DEC REV: MAY 31, 1996
ALTERNATE RESOURCE LETTER:
LOCAL CATEGORIES:
```

Figure 5-41: Deleting a referral record

## 5.5.3 Close Out Referral – Current Fiscal Year (CLO)

Ultimately, all referrals will be closed, either automatically or manually. The only referrals that will be closed automatically are CHS referrals, provided that the link with the CHS is enabled. When all purchase orders in the CHS system referencing a CHS referral have been paid, the referral will be automatically closed. Also if the *auto close outpatient denials* parameter is turned on CHS denied referrals will be closed. If your site is not using the link with the CHS, you must close CHS referrals manually using the *Closing Out a Referral* menu option (CLO).

Referral types other than CHS must be closed manually after the referred care services have been provided. You may also need to manually close referrals of all types if they are deemed canceled or it is determined that all information that will be obtained has already been entered into the system.

The Close Out a Referral Option (CLO) on the RCIS Data Entry menu is used to manually close referrals from the RCIS that were created during the current fiscal year. For all referrals originating in another fiscal year, a separate option on the Supervisor's Utilities menu must be used. To close a referral, you will add the final data to the referral record, including:

- Diagnosis
- Procedures
- Costs
- Appointment/ Admission Dates
- Length of Stay/ Number of Visits

- Comments
- Status

Once a referral is closed, modification can be made to the referral record only with the Modify a Closed Referral option (see section 3.4.3 for instructions). You must have a security key to access this option.

To begin the process, select the Close Out Referral option from the Data Entry menu and indicate the file that you wish to close by entering the patient's name, referral date, or referral number at the "Select RCIS Referral by Patient or by Referral Date or #:" prompt. Type  $\mathbf{Y}$  or  $\mathbf{N}$  at the "Do you want to enter final values?" prompt. If you know that the final data has already been entered into the file, type  $\mathbf{N}$  to continue. If you have not entered the final data, press the return key to accept the default value of Yes.

If you have opted to enter final values, you will be presented with the same selections that were available from the Modify Referral option. You will enter the final values the same way that you entered or edited data using the Modify Referral option. After you have entered the final referral data, press the Return key at the "Edit Which Data Type:" prompt to quit the selection list and continue the close out process.

```
Select RCIS REFERRAL by Patient or by Referral Date or #: Patient, Becky
Do you want to enter final values? Y// Y or N
Select one of the following:
     QUIT
MINI MOD
ALL DATA
DATE/COUNTS
COSTS
ICD9 DIAGNOSIS
CPT PROCEDURES
CASE REVIEW COMMENTS
PURPOSE OF REFERRAL/MED HX/OTHER DIAGNOSTIC INFO
BUSINESS OFFICE NOTES
DISCHARGE NOTES
ADDITIONAL DOCUMENTATION
EDIT Which Data Type: 0// [Enter your selection here.]
```

Figure 5-42: Closing out a referral – entering final data

Whether or not you have chosen to enter final data, the next prompt will request the final status of the referral. Note that if you have entered final data, this prompt appears after you choose *Quit* from the Edit Data Type menu; otherwise, the prompt appears after choosing not to enter final data. At the status prompt, enter one of the following codes. Each category is described below:

- C1 Closed- Completed
- X Closed- Not Completed

#### **Closed- Completed**

If you know the referral was completed and you have all of the final data, select Closed- Completed. This is the default value for the prompt. In order to select this status, you must have entered data into all of the required fields. If data is missing in one or more of the required fields, you will be notified onscreen and asked if you want to enter the missing data. If you respond Yes, you will then be prompted to enter data in those incomplete fields only. To complete the closure, you will enter the date on which the referral was closed and the date on which the discharge summary or consultation letter was received. If no discharge summary or consultation letter has been received, you can press the Return key to bypass the prompt since this entry is optional.

The example in Figure 5-43 shows the process of entering data into the incomplete fields and closing the referral.

```
Enter Final Status: C1// C1 Closed-Completed

Required fields missing. Do you want to enter them? Y// Y

ACTUAL COST: 500

ACTUAL IHS COST: 350

ACTUAL END DOS: JUN 01, 1996

DATE CLOSED: JUN 20, 1996// [RET]

DATE DSCH SUMM/CONS LTR RCVD: JUN 15, 1996
```

Figure 5-43: Closing a referral – Closed-completed

**Note:** If you respond *No* at the Required Fields Missing message, the referral will not be closed and you will be returned to the Data Entry menu.

#### **Closed- Not Completed**

Select the Closed-Not Completed option if you know the referral was not completed. You will then be prompted to enter a reason why the referral was not completed. You must select an option from the following list:

- 5 Failed to Apply for Alternative Resources
- 6 Failed to Keep Appointment
- 7 Condition Resolved
- 8 Administrative Error
- 9 CHS Denial
- 10 Unknown
- 11 Need Additional Information
- 12 Other

If *Other* is selected, you will be prompted to enter notes regarding the referral. This however is optional. At your final prompt, enter the date on which the referral was closed to complete the closure.

If your facility is using the interface with the PCC, when a referral is designated as Closed-Completed the referral data pass to the PCC visit update module and are added to the PCC Visit, Diagnosis, Procedure, and Provider files. In turn, the PCC visit IEN is stored in the referral file. An example follows in figure 5-44.

```
**********
                            INDIAN HEALTH SERVICE
                       REFERRED CARE INFORMATION SYSTEM
                         VERSION 4.0, Oct 25, 2005
                                DEMO DATABASE
                    Close Out Referral - Current Fiscal Year
Select RCIS REFERRAL by Patient or by Referral Date or #: 10-27-2005
                              10/27/05 E - 1 UNSPECIFIED
     5059010600017 BUNNY III,JACK
Do you want to enter final values? Y// NO
Enter Final Status: C1// ?
Choose from:
        ACTIVE
        CLOSED-COMPLETED
C1
        CLOSED-NOT COMPLETED
Enter Final Status: C1// X CLOSED-NOT COMPLETED
REASON NOT COMPLETED: ?
    Choose from:
      1 FAILED TO APPLY FOR ALTERNATIVE RESOURCES
2 FAILED TO KEEP APPOINTMENT
3 CONDITION RESOLVED
4 ADMINISTRATIVE ERROR
5 CHS DENIAL
6 IINKNOWN
               UNKNOWN
               NEED ADDITIONAL INFORMATION
                OTHER
REASON NOT COMPLETED: O OTHER
NOT COMPLETED NOTES:
 No existing text
 Edit? NO//
```

Figure 5-44: Closing a referral – Closed-Not Completed

## 5.5.4 Close Out Referral – All Fiscal Years (COR)

Referrals can be closed automatically through the link with the CHS package or manually with the CLO option on the *Data Entry menu*. However, to close referrals from previous fiscal years, you must use the *Close Out Referral* option. The closing process for referrals from previous fiscal years is identical to closing a referral in the current fiscal year. Please refer to the Closing Out a Referral section of this manual (section 5.5.3).

### 5.5.5 Automatic Referral Closure \*\*\*WARNING\*\*\* (ACLO)

This function allows the user to loop through and automatically close a selected group of old referrals. The user is prompted for the facility name, type of referral, inpatient or outpatient status, any exclusion of a specific local category, and selected date range. This option will close the referral with a close completed status.

```
Select Referral Management Menu Option: ACLO Automatic Referral
Closure * * * WARNING * * *
                 **********
                           INDIAN HEALTH SERVICE
                       REFERRED CARE INFORMATION SYSTEM
                        VERSION 4.0, Oct 20, 2005
                          UNSPECIFIED SERVICE UNIT
                   Automatic Referral Closure *** WARNING ***
            ****** AUTOMATIC CLOSE OF REFERRALS *******
                        ******WARNING****
This routine will LOOP through all referrals that were initiated in a date
range entered by the User --
                   ****AUTOMATIC CLOSURE OF REFERRAL****
This Routine allows User to Select a specific INDIVIDUAL FACILITY Only!
This Routine also allows the User to EXCLUDE a particular Local Category
This Routine allows the User to Select INPATIENT or OUTPATIENT Referrals Only!
This Routine allows the User to Select TYPE of Referral (CHS,IHS,OTHER) Only!
Enter Facility Name: UNSPECIFIED SERVICE UNIT
                                                                            01
                                               HEADOUARTERS WEST
     Select one of the following:
         C
                   CHS
         0
                   OTHER
                   IHS
Enter Type of Referral:: CHS//[RET]
Would you like to EXCLUDE a particular Local Category in this report? NO//[RET]
     Select one of the following:
                  INPATIENT
         Т
                  OUTPATIENT
Select Inpatient or Outpatient: I// I INPATIENT
Enter beginning Referral Initiated Date: 010196 (JAN 01, 1996)
Enter ending Referral Initiation Date: (1/1/1996 - 12/31/2699): 123196 (DEC 31,
End of Auto Close of Referrals - Total Number of Referrals Closed = 0
```

Figure 5-45: Auto-closing referrals

## 6.0 RCIS Special Print Menu (SPEC)

Figure 6-1: RCIS special print menu

## 6.1 Enter Business Office/CHS Comments (BOC)

The Enter Business Office/CHS Comments option allows the appropriate individual in the Business or CHS Office to add comments pertaining to the referral record.

After selecting the Enter Business Office/CHS Comments option from the Data Entry main menu, you will be prompted to identify the referral for which you will be entering comments. You can select the referral by typing the patient's name, referral data, or referral number.

For more information, see section 3.4.4.

## 6.2 Display Referral Record (DSP)

The DSP option on the Data Entry menu is used to obtain a detailed display of a referral record. The information shown for each referral will differ depending on the type of referral, whether it is for an inpatient or outpatient visit, and the status of the referral (i.e. more data is likely to have been entered for a closed referral than for one that has just been initiated).

You will select the referral record by entering the patient's name, referral data, or referral number. This menu also provides an option that allows the display of a secondary referral. The referral record will then display on the screen (Figure 3-45).

For more information, see section 3.6.

## 6.3 Print Referral Letter (All Types of Letters) (PRF)

Once you have entered data for a referral, you will be able to generate a printed referral letter to send with the patient or forward to the referred provider.

The date the letter was printed, the user who printed it, and the type of letter disseminated are also stored with the other referral information. In addition, the General Retrieval Lister Items allow the retrieval of these specific elements.

You are prompted for the Contact Point, documentation needed for proof of identity, how the letter was delivered to that patient (and if certified mail, the mail certification number). This information (along with the user who printed the letter and the date printed) is stored with the Referral and is displayed under the *Display a Referral Menu* option.

A sample of the patient letter is provided in Figure 3-57. For more information, see section 3.10.2

## 6.4 Print Routing Slips (PRS)

Computer-generated routing slips for the referrals can be printed with the PRS option on the Data Entry menu. Basic referral visit information and patient identification data display at the top, followed by the facility to which the patient was referred. The additional documentation specified during data entry to be sent with the patient is marked with an *X* in the left hand column with the item name in the center column and a space to the right of each item for initials or signature.

A sample routing slip for a patient referral is shown in Figure 3-58. Refer to section 3.10.4 for additional details.

## 6.5 Print Reports (RPT)

The following menu displays the different report categories that are available to you. Each of the categories include a submenu of reports except the RCIS General Retrieval option and the Delete General Retrieval Report Definition option, which are used for creating and deleting customized reports.

Figure 6-2: Print reports menu

### 6.5.1 Administrative Reports (ADM)

The Administrative Reports option provides a means for tracking active referrals, checking the status of CHS referrals, looking at the patterns of in-house referrals, and reviewing referrals for a particular time period.

For more information, see section 4.1.

#### 6.5.1.1 Active Referrals by Date (ARD)

The ARD report lists all active referrals ordered by date. Active referrals are those that have not yet been closed.

For more information, see section 4.1.1. The sample report in Figure 4-3 lists referrals by beginning date of service.

## 6.5.1.2 Active Referrals by Referred To (ARR)

This report lists all active referrals by the provider to which the patient was referred.

For more information, see section 4.1.2.

### 6.5.1.3 Active Referrals by Requesting Provider (ARP)

This report will list all active referrals at your facility sorted by the requesting provider.

For more information, see section 4.1.3.

#### 6.5.1.4 CHS Paid (CHPD)

This report lists all active CHS referrals for which one or more authorization have already been paid.

For more information, see section 4.1.5.

#### 6.5.1.5 CHS Status Report for Active Referrals (CHSR)

This report prints out a list of all Active CHS referrals. You can select a date range by Date initiated, Status of Referral, and CHS status of Referral.

See section 4.1.6.

#### 6.5.1.6 Tally of In-House Referrals by Clinic (INHC)

The INHC report provides a count of all in-house referrals by the clinic to which the patient was referred.

For more information, see section 4.1.7.

#### 6.5.1.7 Tally of In-House Referrals by Requesting Provider (INHP)

This report displays a count of all in-house referrals by provider of service.

For more information, see section 4.1.8.

#### 6.5.1.8 In-House Report for Active Referrals (INHR)

This report prints out a list of all active in-house referrals. You can select a date range in which to search for active referrals.

See section 4.1.9

## 6.5.1.9 Referrals at an Outside Facility (Call In's) (OUT)

The OUT report lists all referrals that were initiated at an outside facility.

For more information, see section 4.1.10.

#### 6.5.1.10 Referral Review Report - By Time Period (RRR)

The Referral Review report (RRR) displays a list of referrals that were initiated within a specified time frame.

For more information, see section 4.1.11.

#### 6.5.1.11 Referral Review Report - By Facility/Time Period (RRRF)

The Referral Review by Facility/Time Period report is the same as the Referral Review by Time Period report except that this report allows extraction of a specific IHS Facility. See section 4.1.11 for more information on the Referral Review reports.

#### 6.5.1.12 Secondary Provider Workload (SWK)

This report prints a list of all Secondary Provider Letters initiated in a selected date range.

For more information, see section 4.1.13.

## 6.5.2 Case Management Reports (CM)

The Case Management Reports group included report options for reviewing records of patients who are currently receiving referred services, identifying patients with high and potentially high costs of care, and tracking the receipt of discharge and consultation summaries.

For more information, see section 4.2.

#### 6.5.2.1 Inpatient Log (ILOG)

The Inpatient Log lists patients who are currently receiving inpatient treatment at outside facilities to which they were referred.

For more information, see section 4.2.1.

### 6.5.2.2 Area Hospital Discharges (AHDC)

This discharge report prints a list of discharged patients by the ending date of service for all inpatient referrals.

For more information, see section 4.2.2.

## 6.5.2.3 Outpatient Referral Log (OLOG)

This report prints a list of patients who are currently referred for outpatient services at an outside referral facility.

For more information, see section 4.2.3.

#### 6.5.2.4 List of High Cost Users (HCU)

The HCU report option lists all patients who have incurred costs from referrals that exceed the amount you specify during a selected time period.

For more information, see section 4.2.4.

#### 6.5.2.5 Potential High Cost Cases (HCTX)

The HCTX report lists patients who potentially have a high cost of care.

For more information, see section 4.2.5.

## 6.5.2.6 Timeliness of Receiving Disch/Consult Summary (TDL)

The TDL report tabulates the timeliness with which discharge letters are received from facilities to which patients have been referred.

For more information, see section 4.2.6.

## 6.5.2.7 Patients for Whom Disch/Consult Summary Not Rec'd (DCNR)

This report lists all referrals for which a discharge letter or consultation summary has not been received.

For more information, see section 4.2.7.

## 6.5.2.8 Transfer Log (TLOG)

This report lists detailed information for patients who are currently receiving treatment at outside referral facilities.

For more information, see section 4.2.8.

## 6.5.2.9 Print Case Review Comments (By Date/Facility) (CRD)

This report allows you to enter a specified date range and print all case review comments entered for the review(s) at a single facility within that given date range.

For more information, see section 4.2.9.

#### 6.5.2.10 Outlier Report (OTL)

The Outlier Report generates a list of inpatients who have been hospitalized at facilities to which they were referred for a longer period of time than their estimated length of stay.

For more information, see section 4.2.10.

#### 6.5.2.11 Reasons Not Completed Report (RNK)

The Reasons Not Completed option creates a listing of referrals that have not been completed for a given date range.

For more information, see section 4.2.11

## 6.5.3 Utilization Reports (UTIL)

Utilization reports provide a means for tracking the number of referrals initiated and the costs associated with those referrals. This information is presented by provider or facility for identifying the source of high referral rates and costs.

For more information on this report, see section 4.3.

## 6.5.3.1 Referral Patterns by Provider or Facility (RFP)

This report displays referral patterns for each provider at your facility or for your entire facility.

For more information on this report, see section 4.3.1.

### 6.5.3.2 CHS Referral Costs by Requesting Prov/Facility (CHSC)

The CHSC report displays CHS referral costs by requesting provider or referring facility.

For more information on this report, see section 4.3.2.

### 6.5.3.3 Top Ten Diagnosis Report (TTDX)

This report displays the top ten to top 100 ICD9 Diagnosis Codes and APC Diagnostic Groupings for referrals for a given date range.

For more information on this report, see section 4.3.3.

#### 6.5.3.4 Top Ten Procedure Report (TTPX)

The Top Ten Procedure Report displays the top ten to top 100 CPT Procedure Codes for referrals for a given date range.

For more information on this report, see section 4.3.4.

## 6.5.4 RCIS General Retrieval (GEN)

The RCIS General Retrieval is a very flexible report option that lists and/or counts patient referrals.

For more information on this report, see section 4.4.

## 6.5.5 Delete General Retrieval Report Definition (DGR)

This option on the Reports menu allows you to delete any report types that have been saved using the General Retrieval report generation tool.

For more information on this option, see section 4.5.

# 7.0 Glossary

| Term          | Definition                                                                                                    |  |
|---------------|----------------------------------------------------------------------------------------------------|--|
| Access Code   | A password used along with the verify code to provide secure user access. The access code must be entered by the user prior to using the RPMS.                                                                                                    |  |
| Browser       | An interactive application that displays text on a terminal in a scrolling format. The user is allowed to navigate freely within the text displayed using the specified commands.                                                                                                    |  |
| Bulletin      | An email message automatically delivered by MailMan under certain conditions. For example, a bulletin can be set to generate when a particular type of referral is entered into the system.                                                                                                    |  |
| CHS           | Contract Health Services; Services not directly available from IHS that are purchased under contract from community hospitals and practitioners.                                                                                                    |  |
| CPT           | Current Procedural Terminology; coding system for medical procedures                                                                                                    |  |
| Field         | In a record, a specified area used for a category of data.  Specifications as to the type of data that can be entered apply to each field. These specifications are accessible on the Help screens throughout the program.                                                                                                    |  |
| File          | A set of related records or entries treated as a single unit.                                                                                                    |  |
| ICD           | International Classification of Diseases; coding system for medical diagnoses.                                                                                                    |  |
| IHS           | Indian Health Service                                                                                                    |  |
| LAYGO Access: | User authorization to create a new entry when editing a computer file. Learn As You Go (LAYGO) provides the ability to create new entries. An example of LAYGO is the Specific Provider field of the RCIS.                                                                                                    |  |
| Local         | The facility system that a user is currently signed on to.                                                                                                    |  |
| MailMan       | An email system that allows users to send and receive messages via the RPMS computer. Email messages received via MailMan may also be bulletins that are automatically generated.                                                                                                    |  |
| Menu          | A list of choices for computing activity. A menu is a type of option designed to identify a series of items (other options) for presentation to the user for selection. When displayed, menutype options are preceded by the word "select" and followed by the word "option," as in "Select the Menu Management option:" (the menu's select prompt). |  |
| Option        | An entry in the Option file. As an item on a menu, an option provides an opportunity for users to select it, thereby invoking the associated computing activity. Options may also be scheduled to run in the background, non-interactively, by TaskMan.                                                                                              |  |
| PCC           | Patient Care Component; the central repository of data for the RPMS.                                                                                                    |  |
| Prompt        | A question or message issued interactively that requires a response.                                                                                                    |  |
| Queuing       | Requesting that a job be processed at a later time rather than within the current session.                                                                                                    |  |
| RCIS          | Referred Care Information System                                                                                                    |  |
| Record        | A set of related data treated as a unit                                                                                                    |  |

| Term            | Definition                                                                                                    |
|-----------------|----------------------------------------------------------------------------------------------------|
| RPMS            | Resource and Patient Management System; A suite of software applications used at IHS facilities to support administrative, clerical, and clinical functions                                                                                          |
| Return Key      | The Enter key on the computer keyboard                                                                                                    |
| Security Key    | A means of safeguarding options that are used by managerial staff only; for example, a security key is required to modify a closed referral. Security keys are assigned to appropriate personnel by the local Site Manger.                           |
| Service Unit    | An administrative unit of the Indian Health Service.                                                                                                    |
| Spacebar/Return | The use of the key combination Spacebar/Return at a prompt to retrieve the user's last response to that prompt.                                                                                                    |
| Template        | A means of storing report formats, data entry formats, and sorted entry sequences. A template is a permanent place to store selected field specifications for use at a later time.                                                                   |
| Up-Arrow Jump   | In the menu system, entering a circumflex or up-hat (^) followed<br>by an option name accomplishes a jump to the target option<br>without needed to take the usual steps through the menu<br>pathway.                                                |
| Up-Hat          | A circumflex, also known as a "hat" or "caret," that is used primarily for exiting functions and jumping to options in the RCIS. The up-hat is denoted at "^" and is entered by simultaneously pressing the shift key and the 6 key on the keyboard. |
| User:           | A person who interacts with the computer application.                                                                                                    |
| Verify Code     | A secret password used with the access code to provide secure user access. The verify code must be entered by the user after entering the access code to log on to the RPMS.                                                                         |

# 8.0 Appendix A: Data Entry Screen Help

When entering and modifying data, the following commands allow you to navigate through the data entry screens:

## 8.1 Cursor Movement

| Move right one character   | <right></right>                                 |
|----------------------------|-------------------------------------------------|
| Move left one character    | <left></left>                                   |
| Move right one word        | <ctrl-l> or <pf1><space></space></pf1></ctrl-l> |
| Move left one word         | <ctrl-j></ctrl-j>                               |
| Move to right of window    | <pf1><right></right></pf1>                      |
| Move to left of window     | <pf1><left></left></pf1>                        |
| Move to end of field       | <pf1><pf1><right></right></pf1></pf1>           |
| Move to beginning of field | <pf1><pf1><left></left></pf1></pf1>             |

## 8.2 Modes

| Insert/Replace toggle          | <pf3></pf3>  |
|--------------------------------|--------------|
| Zoom (invoke multilane editor) | <pf1>Z</pf1> |

## 8.3 Deletions

| Character under cursor        | <pf2> or <delete></delete></pf2>  |
|-------------------------------|-----------------------------------|
| Character left of cursor      | <backspace></backspace>           |
| From cursor to end of word    | <ctrl-w></ctrl-w>                 |
| From cursor to end of field   | <pf1><pf2></pf2></pf1>            |
| Toggle null/last edit/default | <pf1>D or <ctrl-u></ctrl-u></pf1> |

## 8.4 Macro Movements

| Field below              | <down></down>                                     |
|--------------------------|---------------------------------------------------|
| Field above              | <up></up>                                         |
| Field to right           | <tab></tab>                                       |
| Field to left            | <pf4></pf4>                                       |
| Pre-defined order        | <return></return>                                 |
| Next Page                | <pf1><down> or <page< td=""></page<></down></pf1> |
|                          | Down>                                             |
| Previous Page            | <pf1><up> or <page up=""></page></up></pf1>       |
| Next block               | <pf1><pf4></pf4></pf1>                            |
| Jump to next field       | ^caption                                          |
| Go to command line       | ٨                                                 |
| Go into multiple or word | <return></return>                                 |
| processing field         |                                                   |

136

# 8.5 Command Line Options

Enter the up-hat (^) at any field to jump to the command line.

| COMMAND   | SHORTCUT                  | DESCRIPTION                                      |
|-----------|---------------------------|--------------------------------------------------|
| Exit      | <pf1>E</pf1>              | Exit form (asks whether changes should be saved) |
|           |                           |                                                  |
|           |                           |                                                  |
| Close     | <pf1>C</pf1>              | Close window and return to previous level        |
| Save      | <pf1>S</pf1>              | Save changes                                     |
| Next page | <pf1> <down></down></pf1> | Go to next page                                  |
| Refresh   | <pf1>R</pf1>              | Repaint screen                                   |

# 8.6 Other Shortcut Keys

| Exit form and save changes   | <pf1>E</pf1> |
|------------------------------|--------------|
| Quit form without saving     | <pf1>Q</pf1> |
| changes                      |              |
| Invoke Record Selection Page | <pf1>L</pf1> |

## 9.0 Appendix B: Word Processing Screen Help

The following options are helpful for using the word-processing screens in the RCIS.

## 9.1 Edit Options

The options below are available for editing text that has been entered into a word-processing field. To use one of the options, type the first letter of the command at the EDIT prompt.

Add Lines to End of Text (A)

Break a Line into Two (B)

Change Every String to Another in a Range of Lines (C)

Delete Lines (D)

Edit a Line (Replace \_\_\_\_\_ with \_\_\_\_\_) (E)

Insert Line(s) After An Existing Line (I)

Join Line to the One Following (J)

List a Range of Lines (L)

Move Lines to New Location Within Text (M)

Print Lines as Formatted Output (P)

Repeat Lines at a New Location (R)

Search for a String (S)

Transfer Lines from Another Document (T)

Utility Sub-Menu (U)

## 9.2 Utility Sub-Menu

The options below are available from the utility sub-menu. To use one of these options, type the first letter of the command.

Editor Change (E)

File Transfer from Foreign CPU (F)

Text-Terminator-String Change (T)

## 10.0 Contact Information

If you have any questions or comments regarding this distribution, please contact the OIT Help Desk (IHS).

**Phone:** (505) 248-4371 or (888) 830-7280 (toll free)

**Fax:** (505) 248-4363

**Web:** <a href="http://www.ihs.gov/GeneralWeb/HelpCenter/Helpdesk/index.cfm">http://www.ihs.gov/GeneralWeb/HelpCenter/Helpdesk/index.cfm</a>

Email: support@ihs.gov